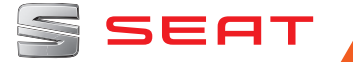

# **SEAT NAVI SYSTEM PLUS** Betriebsanleitung

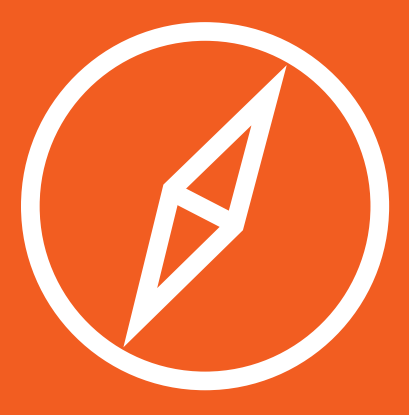

# **Über dieses Handbuch**

Dieses Heft enthält wichtige Informationen, Tipps, Vorschläge und Warnungen zum Umgang mit Ihrem Radio. Weitere wichtige Informationen, die Sie zur eigenen Sicherheit und zur Sicherheit Ihrer Mitfahrer kennen sollten, befinden sich in den anderen Heften Ihres Bordbuches.

Stellen Sie sicher, dass sich das komplette Bordbuch immer im Fahrzeug befindet. Das gilt ganz besonders, wenn Sie das Fahrzeug an andere verleihen oder verkaufen.

Dieses Handbuch beschreibt den **Ausstattungsumfang** des Fahrzeuges zum Zeitpunkt des Redaktionsschlusses. Einige der hier beschriebenen Ausstattungen werden erst zu einem späteren Zeitpunkt eingeführt oder sind nur auf bestimmten Märkten erhältlich.

Die **Abbildungen** können im Detail von Ihrem Fahrzeug abweichen und sind als Prinzipdarstellungen zu verstehen.

Die **Farbe des Displays** und der angezeigten Information können je nach Fahrzeugmodell unterschiedlich sein.

**Richtungsangaben** beziehen sich auf die Fahrtrichtung, sofern es nicht anders angegeben ist.

- \* Die **mit einem Sternchen (\*) gekennzeichneten Ausstattungen** sind nur bei bestimmten Modellversionen serienmäßig vorhanden, und werden nur für bestimmte Versionen als Sonderausstattung geliefert, bzw. nur in bestimmten Ländern angeboten.
- ® **Geschützte Markenzeichen** werden mit dem Symbol ® gekennzeichnet. Ein Fehlen dieses Zeichens ist keine Gewähr dafür, dass Begriffe frei verwendet werden dürfen.
- **>>** Kennzeichnet die Fortführung eines Abschnittes auf der nächsten Seite.

#### **ACHTUNG**

Texte mit diesem Symbol enthalten Informationen zu Ihrer Sicherheit und weisen Sie auf mögliche Unfall- und Verletzungsgefahren hin.

#### **VORSICHT**

Texte mit diesem Symbol machen Sie auf mögliche Schäden an Ihrem Fahrzeug aufmerksam.

 **Umwelthinweis**

Texte mit diesem Symbol enthalten Hinweise zum Umweltschutz.

#### **Hinweis**

Texte mit diesem Symbol enthalten zusätzliche Informationen.

# **Inhaltsverzeichnis**

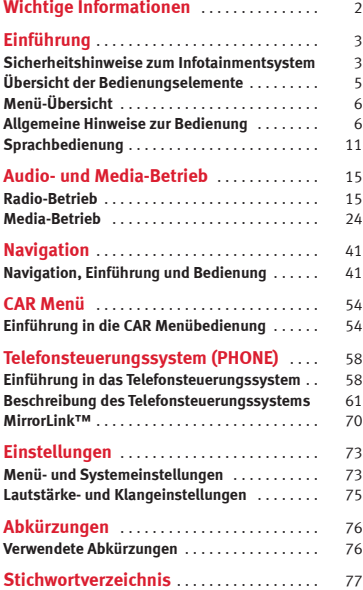

# <span id="page-3-0"></span>**Wichtige Informationen**

#### **Wichtige Informationen. Verkehrssicherheit**

Die Anforderungen im heutigen Straßenverkehr erfordern stets die volle Aufmerksamkeit der Verkehrsteilnehmer.

Nur wenn es die Verkehrssituation wirklich zulässt, sollte das Radiogerät mit seinen vielseitigen Funktionen bedient werden.

## **ACHTUNG**

● **Sie sollten sich vor Fahrtantritt mit den verschiedenen Funktionen des Radios vertraut machen.**

● **Eine hohe Lautstärke kann eine Gefahr für Sie und die anderen Verkehrsteilnehmer darstellen.**

● **Stellen Sie die Lautstärke so ein, dass Sie die Geräusche aus der Umgebung, z. B. Hupen, Sirenen usw., noch wahrnehmen können.**

● **Die Einstellungen des Infotainmentsystems sollten Sie bei stehendem Fahrzeug vornehmen, oder vom Beifahrer ausführen lassen.**

# <span id="page-4-0"></span>**Einführung**

**Sicherheitshinweise zum Infotainmentsystem**

### **ACHTUNG**

**Wenn der Fahrer abgelenkt wird, kann das Unfälle und Verletzungen verursachen. Die Bedienung des Infotainmentsystems kann zur Ablenkung vom Verkehrsgeschehen führen.**

● **Immer aufmerksam und verantwortungsvoll fahren.**

● **Die Lautstärkeeinstellungen so wählen, dass akustische Signale von außen jederzeit gut hörbar sind (z. B. das Signalhorn der Rettungsdienste).**

● **Eine zu hoch eingestellte Lautstärke kann das Gehör schädigen, auch wenn die Geräuschbelastung nur kurzzeitig erfolgt.**

## **ACHTUNG**

**Beim Wechseln oder Anschluss einer Audioquelle kann es zu plötzlichen Lautstärkeschwankungen kommen.**

● **Setzen Sie vor dem Wechsel oder Anschluss einer Audioquelle die Grundlautstärke herab.**

## **ACHTUNG**

**Fahrempfehlungen und angezeigte Verkehrszeichen des Navigationssystems können von der aktuellen Verkehrssituation abweichen.**

● **Verkehrsschilder und Verkehrsvorschriften haben Vorrang vor Fahrempfehlungen und Anzeigen des Navigationssystems.**

● **Die Geschwindigkeit und Fahrweise den Sicht-, Wetter-, Fahrbahn- und Verkehrsverhältnissen anpassen.**

## **ACHTUNG**

**Das Anschließen, Einlegen oder Entnehmen eines Datenträgers während der Fahrt kann vom Verkehrsgeschehen ablenken und zu Unfällen führen.**

## **ACHTUNG**

**Anschlussleitungen externer Geräte können den Fahrer behindern.**

● **Anschlussleitungen so verlegen, dass der Fahrer nicht behindert wird.**

## **ACHTUNG**

**Unbefestigte oder nicht richtig gesicherte externe Geräte können bei einem plötzlichen Fahr- oder Bremsmanöver sowie bei einem Unfall durch den Fahrzeuginnenraum geschleudert werden und Verletzungen verursachen.**

● **Externe Geräte niemals an Fahrzeugtüren, Frontscheibe, Lenkrad, Instrumententafel, Sitzlehnen, auf oder in der Nähe des mit "AIRBAG" markierten Bereichs oder zwischen diesen Bereichen und den Insassen anbringen oder befestigen. Externe Geräte können bei einem Unfall zu schweren Verletzungen führen, insbesondere wenn die Airbags ausgelöst werden.**

## **ACHTUNG**

**Die Mittelarmlehne kann die Bewegungsfreiheit des Fahrers beeinträchtigen und dadurch Unfälle und schwere Verletzungen verursachen.**

● **Die Armlehne während der Fahrt immer geschlossen halten.**

## **A** ACHTUNG

**Wenn das Gehäuse eines CD- oder DVD-Laufwerks geöffnet wird, können Verletzungen durch nicht sichtbare Laserstrahlung verursacht werden.**

● **CD- oder DVD-Laufwerk nur von einem Fachbetrieb reparieren lassen.**

## **VORSICHT**

**Durch falsches Einschieben oder Einschieben eines nicht passenden Datenträgers kann das Infotainmentsystem beschädigt werden.**

● **Beim Einschieben auf die richtige Einschubposition achten ››› [Seite 24](#page-25-0). »**

● **Starkes Drücken kann irreparable Schäden an der Verriegelung im Speicherkartenschacht verursachen.**

● **Nur kompatible Speicherkarten verwenden.**

● **CDs und DVDs immer gerade, im rechten Winkel zur Gerätefront, in das CD/DVD-Laufwerk einschieben oder herausnehmen, ohne sie zu verkanten, um sie nicht zu verkratzen.**

● **Wenn eine CD oder DVD eingeschoben wird, obwohl bereits eine eingelegt ist oder während gerade eine ausgeworfen wird, kann das DVD-Laufwerk irreparabel beschädigt werden. Immer die vollständige Ausgabe des Datenträgers abwarten!**

#### **VORSICHT**

**An einem Datenträger haftende Fremdkörper und unrunde Datenträger können das DVD-Laufwerk beschädigen.**

● **Nur saubere 12-cm-Standard-CDs oder DVDs verwenden.**

- **Keine Aufkleber oder Ähnliches auf den Datenträger kleben. Aufkleber können sich ablösen und das Laufwerk beschädigen.**
- **Keine bedruckbaren Datenträger verwenden. Beschichtungen und Aufdrucke können sich ablösen und das CD/DVD-Laufwerk beschädigen.**
- **Keine 8-cm-Single-CDs und unrunde CDs (Shape-CDs) oder DVDs einschieben.**
- **Keine DVD-Plus, Dual Disc und Flip Disc einschieben, da diese dicker als normale CDs sind.**
- **Die maximale Länge eines an der Schnittstelle im Handschuhfach des Fahrzeugs angeschlossenen USB-Geräts beträgt 55 mm. Es darf nicht mit geöffnetem Handschuhfach gefahren werden.**

#### **VORSICHT**

**Durch eine zu laute oder verzerrte Wiedergabe können die Fahrzeuglautsprecher beschädigt werden.**

## <span id="page-6-0"></span>**Übersicht der Bedienungselemente**

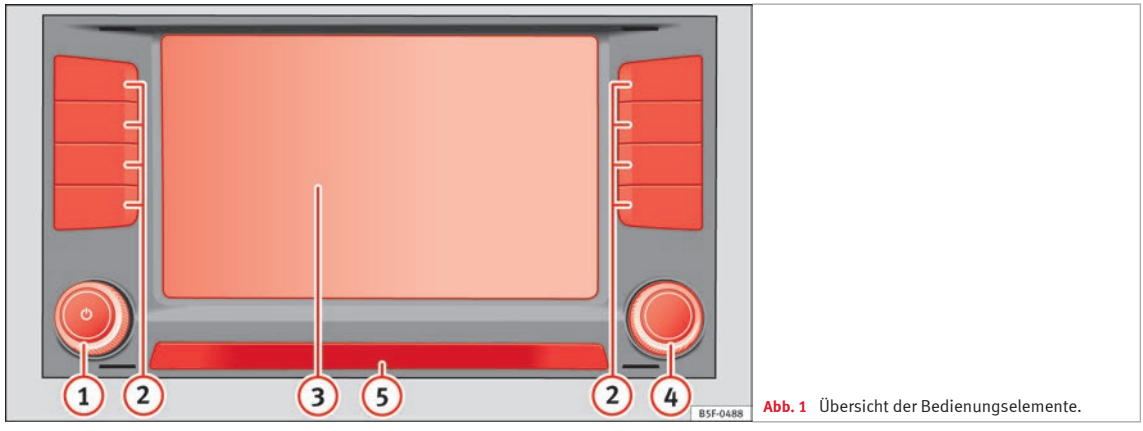

Das Infotainmentsystem wird in unterschiedlichen Gerätevarianten ausgeliefert, die sich in Beschriftung und Funktion der Gerätetasten unterscheiden können, z. B. **››› Abb. 1 <sup>2</sup>** .

## 1)  $\bigcirc$  Dreh- und Druckknopf:

- Zum Ein- oder Ausschalten *drücken* **››› [Seite 6](#page-7-0)**.
- Zum Ändern der Grundlautstärke der aktuell gespielten Mediaquelle *drehen* **››› [Seite 6](#page-7-0)**.
- **Infotainment-Tasten:** Zur Aktivierung ei-**2** ner der Funktionen.
- RADIO : In den Radio-Betrieb schalten und im Radio-Betrieb den Frequenzbereich wechseln **››› [Seite 15](#page-16-0)**.
- MEDIA : In den Media-Betrieb schalten und die Mediaquelle wechseln. **››› [Sei](#page-25-0)[te 24](#page-25-0)**.
- PHONE : Öffnen des Telefonsteuerungssystems **››› [Seite 58](#page-59-0)**.
- VOICE : Start der Sprachbedienung **››› [Seite 11](#page-12-0)**.
- NAV : Umschalten in den Navigationsmodus **››› [Seite 41](#page-42-0)**.
- TRAFFIC : Abfrage der aktuellen Verkehrsmeldungen **››› [Seite 49](#page-50-0)**.
- CAR : Aufrufen der Fahrzeug- und Systemeinstellungen und Bewegen im Menü CAR **››› Buch Betriebsanleitung**.
- MENÜ : Wechsel zur Menü-Übersicht **››› [Seite 6](#page-7-0)**.
- **Touchscreen:** Bedienung durch Drücken **3** der auf der Anzeigeeinheit dargestellten Tasten **››› [Seite 6](#page-7-0)**. **»**

- <span id="page-7-0"></span>**Einstellknopf:** Die Funktion ist vom jeweiligen Betriebszustand abhängig **››› Seite 6**. **4**
	- Für den Zugriff auf die Senderliste in allen *Radio-Betriebsarten* **drehen** und zum Starten und Stoppen der Anspielautomatik (SCAN) *drücken* **››› [Sei](#page-16-0)[te 15](#page-16-0)**.
	- Im **Media-Betrieb** *drehen*, um die Titelliste zu öffnen **››› [Seite 24](#page-25-0)**.
	- *Drehen*, um in langen Listen die Menü-Optionen zu markieren, und *drücken*, um die markierte Eingabeoption zu wählen (z. B. die Senderauswahl auf einer Liste).
	- *Drehen*, um bestimmte Einstellungen zu verändern (z. B. den Kartenmaßstab).
	- Zum Wiederholen einer Navigationsansage während einer aktiven Zielführung *drücken*.
- **Näherungssensor:** Die Anzeigeeinheit schaltet bei Annäherung der Hand automatisch in den Bedienmodus **››› [Sei](#page-12-0)[te 11](#page-12-0)**. **5**

## **Menü-Übersicht**

Auf dem Touchscreen des Infotainmentsystems **››› [Abb. 1](#page-6-0) 3** können die verschiedenen Hauptmenüs gewählt werden.

Die Taste MENU des Infotainmentsystems drücken, um die Menü-Übersicht zu öffnen.

**Radio** Umschalten in den Radio-Betrieb **››› [Sei](#page-16-0)[te 15, Radio-Betrieb](#page-16-0)**. **Media** In den Media-Betrieb schalten **››› [Seite 24,](#page-25-0) [Media-Betrieb](#page-25-0)**. **Telefon** Aktivieren des Telefonsteuerungssystems **››› [Seite 58, Telefonsteuerungssystem](#page-59-0) [\(PHONE\)](#page-59-0)**. **Navigation** Umschalten in den Navigationsbetrieb **››› [Seite 41, Navigation](#page-42-0)**. **Verkehr** Öffnen der aktuellen Verkehrsmeldungen **››› [Seite 49, Verkehrsmeldungen und dy](#page-50-0)[namische Zielführung \(TRAFFIC\)](#page-50-0)**. **Fahrzeug** Fahrzeug- und Systemeinstellungen aufrufen **››› Buch Bedienungsanleitung**. **Bilder** Öffnen der Bildanzeige **››› [Seite 40](#page-41-0)**. **Klang** Öffnen der Klangeinstellungen **››› [Sei](#page-76-0)[te 75, Lautstärke- und Klangeinstellun](#page-76-0)[gen](#page-76-0)**. **Einstellungen** Öffnen der Systemeinstellungen **››› [Sei](#page-74-0)[te 73, Menü- und Systemeinstellungen](#page-74-0)**. **Mirror Link™** Umschalten in die Betriebsart Mirror Link™ **››› [Seite 69](#page-70-0)**

# **Allgemeine Hinweise zur Bedienung**

## **Einführung**

Werden Änderungen an den Einstellungen vorgenommen, können die Anzeigen auf dem Display abweichen und das Infotainmentsystem kann sich teilweise anders verhalten als in dieser Anleitung beschrieben.

## **Hinweis**

- **Für die Bedienung des Infotainmentsystems reicht ein leichter Tastendruck oder kurzes Antippen des Touchscreens aus.**
- **Aufgrund der marktspezifischen Gerätesoftware stehen möglicherweise nicht alle aufgeführten Funktionsflächen und Funktionen zur Verfügung. Das Fehlen einer Funktionsfläche auf dem Bildschirm ist kein Gerätefehler.**
- **Aufgrund länderspezifischer Gesetzesanforderungen sind ab einer bestimmten Geschwindigkeit einige Bildschirmfunktionen möglicherweise nicht mehr auswählbar.**
- **Das Betreiben eines Mobiltelefons im Fahrzeug kann Lautsprechergeräusche verursachen.**
- **In einigen Ländern können Beschränkungen bezüglich der Nutzung von Bluetooth®- Geräten bestehen. Entsprechende Informationen sind bei den örtlichen Behörden erhältlich.**

● **Bei einigen Fahrzeugen mit ParkPilot wird die Lautstärke der aktuellen Audioquelle bei Einlegen des Rückwärtsgangs automatisch abgesenkt. Die Lautstärkeabsenkung kann im Menü Klangeinstellungen ››› [Seite 75](#page-76-0) eingestellt werden.**

## **Dreh- und Druckknöpfe und Infotainment-Tasten**

#### **Dreh- und Druckknöpfe**

Der linke Dreh- und Druckknopf **››› [Abb. 1](#page-6-0) 1** wird als Lautstärkeregler oder Ein- und Ausschalter bezeichnet.

Der rechte Dreh- und Druckknopf **››› [Abb. 1](#page-6-0) <sup>4</sup>** wird als Einstellknopf bezeichnet.

#### **Infotainment-Tasten**

Die Gerätetasten werden in dieser Bedienungsanleitung mit dem Wort "Infotainment-Taste" und ihre Funktion in einem Rechteck dargestellt, zum Beispiel: Infotainment-Taste **MEDIA** 

Die Infotainment-Tasten werden durch *Drücken* oder *Gedrückt halten* bedient.

## **Ein- und Ausschalten**

Zum manuellen Ein- und Ausschalten des Infotainmentsystems kurz den Dreh- und Druckknopf **››› [Abb. 1](#page-6-0) <sup>1</sup>** *drücken*.

Beim Einschalten startet das System mit der zuletzt eingestellten Lautstärke, sofern diese nicht die voreingestellte maximale Einschaltlautstärke überschreitet **››› [Seite 75, Laut](#page-76-0)[stärke- und Klangeinstellungen](#page-76-0)**.

Geräte- und länderabhängig wird das Infotainmentsystem mit Ausschalten des Motors oder Abziehen des Fahrzeugschlüssels aus dem Zündschloss automatisch ausgeschaltet. Bei Wiedereinschalten des Infotainmentsystems wird es nach etwa 30 Minuten erneut automatisch ausgeschaltet (Nachlaufzeit).

#### **Hinweis**

● **Das Infotainmentsystem ist Bestandteil des Fahrzeugs. Es kann nicht in einem anderen Fahrzeug benutzt werden.**

● **Wenn die Fahrzeugbatterie abgeklemmt wurde, muss vor dem Wiedereinschalten des Infotainmentsystems die Zündung eingeschaltet werden.**

## **Grundlautstärke ändern**

#### **Lautstärke erhöhen bzw. verringern oder Stummschaltung**

**Lautstärke erhöhen**: Drehen Sie den Lautstärkeregler  $\Phi$  im Uhrzeigersinn oder das linke Rädchen des Multifunktionslenkrads nach oben **››› Buch Bedienungsanleitung**.

**Lautstärke verringern**: Drehen Sie den Lautstärkeregler  $\phi$  entgegen dem Uhrzeigersinn oder das linke Rädchen des Multifunktionslenkrads nach unten **››› Buch Bedienungsanleitung**.

Änderungen an der Lautstärke werden auf dem Bildschirm durch einen Lautstärkebalken dargestellt. Die Lautstärke kann über die Bedienelemente am Lenkrad geregelt werden. In diesem Fall werden die Lautstärkeänderungen auf dem Display des Kombiinstruments durch einen Lautstärkebalken dargestellt.

Einige Lautstärkeeinstellungen und -anpassungen können voreingestellt werden **››› [Sei](#page-76-0)[te 75, Lautstärke- und Klangeinstellungen](#page-76-0)**.

#### **Stummschaltung des Infotainmentsystems**

● Lautstärkeregler entgegen dem Uhrzeigersinn drehen, bis angezeigt wird. **»**

Durch Stummschaltung des Infotainmentsystems wird die derzeit abgespielte Mediaquelle angehalten. Auf dem Bildschirm erscheint .

## **Hinweis**

**Wenn die Grundlautstärke für die Wiedergabe einer Audioquelle stark erhöht wurde, die Lautstärke vor dem Wechsel zu einer anderen Audioquelle verringern.**

## **Bedienung der Funktionsflächen und der Bildschirmanzeigen**

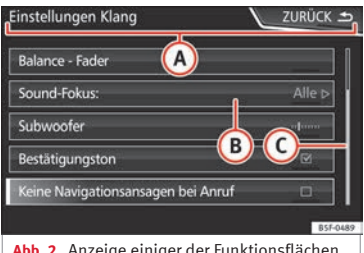

**Abb. 2** Anzeige einiger der Funktionsflächen auf dem Bildschirm.

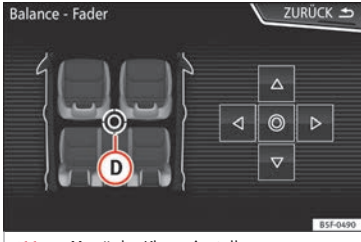

**Abb. 3** Menü der Klangeinstellungen

Das Infotainmentsystem besitzt einen Touchscreen **››› [Abb. 1](#page-6-0) <sup>3</sup>** .

Aktive Bereiche des Bildschirms, die mit einer Funktion hinterlegt sind, werden als "Funktionsflächen" bezeichnet und durch kurzes *Antippen* des Bildschirms oder *Gedrückthalten* bedient.

Funktionsflächen werden in der Anleitung durch das Wort "Funktionsfläche" und ein Tastensymbol (in einem rechteckigen Feld) dargestellt.

Funktionsflächen starten Funktionen oder öffnen weitere Untermenüs. In den Untermenüs wird in der Titelzeile das aktuell gewählte Menü angezeigt **››› Abb. 2 <sup>1</sup>** .

Inaktive (graue) Funktionsflächen sind nicht auswählbar.

#### **Vergrößern oder verkleinern der auf dem Bildschirm angezeigten Bilder**

Die Kartendarstellung des Navigationssystems **››› [Seite 41](#page-42-0)** und zum Beispiel die Fotos der Bildanzeige **››› [Seite 24](#page-25-0)** können vergrößert oder verkleinert werden. Ziehen Sie hierzu die auf dem Bildschirm angezeigte Darstellung mit 2 Fingern auseinander oder zusammen.

#### **Übersicht der Anzeigen und Funktionsflächen**

**A**

**C**

## **Anzeigen und Funktionsflächen: Handhabung und Wirkung**

In der Titelzeile werden das gewählte Menü sowie ggf. andere Funktionsflächen angezeigt.

**B** Zum Öffnen eines anderen Menüs drücken.

Auf der rechten Seite befindet sich die Scroll-Leiste, deren Größe von der Anzahl der Listeneinträge abhängt. Ziehen Sie die Scroll-Leiste mit leichtem Druck über den Bildschirm, ohne dabei den Finger zu entfernen **››› [Seite 9, Listeneinträge öffnen](#page-10-0) [und Listen durchsuchen](#page-10-0)**.

<span id="page-10-0"></span>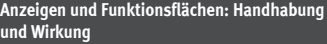

**Beweglicher Cursor**: Bewegen Sie den Cursor mit leichtem Druck über den Bildschirm, ohne dabei den Finger zu entfernen.

**ODER:** Drücken Sie auf die gewünschte Bildschirmstelle, damit sich der Cursor dorthin bewegt.

**Festes Fadenkreuz**: Drücken Sie die Pfeile oben, unten, links und rechts, um den Klang nach Ihren Wünschen einzustellen. Der Cursor **D** verschiebt sich.

**D**

 $\triangleleft$ 

**ODER:** Oder drücken Sie das zentrale Schaltfeld, um den Stereoklang in die Mitte des Fahrzeuginnenraums zu bringen.

ſП. Bei einigen Listen drücken, um Schritt für Schritt auf höhere Ebenen zu gelangen.

**ZURÜCK** Drücken, um aus den Untermenüs Schritt für Schritt zum Hauptmenü zu gelangen oder um durchgeführte Eingaben rückgängig zu machen.

 $\overline{\nabla}$ Durch Drücken öffnet sich ein Pop-up-Fenster (Optionsfenster), in dem die anderen Einstelloptionen angezeigt werden.

 $\overline{M}/\overline{\Box}$ Einige Funktionen oder Anzeigen sind mit einer Checkbox verbunden und werden durch Drücken auf diese Box aktiviert oder deaktiviert  $\Box$ .

**OK** Zum Bestätigen einer Eingabe oder einer Auswahl drücken.

#### **Anzeigen und Funktionsflächen: Handhabung und Wirkung**

× Zum Schließen eines Pop-up-Fensters oder einer Eingabemaske drücken.

 $+/-$ 

 $\Box$ 

nüs.

Zur schrittweisen Änderung der Einstellungen drücken.

Bewegen Sie den Cursor mit leichtem Druck über den Bildschirm, ohne dabei den Finger zu entfernen.

## **Listeneinträge öffnen und Listen durchsuchen**

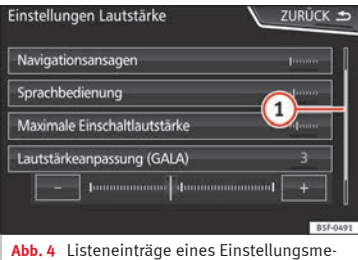

Die Listeneinträge können durch Anklicken

direkt auf dem Bildschirm oder mit dem Einstellknopf **››› [Abb. 1](#page-6-0) <sup>4</sup>** aktiviert werden.

#### **Listeneinträge mit dem Einstellknopf markieren und öffnen**

- Den Einstellknopf *drehen*, um die Listeneinträge nacheinander mit einem Rahmen zu markieren und auf diese Weise die Liste zu durchsuchen.
- Den Einstellknopf *drücken*, um den markierten Listeneintrag zu aktivieren.

#### **Listen durchsuchen (scrollen)**

Auf der rechten Seite befindet sich die Scroll-Leiste, deren Größe von der Anzahl der Listeneinträge abhängt **››› Abb. 4 <sup>1</sup>** .

- Den Bildschirm oberhalb oder unterhalb der Scrollmarke *kurz antippen*.
- **ODER:** Den Finger auf die Anzeige der Scrollmarke legen und *ohne abzusetzen* über den Bildschirm bewegen. An der gewünschten Position den Finger vom Bildschirm abheben.
- **ODER:** Den Finger auf die Bildschirmmitte legen und *ohne abzusetzen* über den Bildschirm bewegen. An der gewünschten Position den Finger vom Bildschirm abheben.

## <span id="page-11-0"></span>**Eingabemasken mit Bildschirmtastatur**

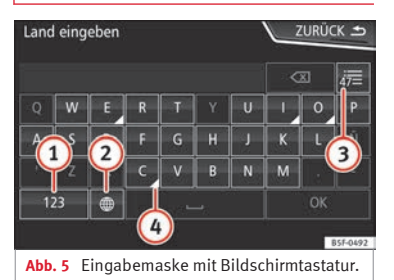

Eingabemasken mit Bildschirmtastatur dienen beispielsweise der Eingabe eines Speichernamens, der Auswahl einer Zieladresse oder der Eingabe eines Suchbegriffs zur Suche in längeren Listen.

Die nachfolgend aufgeführten Funktionsflächen sind nicht in allen Ländern und nicht für alle Themen verfügbar.

In den folgenden Kapiteln werden nur die von dieser Prinzipdarstellung abweichenden Funktionen erläutert.

Links in der oberen Bildschirmzeile befindet sich die Eingabezeile mit dem Cursor. Hier werden alle Eingaben angezeigt.

#### Eingabemasken zur "Freitexteingabe"

In den Eingabemasken zur Freitexteingabe sind Buchstaben, Ziffern und Sonderzeichen in jeder Kombination auswählbar.

Durch Antippen der Funktionsfläche (OK) wird die aktuell angezeigte Zeichenfolge übernommen.

#### **Eingabemasken zur Auswahl eines gespeicherten Eintrags (z. B. Auswahl einer Zieladresse)**

Bei der Eingabe können nur Buchstaben, Zahlen und Sonderzeichen ausgewählt werden, die in ihrer Kombination einem gespeicherten Eintrag entsprechen.

Mit jeder Zeicheneingabe wird in der Eingabezeile ein Ziel gemäß den gespeicherten Vorgaben vorgeschlagen. Im Falle von zusammengesetzten Namen muss auch das Leerzeichen eingegeben werden.

Wenn weniger als 99 Einträge auswählbar sind, wird die Anzahl der verbleibenden Einträge hinter der Eingabezeile angezeigt **››› Abb. 5 <sup>3</sup>** . Antippen dieser Funktionsfläche zeigt die verbleibenden Einträge in einer Liste an. Wenn weniger als sechs Ziele auswählbar sind, öffnet sich die Liste automatisch.

#### **Übersicht der Funktionsflächen**

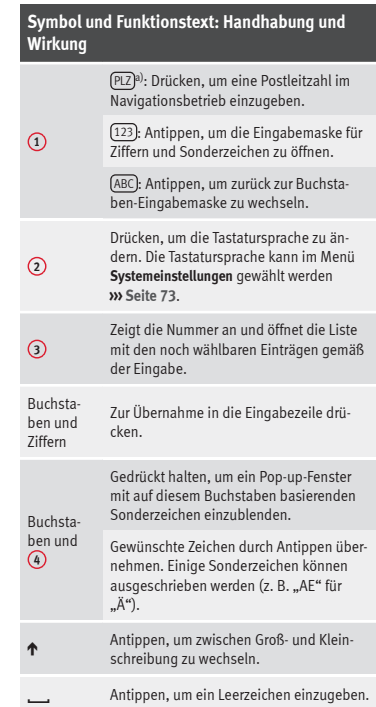

#### <span id="page-12-0"></span>**Symbol und Funktionstext: Handhabung und Wirkung**

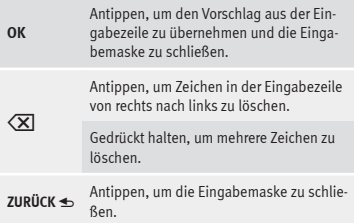

a) Markt- und geräteabhängig.

#### **Näherungssensoren**

Das Infotainmentsystem verfügt über einen integrierten Näherungssensor **››› [Abb. 1](#page-6-0) <sup>5</sup>** .

Die Bildschirmdarstellung schaltet bei Annäherung der Hand automatisch in den Bedienmodus. Im Bedienmodus werden die Funktionsflächen automatisch hervorgehoben, um ihre Verwendung zu erleichtern.

## **Zusätzliche Anzeigen und Anzeigeoptionen**

Die Bildschirmanzeigen können je nach Einstellung variieren und von den hier beschriebenen abweichen.

In der Statuszeile des Bildschirms können zum Beispiel die Uhrzeit und die derzeitige Außentemperatur angezeigt werden.

Alle Anzeigen können nur dargestellt werden, nachdem das Infotainmentsystem vollständig zurückgesetzt wurde.

# **Sprachbedienung**

## **Funktionsweise**

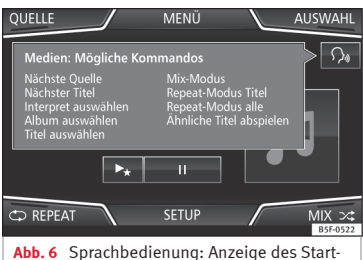

menüs und wichtigste Befehle

Zahlreiche Radio-, Media-, Telefon- und Navigationsfunktionen lassen sich über Sprachkommandos aktivieren.

Die Sprachbedienung des Infotainmentsystems ist nur für die in den Systemeinstellungen gewählte Sprache verfügbar **››› [Sei](#page-74-0)[te 73](#page-74-0)**.

Einstellungen Sprachbedienung **››› [Sei](#page-14-0)[te 13](#page-14-0)**.

Beim Aktivieren der Sprachbedienung können Sie die Texte und Symbole sprechen, die die Farbe des Kontextes je nach Funktion annehmen:

- Rot (RADIO und MEDIA) **››› [Seite 13](#page-14-0)** und **››› [Seite 13](#page-14-0)**
- Grün (PHONE) **››› [Seite 13](#page-14-0)**
- Blau (NAV) **››› [Seite 13](#page-14-0)**

#### **Sprachbedienung ein- und ausschalten**

● Um die Sprachbedienung zu aktivieren, drücken Sie kurz auf die Taste des Multifunktionslenkrads . Sie kann auch mit der **VOI-CE**-Taste des Infotainmentsystems aktiviert werden.

● Beim Aktivieren der Sprachbedienung ertönt ein ansteigender Signalton und es wird ein Menü mit den wichtigsten Kommandos der Funktion angezeigt (das Menü erscheint, wenn bei den Einstellungen für die Sprachbedienung die Option **››› [Seite 13](#page-14-0)** aktiviert wird). Die Sprachhinweise führen Sie durch den folgenden "Dialog".

● Geben Sie das gewünschte Kommando und folgen Sie den Anleitungen des "Dialogs". Eine Funktion kann oft über unterschiedliche Sprachkommandos aktiviert werden. Versuchen Sie im Zweifelsfall, ein Kommando zu geben. **»**

● Wenn eine Aktion ausgeführt wird (z. B. Kontakt anrufen), wird die automatisch Sprachbedienung beendet und muss für eine weitere Verwendung erneut aktiviert werden. Es gibt bestimmte Kommandos, nach denen die Sprachbedienung nicht beendet wird und mit einem **Und weiter?** wartet.

● Um die Sprachbedienung manuell zu beenden, halten Sie die Taste des Multifunktionslenkrades gedrückt, bis die entsprechende Bestätigung (abnehmender Signalton) zu hören ist, oder tippen Sie die Funktionstaste auf dem Display an. Sie können die Sprachbedienung auch durch zweimaliges kurzes Antippen der **VOICE**-Taste deaktivieren.

#### **Hilfe zur Sprachbedienung**

Es wird empfohlen, bei der erstmaligen Anwendung der Sprachbedienung die Hilfe anzuhören.

• Schalten Sie die Sprachbedienung ein  $\Omega_{\varnothing}$ .

● Sprechen Sie das Kommando **Hilfe**, um die Hilfe in der in den **Systemeinstellungen** angegebenen Sprache zu starten, und folgen Sie den Anweisungen des Dialogs. Das Kommando **Hilfe** kann auch bei einer aktiven Funktion und in Pull-down-Menüs ausgesprochen werden.

#### **Bedienung während des Dialogs**

Während das Infotainmentsystem einen Sprachhinweis überträgt, erscheint auf dessen Bildschirm das Symbol fl.

● Die Navigationsansage kann durch kurzes Antippen des Bildschirms gestoppt werden, außer wenn eine Ergebnisliste erscheint. In diesem Fall wird die Ansage pausiert. Zur Wiederaufnahme der Ansage erneut den Bildschirm antippen  $\Omega_{\Phi}$ .

 $\bullet$  Drücken Sie kurz die Taste  $\Omega_{\emptyset}$  des Multifunktionslenkrads, um den Sprachhinweis des Infotainmentsystems zu unterbrechen und das nächste Kommando zu geben.

#### **WICHTIG: Das System erkennt ein Kommando NUR dann, wenn das Symbol auf dem Kombiinstrument oder dem Touchscreen als** "**aktiviert**" **angezeigt wird.**

Wenn Sie sich beim Kommando irren oder es nicht vollständig aussprechen, was keinerlei Auswirkung hat, können Sie das Kommando wiederholen. Das Symbol  $\Omega_{\emptyset}$  bleibt aktiviert.

● Drücken Sie kurz auf die Taste des Multifunktionslenkrad, um das Kommando zu wiederholen.

#### **Hinweise zur Sprachbedienung**

Für einen optimalen Betrieb der Sprachbedienung, folgen Sie folgenden Hinweisen:

● Sprechen Sie wenn möglich langsam und deutlich. Das System erkennt keine unklar ausgesprochenen Worte oder Zahlen und Wörter, deren Silben verschluckt wurden.

- Die Telefonnummern müssen Zahl für Zahl angegeben werden oder in Blöcken von Einer-, Zehner- und Hunderternummern.
- Sprechen Sie mit normaler Lautstärke, ohne besondere Betonung und machen Sie keine langen Pausen.
- Vermeiden Sie Geräusche von außen oder in der Nähe (z. B. Gespräche im Auto). Alle Türen, Fenster und das Schiebedach schließen.
- Die Lüftung nicht gegen den Fahrzeughimmel richten.
- Sprechen Sie bei hoher Geschwindigkeit etwas lauter.

Sie können auf die Anweisungen zugreifen, wenn Sie folgendes sagen: "**Anweisungen, Anleitung, Einführung**". Die Anweisungen können auch teilweise angehört werden. Sie sind in sieben Blöcke unterteilt. Um auf sie zuzugreifen, geben Sie eines der zuvor aufgeführten Kommandos, gefolgt von "**Teil + <Nummer>**". Zum Beispiel "**Anleitung Teil 1**".

## <span id="page-14-0"></span>**Sprachbedienung (RADIO) – Rot**

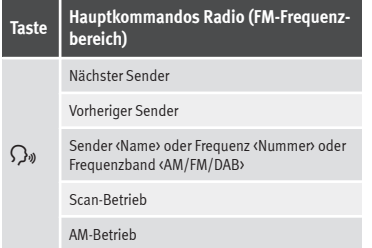

#### **Sprachbedienung (MEDIA) – Rot**

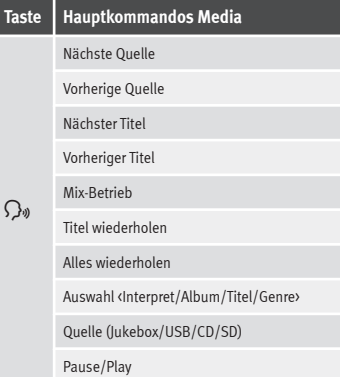

## **Sprachbedienung (PHONE) – Grün Taste Hauptkommandos Telefon**  $\Omega_{\mathfrak{W}}$ Nummer wählen Namen wählen <Name> wählen Sprachmailboxnummer wählen Wahlwiederholung Kontakte vorlesen Anrufe anzeigen Anrufe in Abwesenheit

Angenommene Anrufe

Gewählte Nummern

## **Sprachbedienung (NAV) – Blau**

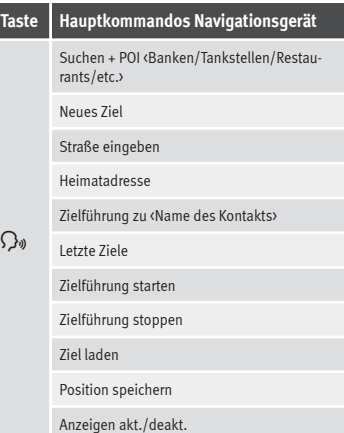

## **Hinweis**

**Während eines Parkmanövers ist die Sprachbedienung nicht verfügbar**

## **Einstellungen Sprachbedienung**

● Drücken Sie auf die Infotainment-Taste MENÜ , um das Hauptmenü **Systemeinstellungen** zu öffnen. **»**

● Tippen Sie auf die Funktionstaste (EINSTELLUNGEN), um zur Systemeinstellung zu gelangen.

● Tippen Sie auf die Funktionstaste Sprachbedienung).

Beim Schließen eines Menüs werden die Änderungen automatisch ausgeführt.

#### **Zusammenfassung der Hinweise und Funktionstasten.**

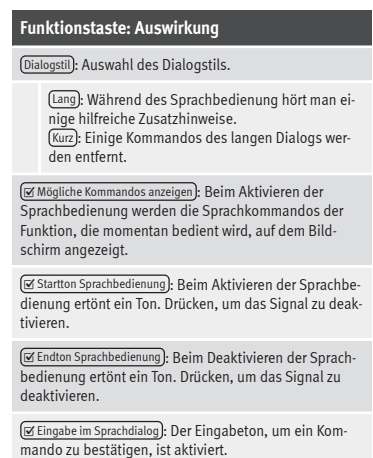

## <span id="page-16-0"></span>**Radio-Betrieb**

## **Hauptmenü RADIO**

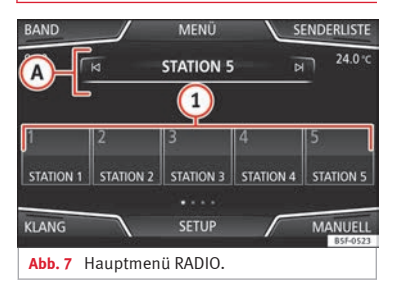

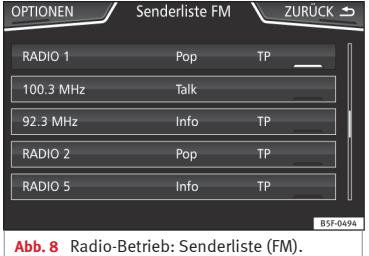

Drücken Sie auf die Infotainment-Taste RADIO , um das Hauptmenü RADIO zu öffnen **››› Abb. 7**.

#### **Funktionsflächen im Hauptmenü RADIO**

**Audio- und Media-Betrieb**

#### **Funktionsfläche: Funktion**

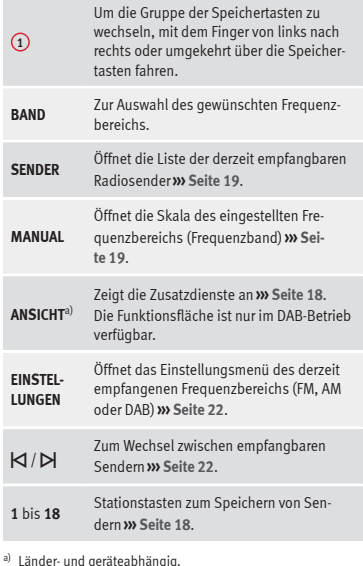

#### **Mögliche Anzeigen und Symbole**

#### **Anzeige: Bedeutung**

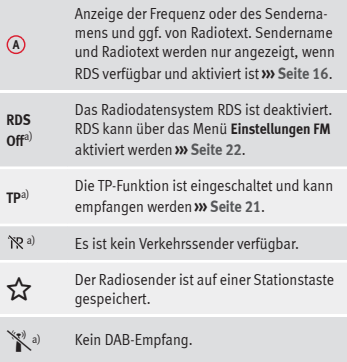

a) Länder- und geräteabhängig.

## **Hinweis**

- **Der Empfang des Radiosignals kann in Unterführungen, Parkhäusern, Tunneln sowie durch hohe Gebäude oder Berge gestört werden.**
- **Folien oder metallbeschichtete Aufkleber an den Fensterscheiben können bei Fahrzeugen mit Scheibenantennen den Empfang beeinträchtigen.**

## <span id="page-17-0"></span>**Radiodatensystem RDS**

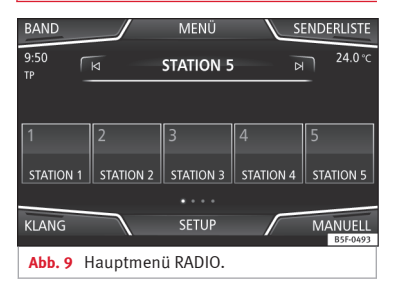

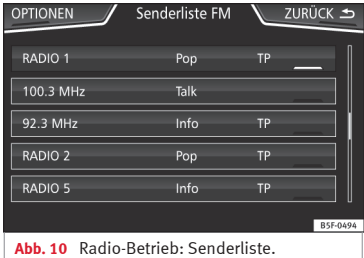

Das RDS (Radio Data System), oder Radiodatensystem, bietet auf FM Zusatzinformation wie die Anzeige des Sendernamens, automatische Senderverfolgung (Alternativfrequenzen - FA), vom Radiosender übertragene Textmitteilungen (Radiotext), Verkehrsmeldungen (TP) und Sendertyp (PTY).

RDS wird nicht von allen Geräten unterstützt und ist nicht überall und über jeden FM-Sender verfügbar.

Je nach Land und Gerät kann RDS im Menü **Einstellungen FM** deaktiviert werden **››› [Sei](#page-23-0)[te 22](#page-23-0)**.

**Ohne RDS** sind grundsätzlich **keine Radiodatendienste** möglich.

#### **Sendername und automatische Senderverfolgung**

Wenn die RDS-Funktion verfügbar ist, können im Hauptmenü *RADIO* und auf der **FM-Senderliste** die Sendernamen angezeigt werden.

FM-Radiosender senden unter dem gleichen Namen (z. B. Station 3) auf regional unterschiedlichen Frequenzen vorübergehend oder dauerhaft andere Inhalte.

Die automatische Senderverfolgung sorgt standardmäßig dafür, dass während der Fahrt immer zur Frequenz des eingestellten Senders gewechselt wird, die derzeit den besten Empfang bietet. Jedoch kann dies dazu führen, dass eine laufende Regionalsendung unterbrochen wird.

Der automatische Frequenzwechsel und die automatische Senderverfolgung können über die **Einstellungen FM** deaktiviert werden **››› [Seite 22](#page-23-0)**.

#### **Radiotext (RDS)**

Einige RDS-fähige Sender übertragen zusätzlich Textinformationen – so genannten Radiotext.

Radiotext wird in der oberen Hälfte des Bildschirms über den Stationstasten angezeigt  $\lambda$ **) Abb.**  $7(\lambda)$ .

Die Radiotextanzeige kann über die **Einstellungen FM** deaktiviert werden **››› [Seite 22](#page-23-0)**.

### **Hinweis**

**Für den Inhalt übermittelter Informationen sind die Radiosender verantwortlich.**

## <span id="page-18-0"></span>**Digitaler Radio-Betrieb (DAB, DAB+ und Audio-DMB)**

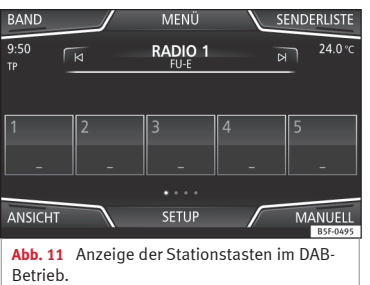

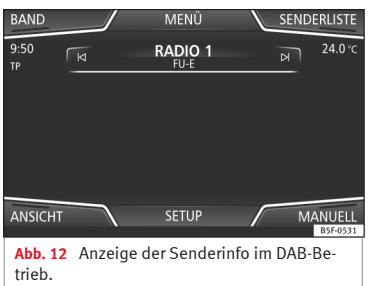

Die DAB-Radio-Stationstaste gestattet die Standardübertragungen DAB, DAB+ und DMB-Audio.

Digitalradio wird in Europa über die Frequenzen von Band III (174 MHz bis 240 MHz) und vom L-Band (1452 MHz bis 1492 MHz) übertragen.

Die Frequenzen beider Bänder werden als .. Kanäle" bezeichnet und tragen eine entsprechende Kurzbezeichnung (z. B. **12 A**).

Auf einem Kanal werden mehrere DAB-Sender mit den verfügbaren Zusatzdiensten in einem "**Block**" zusammengefasst.

#### **DAB-Radio-Betrieb starten**

● Im Hauptmenü *RADIO* die Funktionsfläche BAND antippen und DAB wählen.

Der zuletzt eingestellte DAB-Sender wird wiedergegeben, wenn er an diesem Ort noch empfangbar ist.

Der eingestellte DAB-Sender wird in der oberen Bildschirmzeile angezeigt, die gewählte Sendergruppe darunter **››› Abb. 11**.

#### **DAB-Zusatzsender (Secondary Service Components)**

Einige DAB-Sender bieten, vorübergehend oder ständig, **Zusatzsender** an (zum Beispiel zur Übertragung von Sportveranstaltungen).

Tippen Sie den Namen des Hauptsenders im DAB-Hauptmenü an, um einen Zusatzsender auszuwählen. Oder wählen Sie den Zusatzsender aus der Senderliste aus.

Im DAB-Hauptmenü wird der Name des eingestellten Zusatzsenders rechts zusammen mit dem Kurznamen des DAB-Hauptsenders angezeigt.

Zusatzsender können nicht gespeichert werden.

#### **Automatische Senderverfolgung: Wechsel von DAB auf FM**

DAB ist derzeit **nicht überall** verfügbar. Im DAB-Radio-Betrieb wird in Gebieten ohne DAB-Versorgung \ angezeigt.

Bei der automatischen Senderverfolgung kann in den **Einstellungen DAB** der Wechsel in den FM-Frequenzbereich aktiviert werden **››› [Seite 23](#page-24-0)**.

Wenn der gehörte DAB-Sender nicht mehr empfangen werden kann (z. B. kein DAB verfügbar), versucht das Infotainmentsystem diesen Sender im FM-Frequenzband zu finden und einzustellen. Voraussetzung für eine frequenzenübergreifende Senderverfolgung ist, dass der DAB-Sender und der FM-Sender die gleiche Senderkennung ausstrahlen oder über DAB signalisiert wird, welchem FM-Sender der DAB-Sender entspricht.

Wenn der entsprechende FM-Sender gefunden wurde, wird **(FM)** hinter dem Sendernamen angezeigt. Wenn der entsprechende DAB-Sender wieder empfangbar ist, wird **»**

<span id="page-19-0"></span>nach einiger Zeit in den DAB-Betrieb zurückgeschaltet. Die Anzeige **(FM)** wird ausgeblendet.

Wenn das Signal zu schwach ist und der DAB-Sender nicht wieder im FM-Frequenzbereich gefunden werden kann, wird der Radioton unterdrückt.

#### **DAB-Zusatzdienste**

Die Funktionsflächen beziehen sich auf das Menü, das erscheint, wenn das Feld Ansicht **››› [Abb. 11](#page-18-0)** gedrückt wird.

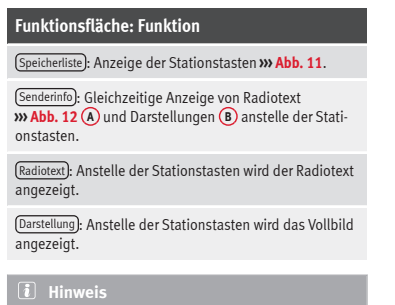

● **Radiotext und Darstellungen werden nicht von allen DAB-Sendern unterstützt.**

● **Für den Inhalt übermittelter Informationen sind die Radiosender verantwortlich.**

## **Stationstasten**

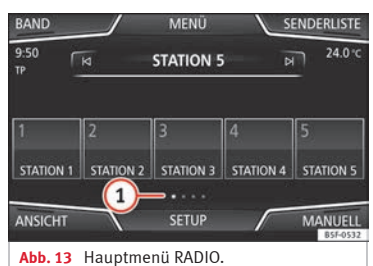

Im Hauptmenü *RADIO* können die Sender des momentan eingestellten Frequenzbandes auf den nummerierten Funktionsflächen gespeichert werden. Diese Funktionsflächen werden als "Stationstasten" bezeichnet.

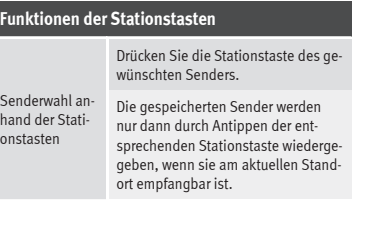

#### **Funktionen der Stationstasten**

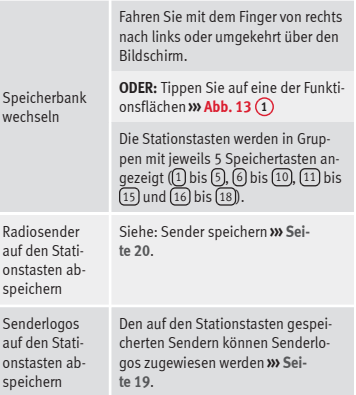

## **Automatische Senderlogospeicherung auf den Senderspeichertasten (nur im FM- und DAB-Modus)**

Beim Speichern eines Senders wird automatisch das Senderlogo zugewiesen, wenn dieses in der Datenbank des Radiogeräts verfügbar ist.

Sind 2 oder mehr Logos in der Datenbank vorhanden, kann das passende Logo manuell ausgewählt werden.

## <span id="page-20-0"></span>**Hinweis**

**Nicht alle Sender sind in der Datenbank vorhanden. Daher ist die automatische Logozuweisung nicht immer möglich.**

## **Manuelle Senderlogospeicherung auf den Senderspeichertasten.**

Die Senderlogos können von einem geeigneten Datenträger importiert werden (zum Beispiel Speicherkarte oder Speicher mit USB-Anschluss).

- Drücken Sie die Funktionstaste Einstellungen und direkt danach (Senderlogos).
- Drücken Sie die Taste der gespeicherten Sender, auf der Sie das Logo eines Senders speichern möchten.
- Wählen Sie die Quelle, auf der das Logo gespeichert wurde (zum Beispiel Speicherkarte SD 1 ). Es wird empfohlen, die Logos im Stammverzeichnis des Speichers abzulegen.
- Wählen Sie das Senderlogo.
- Wiederholen Sie den Vorgang, um weitere Logos zuzuweisen. Drücken Sie die Infotainment-Taste (RADIO), um zum Hauptmenü Radio zurückzukehren.
- Wenn das Logo einer Stationstaste geändert werden soll, der bereits ein Senderlogo

zugewiesen ist, muss es zuvor von dieser Stationstaste gelöscht werden.

## **Sender auswählen, einstellen und speichern**

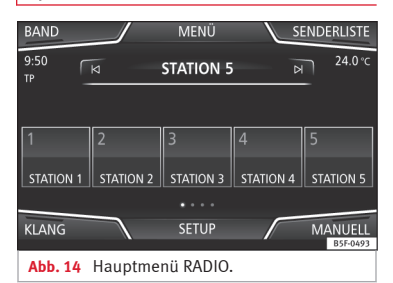

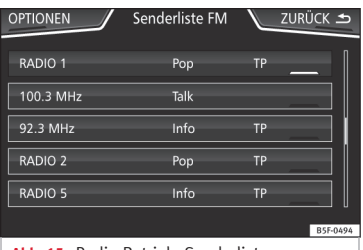

**Abb. 15** Radio-Betrieb: Senderliste.

## **Sender auswählen**

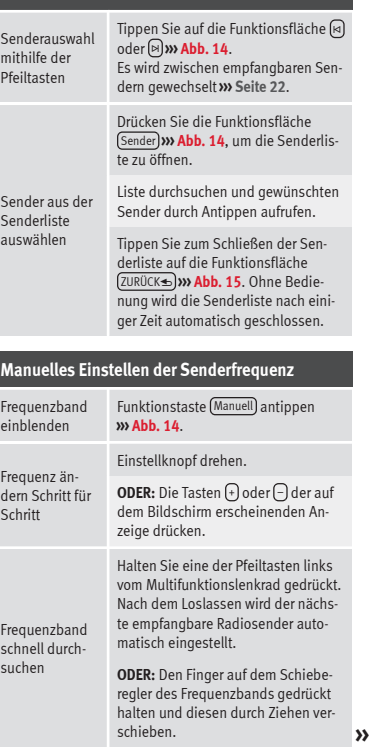

<span id="page-21-0"></span>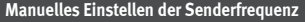

Den Einstellknopf **››› [Abb. 1](#page-6-0) <sup>4</sup>** kurz drücken.

Frequenzband ausblenden

Wenn ein Sender über eine Stationstaste ausgewählt wird, beendet dies ebenfalls die manuelle Frequenzwahl. Erfolgen keine Eingaben, wird das Frequenzband nach einer bestimmten Zeit ausgeblendet.

## **Sender speichern**

Den derzeit eingestellten Sender auf einer Stationstaste speichern

Die gewünschte Stationstaste *gedrückt halten*, bis ein Signalton ertönt **››› [Abb. 14](#page-20-0)**.

Der eingestellte Sender ist dann auf dieser Stationstaste gespeichert.

#### **Sender speichern**

Einen Sender der Senderliste auf einer Stationstaste speichern

Gespeicherte Sender löschen

Drücken Sie die Funktionsfläche Sender **››› [Abb. 14](#page-20-0)**, um die Senderliste zu öffnen.

Die bereits auf einer Stationstaste gespeicherten Sender sind in der Senderliste durch das Symbol & gekennzeichnet **››› [Abb. 15](#page-20-0)**.

Den gewünschten Sender auswählen und auf dem Bildschirm *gedrückt halten*. Es öffnet sich ein neues Fenster, um den Sender auf den Stationstasten zu speichern.

Drücken Sie die Stationstaste, auf welcher der Sender gespeichert werden soll.

Es ertönt ein Signalton und der Sender ist somit auf der Stationstaste gespeichert. Den Vorgang wiederholen, um weitere Sender aus der Senderliste zu speichern.

#### Im Menü **Einstellungen FM, AM, DAB** können die gespeicherten Sender einzeln oder alle zusammen gelöscht werden **››› [Seite 22](#page-23-0)**.

#### **Sendernamen festlegen (FM-Frequenzbereich)**1)

Manchmal ist der Sendername übermäßig lang. Dieser Text lässt sich sperren/entsperren, indem Sie 3 Sekunden lang auf den Sendernamen drücken, bis ein Signalton ertönt (es erscheint ein Punkt rechts und links vom Sendernamen).

## **Anspielautomatik (SCAN)**

Bei laufender Anspielautomatik werden alle empfangbaren Sender des aktuellen Frequenzbereichs für jeweils etwa 5 Sekunden angespielt.

#### **Anspielautomatik starten und stoppen**

Ansp

Ansp tik h

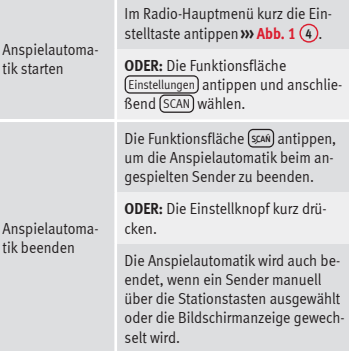

## <span id="page-22-0"></span>**Automatische Senderspeicherung**

Durch Gedrückthalten der Taste RADIO für ca. 10 Sekunden werden die Sender automatisch gespeichert, die in diesem Augenblick den besten Empfang bieten. Die Sender werden unter den Speichertasten gespeichert.

#### **Hinweis**

**Bei diesem Vorgang, der mehrere Minuten dauern kann, wird das Radio stumm geschaltet. Außerdem werden die gespeicherten Sender überschrieben, die bereits zugeordnet waren.**

## **Senderliste (nur im FM-Betrieb)**

| OPTIONEN                                 | Senderliste FM |    | ZURÜCK 5 |
|------------------------------------------|----------------|----|----------|
| <b>ALPHARET</b>                          | Pop            | ТP |          |
| <b>GRUPPE</b>                            |                |    |          |
| $1.99.3$ 191112                          | Talk           |    |          |
| 92.3 MHz                                 | Info           | TP |          |
| RADIO <sub>2</sub>                       | Pop            | TP |          |
| RADIO <sub>5</sub>                       | Info           | TP |          |
|                                          |                |    | B5F-0526 |
| Ahh 16 Standarddarstellung Menii FM-Sen- |                |    |          |

**Abb. 16** Standarddarstellung: Menü FM-Senderliste.

Die jeweils verfügbaren Sender werden in der Senderliste (Funktionstaste **SENDER**) angezeigt. Diese Liste kann nach Sendergruppe oder alphabetisch geordnet werden.

## **Verkehrssender TP (Traffic Program)**

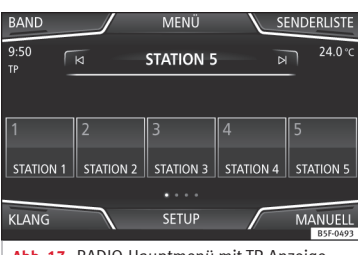

**Abb. 17** RADIO-Hauptmenü mit TP-Anzeige.

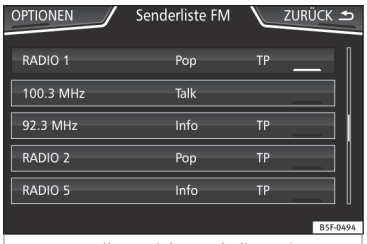

**Abb. 18** Radio-Betrieb: Senderliste mit TP-Anzeige.

Eine Verkehrsfunküberwachung über die TP-Funktion ist nur möglich, solange ein Verkehrsfunksender empfangen werden kann.

Sender mit Verkehrsfunk sind im Hauptmenü *RADIO* durch die Anzeige **TP** gekennzeichnet, **››› Abb. 17** und **››› Abb. 18**.

Einige Sender ohne eigenen Verkehrsfunk unterstützen die TP-Funktion, indem sie mit einem Verkehrsfunksender korrespondieren (EON).

#### **TP-Funktion ein- und ausschalten**

● Die Funktionsfläche Verkehrsfunk (TP) durch Antippen im Menü **Einstellungen (FM, AM, DAB)** einschalten  $\mathbf{\nabla}$  oder ausschalten  $\Box$ **››› [Seite 22](#page-23-0)**.

Wenn der derzeit eingestellte Sender **keine** TP-Funktion bietet, ist das auf der linken Bildschirmseite mittig angezeigte Kürzel **TP** durchgestrichen.

#### **Aktivierte TP-Funktion und Senderauswahl**

Wenn die Verkehrsfunküberwachung funktionsbereit ist, wird im Audio-Betrieb auf der linken Bildschirmseite mittig das Kürzel **TP** angezeigt **››› Abb. 17**. Verkehrsdurchsagen des aktuellen oder des korrespondierenden Verkehrsfunksenders werden dann in den laufenden Audio-Betrieb eingespielt.

Im **FM-Betrieb** muss der **gehörte** Sender die TP-Funktion unterstützen.

Wenn ein Sender ohne **TP-Funktion** gewählt wird, sucht das Radio im Hintergrund nach Sendern mit dieser Funktion. **»**

<span id="page-23-0"></span>Während des **AM-** oder **Media-Betriebs** wird im Hintergrund immer automatisch ein empfangbarer Verkehrsfunksender eingestellt, solange ein solcher empfangbar ist. Situationsbedingt kann dieser Vorgang einige Zeit dauern.

#### **Eingehende Verkehrsdurchsage**

Eine eingehende Verkehrsdurchsage wird in den laufenden Audio-Betrieb automatisch eingespielt.

Während der Wiedergabe der Verkehrsmeldung erscheint ein Pop-up-Fenster und das Radio schaltet ggf. auf den Verkehrssender (EON).

Der Media-Betrieb wird angehalten und die Lautstärke wird den Lautstärkevoreinstellungen entsprechend angepasst **››› [Seite 75](#page-76-0)**.

Die Lautstärke der Verkehrsdurchsage kann mit dem Lautstärkeregler  $\Phi$  geändert werden. Die geänderte Lautstärke wird für folgende Verkehrsdurchsagen übernommen.

● Funktionsfläche Abbruch antippen, um die aktuelle Verkehrsdurchsage zu beenden. Die TP-Funktion bleibt weiter eingeschaltet.

● **ODER:** Die Funktionsfläche Ausschalten drücken, um die wiedergegebene Verkehrsdurchsage zu beenden und die TP-Funktion dauerhaft auszuschalten.

## **Einstellungen (FM, AM, DAB)**

#### **Einstellungen FM**

Wählen Sie das Frequenzband **FM** durch Drücken der Infotainment-Taste RADIO).

**ODER:** Tippen Sie auf die Schaltfläche **››› [Abb. 17](#page-22-0) 1** und wählen Sie den Frequenzbereich **FM**.

Tippen Sie auf die Funktionsfläche EINSTELLUNGEN , um das Menü **Einstellungen FM** zu öffnen.

#### **Funktionsfläche: Funktion**

Klang : Klangeinstellungen **››› [Seite 75](#page-76-0)**.

Scan : Anspielautomatik (SCAN-Funktion). Bei laufender Anspielautomatik werden alle empfangbaren Sender des gewählten Frequenzbereichs für jeweils ca. 5 Sekunden angespielt **››› [Seite 20](#page-21-0)**.

Verkehrsfunk (TP) : Die TP-Funktion (Verkehrsfunküberwachung) ist eingeschaltet **››› [Seite 21](#page-22-0)**.

Speicher löschen : Zum Löschen von allen oder einzelnen gespeicherten Sendern.

(Alles löschen): Alle gespeicherten Sender werden gelöscht.

Zum Löschen von einzelnen Sendern die Stationstaste des gewünschten Senders antippen.

Senderlogos : Zum manuellen Zuweisen oder Löschen der Logos von gespeicherten Sendern auf Stationstasten **››› [Seite 19](#page-20-0)**.

#### **Funktionsfläche: Funktion**

 Radiotext : Der Radiotext ist aktiv **››› [Seite 16, Radiotext](#page-17-0) [\(RDS\)](#page-17-0)**.

Erweiterte Einstellungen : Einstellungen des Radiodatensystame PDS

 Automatisches Speichern (Senderlogos) a): Den auf den Stationstasten gespeicherten Sendern werden automatisch Senderlogos zugewiesen, wenn diese im Infotainmentsystem zur Verfügung stehen. Siehe auch **››› [Seite 19](#page-20-0)**.

 Alternativfrequenz (AF) : Die automatische Senderverfolgung über RDS ist aktiv. Bei deaktivierter Checkbox **□ ist die automatische Senderverfolgung** ausgeschaltet. Die Funktionsfläche RDS Regional ist nicht aktiviert (grau).

 Radiodatensystem (RDS) a): Das Radiodatensystem (RDS) ist deaktiviert **››› [Seite 16](#page-17-0)**. Wenn die Check $box$  deaktiviert ist, stehen die Funktionen Verkehrssender (TP), Radiotext, Sendername und Programmart nicht zur Verfügung.

RDS Regional : Die **automatische Senderverfolgung** über RDS einstellen **››› [Seite 16](#page-17-0)**.

Fix : Es werden nur Alternativfrequenzen des eingestellten Senders mit identischem Regionalprogramm eingestellt.

Automatisch : Es wird immer zu der Frequenz des eingestellten Senders gewechselt, die derzeit den besten Empfang verspricht, auch wenn dafür eine Regionalsendung unterbrochen wird.

a) Länder- und geräteabhängig.

#### <span id="page-24-0"></span>**Einstellungen AM**

Wählen Sie das Frequenzband **AM** durch Drücken der Infotainment-Taste RADIO.

**ODER:** Tippen Sie auf die Schaltfläche **>>> [Abb. 17](#page-22-0) (1)** und wählen Sie den Frequenzbereich **AM**.

Tippen Sie auf die Funktionsfläche EINSTELLUNGEN , um das Menü **Einstellungen AM** zu öffnen.

#### **Funktionsfläche: Funktion**

Klang : Klangeinstellungen **››› [Seite 75](#page-76-0)**.

Scan : Anspielautomatik (SCAN-Funktion). Bei laufender Anspielautomatik werden alle empfangbaren Sender des gewählten Frequenzbereichs für jeweils ca. 5 Sekunden angespielt **››› [Seite 20](#page-21-0)**.

Verkehrsfunk (TP) : Die TP-Funktion (Verkehrsfunküberwachung) ist eingeschaltet **››› [Seite 21](#page-22-0)**.

Speicher löschen : Zum Löschen von allen oder einzelnen gespeicherten Sendern.

(Alles löschen): Alle gespeicherten Sender werden gelöscht.

Zum Löschen von einzelnen Sendern die Stationstaste des gewünschten Senders antippen.

Senderlogos : Zur Zuweisung der Logos zu den auf den Stationstasten gespeicherten Sendern **››› [Seite 19](#page-20-0)**.

#### **Einstellungen DAB**

Wählen Sie das Frequenzband **DAB** durch Drücken der Infotainment-Taste RADIO).

**ODER:** Tippen Sie auf die Schaltfläche **››› [Abb. 17](#page-22-0) 1** und wählen Sie den Frequenzbereich **DAB**.

Tippen Sie auf die Funktionsfläche EINSTELLUNGEN , um das Menü **Einstellungen DAB** zu öffnen.

#### **Funktionsfläche: Funktion**

Klang : Klangeinstellungen **››› [Seite 75](#page-76-0)**.

Scan : Anspielautomatik (SCAN-Funktion). Bei laufender Anspielautomatik werden alle empfangbaren Sender des gewählten Frequenzbereichs für jeweils ca. 5 Sekunden angespielt **››› [Seite 20](#page-21-0)**.

Verkehrsfunk (TP) : Die TP-Funktion (Verkehrsfunküberwachung) ist eingeschaltet **››› [Seite 21](#page-22-0)**.

Speicher löschen : Zum Löschen von allen oder einzelnen gespeicherten Sendern.

Alles löschen : Alle gespeicherten Sender werden gelöscht.

Zum Löschen von einzelnen Sendern die Stationstaste des gewünschten Senders antippen.

Senderlogos : Zur Zuweisung der Logos zu den auf den Stationstasten gespeicherten Sendern **››› [Seite 19](#page-20-0)**.

 Radiotext : Der Radiotext (RDS) ist aktiv **››› [Seite 16, Ra](#page-17-0)[diotext \(RDS\)](#page-17-0)**.

Erweiterte Einstellungen : Einstellungen der DAB-Dienste.

 Automatisches Speichern (Senderlogos) : Die Senderlogos werden beim Speichern der Radiosender auf den Stationstasten automatisch zugewiesen **››› [Sei](#page-20-0)[te 19](#page-20-0)**.

## **Funktionsfläche: Funktion**

 DAB-Verkehrsdurchsagen : DAB-Verkehrsdurchsagen werden wie TP-Verkehrsdurchsagen in jede Betriebsart eingespielt.

 Andere DAB-Durchsagen : DAB-Durchsagen (Nachrichten, Sport, Wetter, Warnungen etc.) werden in den laufenden DAB-Radio-Betrieb eingespielt.

 DAB-DAB Programmverfolgung : Die automatische Senderverfolgung innerhalb des DAB-Frequenzbereiche ist aktiviert.

 Automatischer Wechsel DAB-FM : Für die automatische Senderverfolgung ist der Wechsel in den FM-Frequenzbereich erlaubt.

 L-Band : L-Band ist aktiviert (Senderfrequenzen mit geringer Reichweite, für lokalen Empfang).

## <span id="page-25-0"></span>**Media-Betrieb**

## **Einführung**

Als "**Mediaquellen**" werden nachfolgend Audioquellen bezeichnet, die auf unterschiedlichen Datenträgern (z. B. CD, Speicherkarte, externer MP3-Player) Audiodateien enthalten. Diese Audiodateien können über die entsprechenden Laufwerke oder Audioeingänge des Infotainmentsystems wiedergegeben werden (internes CD-Laufwerk, Speicherkartenschacht, Multimediabuchse AUX-IN etc.).

#### **Urheberrecht**

Auf Datenträgern gespeicherte Audio- und Videodateien unterliegen in der Regel dem

## **Audio- und Media-Betrieb**

Schutz des geistigen Eigentums gemäß der entsprechenden nationalen und internationalen Gesetzgebung. Bitte die gesetzlichen Bestimmungen beachten!

#### **Ergänzende Informationen und Warnhinweise:**

 $\bullet$  Sicherheitshinweise  $\Lambda$  zum Infotainmentsystem **››› [Seite 3](#page-4-0)**.

- Übersicht der Bedienungselemente **››› [Sei](#page-6-0)[te 5](#page-6-0)**.
- Allgemeine Hinweise zur Bedienung **››› [Sei](#page-7-0)[te 6](#page-7-0)**.

## **Hinweis**

- **MPEG-4 HE-AAC Audiocodiertechnologie und Patente sind lizenziert von Fraunhofer IIS.**
- **Dieses Produkt ist durch bestimmte ge-**
- **werbliche Schutz- und Urheberrechte der Mic-**

**rosoft Corporation geschützt. Die Verwendung oder der Vertrieb derartiger Technologie außerhalb dieses Produkts ohne eine Lizenz von Microsoft oder einer autorisierten Microsoft-Niederlassung ist untersagt.**

## **Voraussetzungen für die Datenträger und Dateien**

Werkseitig eingebaute CD- und DVD-Laufwerke entsprechen der Sicherheitsklasse 1 nach DIN IEC 76 (CO) 6/ VDE 0837.

Im Infotainmentsystem können nur herkömmliche 12-cm-Standard-CDs oder DVDs und Speicherkarten mit einer physikalischen Größe von 32 mm x 24 mm x 2,1 mm oder 1,4 mm verwendet werden.

Die aufgelisteten abspielbaren Dateiformate werden im Weiteren zusammenfassend als

"Audiodateien" bezeichnet. Eine CD mit solchen Audiodateien wird "Audiodaten-CD" genannt.

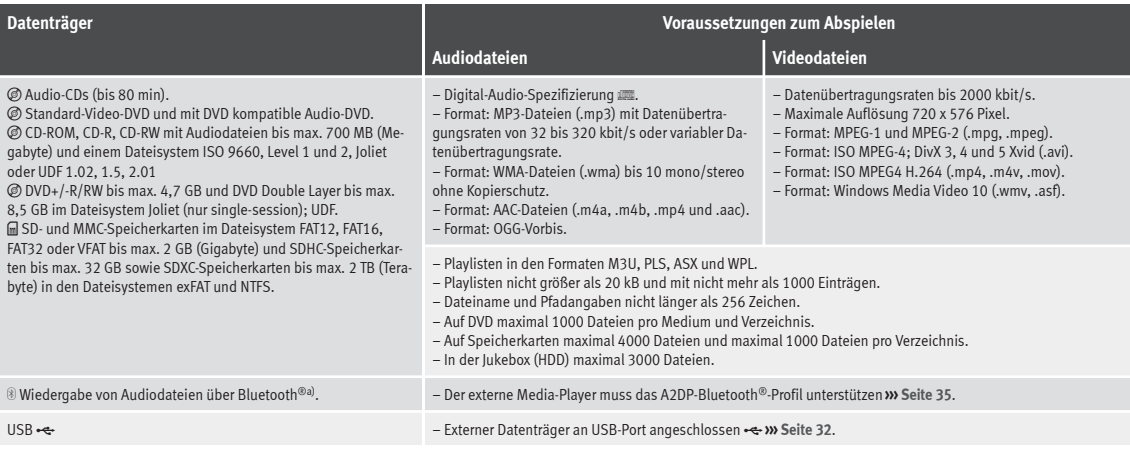

a) Bluetooth® ist eine eingetragene Marke der Bluetooth® SIG, Inc.

Anforderungen an den Betrieb externer Datenträger, die an den USB-Port angeschlossen sind **››› [Seite 33](#page-34-0)**.

#### **Einschränkungen und Hinweise**

Verschmutzungen, hohe Temperaturen und mechanische Beschädigungen können einen Datenträger unbrauchbar machen. Hinweise des Datenträgerherstellers beachten.

Qualitätsunterschiede bei Datenträgern unterschiedlicher Hersteller können bei der Wiedergabe zu Störungen führen.

Gesetzliche Bestimmungen zum Urheberrecht beachten!

Die Konfiguration eines Datenträgers oder zur Aufnahme verwendete Geräte und Programme können dazu führen, dass einzelne Titel oder der Datenträger nicht lesbar sind. Informationen darüber, wie Audiodateien und Datenträger bestmöglich zu erstellen sind (Kompressionsrate, ID3-Tag etc.), findet man beispielsweise im Internet.

In Abhängigkeit von der Größe, dem Gebrauchszustand (Kopier- und Löschvorgänge), der Ordnerstruktur und dem Dateityp des verwendeten Datenträgers kann die Einlesezeit stark variieren.

**Playlisten** legen nur eine bestimmte Abspielreihenfolge fest. In Playlisten sind **keine** Dateien gespeichert. Playlisten werden **nicht** abgespielt, wenn die Dateien auf dem Datenträger **nicht** dort gespeichert sind, wohin die Playliste verweist (relative Pfadangaben). **»**

## **Hinweis**

● **Verwenden Sie für die Speicherkarten keine Adapter.**

● **SEAT übernimmt für beschädigte oder verloren gegangene Dateien auf den Datenträgern keinerlei Haftung.**

## **Abspielreihenfolge von Dateien und Ordnern**

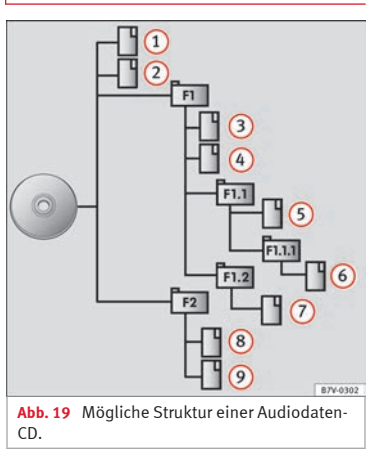

Auf einem Datenträger sind Audiodateien oftmals über Dateiordner  $\square$  und Playlisten  $\square$ sortiert, um so eine bestimmte Abspielreihenfolge festzulegen.

Entsprechend ihrem Namen auf dem Datenträger sind Titel, Ordner und Playlisten jeweils numerisch und alphabetisch sortiert.

Die Abbildung zeigt als Beispiel eine typische Audiodaten-CD, die Titel <sup>1</sup>. Ordner b und Unterordner enthält **››› Abb. 19**.

Die Titel werden demnach wie folgt abge $sni$ elt<sup>1)</sup>:

- Titel **1** und **2** im Stammverzeichnis (Root) der CD 1.
- Titel **3** und **4** im **ersten** Ordner **F1** auf dem Stammverzeichnis der CD 2.
- Titel **5** im **ersten** Unterordner **F1.1** des Ordners **F1** 3.
- Titel **6** im **ersten** Unterordner **F1.1.1** des Unterordners **F1.1** 4.
- Titel **7** im **zweiten** Unterordner **F1.2** des Ordners **F1** 5.
- Titel **8** und **9** im **zweiten** Ordner **F2** 6.

## *i* Hinweis

● **Die Abspielreihenfolge kann durch die Wahl von unterschiedlichen Wiedergabemodi geändert werden ››› [Seite 27](#page-28-0).**

● **Playlisten werden nicht automatisch abgespielt, sondern müssen über das Menü zur Titelauswahl gezielt ausgewählt werden ››› [Sei](#page-31-0)[te 30.](#page-31-0)**

**[te 38](#page-39-0)**.

<sup>1)</sup> Im Menü **Einstellungen Medien** muss die Funktion Mix/Repeat inklusive Unterordner aktiviert sein **››› [Sei-](#page-39-0)**

## <span id="page-28-0"></span>**Hauptmenü MEDIA**

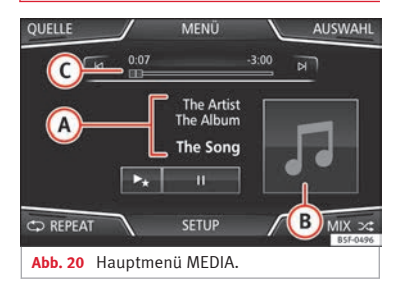

Über das Hauptmenü *MEDIA* können unterschiedliche Mediaquellen ausgewählt und wiedergegeben werden.

● Infotainment-Taste MEDIA drücken, um das Hauptmenü *MEDIA* zu öffnen **››› Abb. 20**.

Die Wiedergabe der zuletzt gespielten Mediaquelle wird an der gleichen Stelle fortgesetzt.

Die derzeit gespielte Mediaquelle wird beim Drücken der Funktionsfläche QUELLE im Pulldown-Menü angezeigt **››› Abb. 20**.

Wenn keine Mediaquelle auswählbar ist, wird das im Hauptmenü *MEDIA* angezeigt.

#### **Funktionsflächen im Hauptmenü MEDIA**

#### **Funktionsfläche: Funktion**

**QUELLE**

 $\blacktriangleright$ 

Zeigt die aktuell gewählte Mediaquelle an. Antippen, um eine andere Mediaquelle zu wählen **››› [Seite 28](#page-29-0)**.

JUKEBOX : Interne Festplatte (SSD) **››› [Sei](#page-37-0)[te 36](#page-37-0)**.

CD/DVD : Internes CD/DVD-Laufwerk **››› [Seite 31](#page-32-0)**.

SD-KARTE 1), SD-KARTE 2): SD-Speicherkarte **››› [Seite 32](#page-33-0)**.

USB : Externer Datenträger an USB-Port angeschlossen **››› [Seite 32](#page-33-0)**.

AUX : Externe Audioquelle über Multimediabuchse AUX-IN angeschlossen **››› [Sei](#page-35-0)[te 34](#page-35-0)**.

AUDIO BT : Bluetooth®-Audio **››› [Seite 35](#page-36-0)**.

WLAN : Externe Audioquelle über WLAN verbunden **››› [Seite 37](#page-38-0)**

**AUSWAHL** Öffnet die Titelliste **››› [Seite 30](#page-31-0)**.

 $M/N$ Titelwechsel im Media-Betrieb oder schneller Vorlauf/Rücklauf **››› [Seite 29](#page-30-0)**. Wiedergabe wird angehalten. Funktions-

 $\mathbf{u}$ fläche  $\bar{m}$  wechselt zu  $\bar{D}$ .

> Wiedergabe wird fortgesetzt. Funktions- $\tilde{\mathsf{H}}$ äche  $\tilde{\mathsf{D}}$  wechselt zu  $\tilde{\mathsf{H}}$ .

#### **Funktionsfläche: Funktion**

Ähnliche Titel wiedergeben.

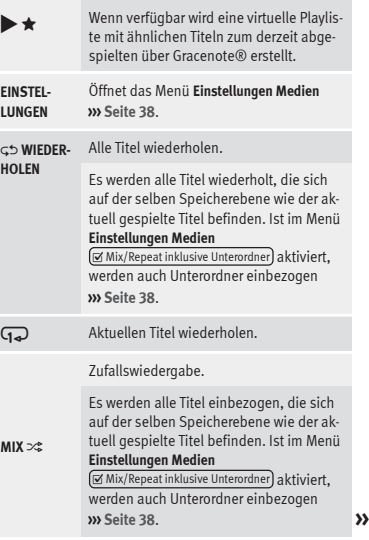

#### <span id="page-29-0"></span>**Anzeigen und Symbole im Hauptmenü MEDIA**

#### **Anzeige: Bedeutung**

**B**

Anzeige der Titelinformationen mit Interpretenname, Albumname und Titelname (CD-Text , ID3-Tag bei komprimierten Audiodateien).

**A** Audio-CD: Anzeige der verfügbaren Titelinformationen über Gracenote®a). Wenn keine Daten verfügbar sind, werden nur der **Titel** und die Titelnummer entsprechend der Reihenfolge auf dem Datenträger angezeigt.

> Anzeige des Albumcovers, wenn auf Datenträger vorhanden oder über Gracenote®a) .

**C** Titellaufzeit und Restlaufzeit in Minuten und Sekunden. Im Falle von Audiodateien mit variabler Bitrate (VBR) kann die angezeigte Restlaufzeit abweichen.

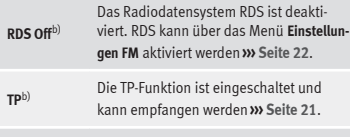

b) Es ist kein Verkehrssender verfügbar **››› [Seite 21](#page-22-0)**.

## **Anzeige: Bedeutung**

b) Kein DAB-Empfang möglich **››› [Seite 17](#page-18-0)**.

a) Gracenote® ist eine auf der Festplatte des Infotainmentsystems verfügbare Datenbank, in der Informationen zu den Titeln diverser Interpreten und Alben gespeichert sind. Um die Vorteile der Funktionen von Gracenote® nutzen zu können, müssen Titelinformationen zum Interpret bzw. Album vorhanden sein.

b) Markt- und geräteabhängig.

#### **Mediaquelle wechseln**

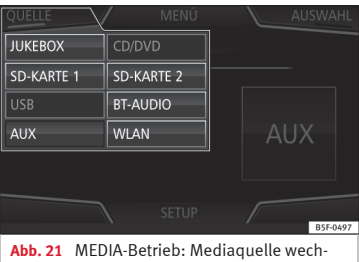

seln.

● Im Hauptmenü *MEDIA* wiederholt die Infotainment-Taste MEDIA drücken, um die verfügbaren Mediaquellen nacheinander durchzuschalten.

● **ODER:** Im Hauptmenü *MEDIA* die Funktionsfläche QUELLE **››› Abb. 21** antippen und die gewünschte Mediaquelle wählen.

Im Pop-up-Fenster sind derzeit nicht auswählbare Mediaquellen inaktiv (grau) dargestellt.

Wenn eine zuvor gespielte Mediaquelle erneut ausgewählt wird, wird die Wiedergabe an der zuletzt gespielten Stelle fortgesetzt.

#### **Optional auswählbare abspielbare Mediaquellen**

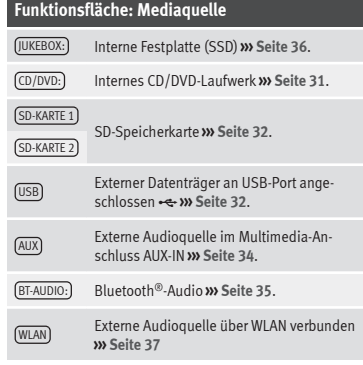

#### **Hinweis**

**Die Mediaquelle kann auch in der Ansicht** *Titelliste* **gewechselt werden ››› [Seite 30.](#page-31-0)**

## <span id="page-30-0"></span>**Titelwechsel im Hauptmenü MEDIA**

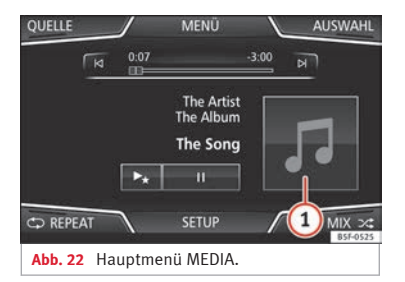

Die Titel der derzeit gehörten Mediaquelle können mit den Pfeiltasten nacheinander durchgeschaltet werden.

Über die Pfeiltasten kann **weder** eine Playliste verlassen noch die Wiedergabe einer Playliste gestartet werden. Beide Aktionen müssen manuell über das Menü zur Titelauswahl erfolgen **››› [Seite 30](#page-31-0)**.

#### **Steuerung über das Hauptmenü MEDIA**

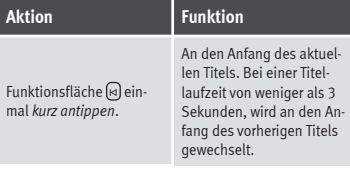

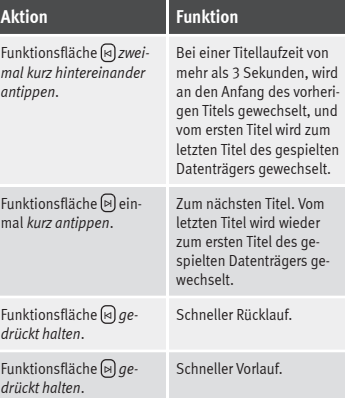

**Auswahl eines Albums nach Cover**

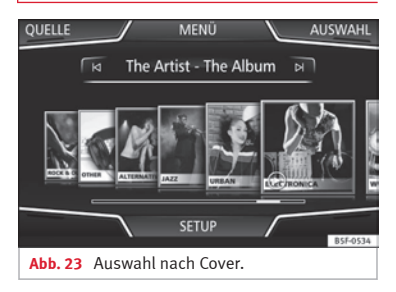

Beim Antippen des aktuellen Covers **››› Abb. 22 <sup>1</sup>** werden alle Albencover angezeigt, die in der Mediaquelle zur Verfügung stehen **››› Abb. 23**.

Durch Verschieben der Cover nach rechts oder links, über die untere horizontale Scroll-Leiste oder über die Funktionsfläche **››› [Abb. 1](#page-6-0) <sup>4</sup>** können alle Alben durchsucht werden.

Wenn die Auswahl nach Cover nicht weiter genutzt wird, schließt diese Ansicht automatisch nach 5 Sekunden und es wird wieder das Hauptmenü Media angezeigt.

## <span id="page-31-0"></span>**Titelauswahl aus Titelliste**

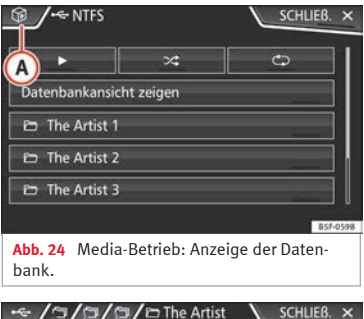

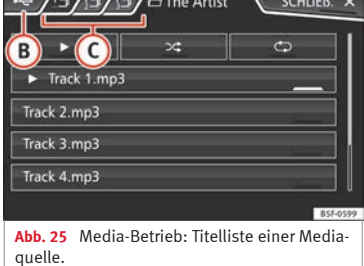

#### **Titelliste öffnen**

● Im Hauptmenü *MEDIA* die Funktionsfläche AUSWAHL **››› [Abb. 22](#page-30-0)** antippen, um die Titelliste zu öffnen. Der aktuell gespielte Titel ist hervorgehoben **››› Abb. 25**.

● Titelliste durchsuchen und gewünschten Titel antippen.

**Audio- und Media-Betrieb**

Wenn Titelinformationen verfügbar sind, werden Titelname (bei Audio-CDs) oder Dateiname (MP3) anstelle von **Titel + Nr.** angezeigt.

#### **Übersicht Funktionsflächen in der Titelliste**

# **Funktionsfläche: Funktion**

**A**

**B**

Öffnet das Menü **Quellen**. Andere Mediaquelle durch Antippen wählen.

Zeigt die aktuell gewählte Mediaquelle an. Antippen, um eine andere Mediaquelle zu wechseln.

JUKEBOX : Interne Festplatte des Infotainmentsystems (SSD) **››› [Seite 36](#page-37-0)**.

CD/DVD : Internes CD/DVD-Laufwerk **››› [Seite 31](#page-32-0)**.

SD-KARTE 1 , SD-KARTE 2 : SD-Speicherkarte **››› [Seite 32](#page-33-0)**.

USB : Externer Datenträger an USB-Port angeschlossen **››› [Seite 32](#page-33-0)**.

AUDIO BT : Externer Media-Player über Bluetooth® verbunden **››› [Seite 35](#page-36-0)**.

AUX : Audioquelle an Schnittstelle AUX-IN **››› [Seite 34](#page-35-0)**

WLAN: Externe Audioquelle über WLAN verbunden **››› [Seite 37](#page-38-0)**

## **Funktionsfläche: Funktion C** Funktionsfläche antippen, um den jeweils übergeordneten Ordner der Mediaquelle zu öffnen. Startet die Wiedergabe beim ersten Titel. Alle Titel wiederholen.

Es werden alle Titel wiederholt, die sich auf der selben Speicherebene wie der aktuell gespielte Titel befinden. Ist im Menü **Einstellungen Medien** Mix/Repeat/Scan inklusive Unterordner aktiviert, werden auch Unterordner einbezogen **››› [Seite 38](#page-39-0)**. Zufallswiedergabe.

Es werden alle Titel einbezogen, die sich auf der selben Speicherebene wie der aktuell gespielte Titel befinden. Ist im Menü **Einstellungen Medien**

Mix/Repeat/Scan inklusive Unterordner aktiviert, werden auch Unterordner einbezogen **››› [Seite 38](#page-39-0)**.

**SCHLIES-**

**SEN** ×

 $\mathsf{C}^{\blacklozenge}$ 

 $\neg \mathcal{L}$ 

Schließt die Titelliste.

#### **Hinweis**

**Titel, Ordner und Playlisten können auch durch Drehen des Einstellknopfs ausgewählt und durch Drücken aufgerufen bzw. geöffnet werden.**

## <span id="page-32-0"></span>**Anzeige Datenbank**

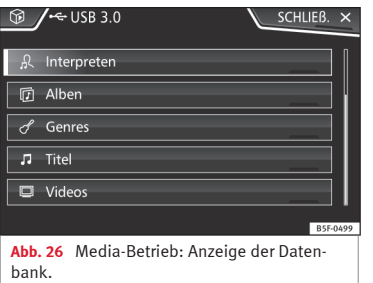

#### In der Titelliste die Option

Datenbankansicht anzeigen antippen. Der Inhalt der aktuellen Mediaquelle wird nach Titelliste), Interpret), Album, Genre, Titel und Video geordnet angezeigt **››› [Abb. 24](#page-31-0)**.

Wird einer der Ordner Interpreten, Alben oder Titel gewählt, erscheint oben rechts ein Suchfeld (Lupe), das die Suche innerhalb der gewählten Kategorie ermöglicht **››› [Seite 10,](#page-11-0) [Eingabemasken mit Bildschirmtastatur](#page-11-0)**.

Um wieder zurück zur Ordneransicht zu gelangen, ist die Option Ordneransicht anzeigen im Menii AUSWAHL) anzutippen.

## **CD oder DVD einschieben oder ausgeben**

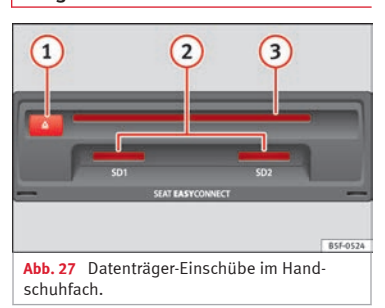

Während der Fahrt ist von einer Bedienung des Geräts durch den Fahrer abzusehen. Datenträger vor Fahrtantritt einlegen oder austauschen!

Das interne CD/DVD-Laufwerk kann sowohl Audio-CDs/DVDs als auch Audiodaten-CDs/DVDs abspielen.

#### **CD oder DVD einschieben**

● CD oder DVD mit der beschrifteten Seite nach oben halten.

● CD oder DVD so weit in den DVD-Schacht **››› Abb. 27 3** einschieben, bis sie automatisch eingezogen wird.

● Die Wiedergabe startet nach dem Einlegen automatisch.

#### **CD oder DVD ausgeben**

Bei Cabriolet-Fahrzeugen muss sich länderabhängig zur CD/DVD-Ausgabe der Fahrzeugschlüssel im Zündschloss befinden (Diebstahlschutz).

• Drücken Sie die Taste **△** 1.

● Die eingelegte CD oder DVD wird in Ausgabeposition gefahren und muss innerhalb von etwa 10 Sekunden entnommen werden.

Wenn die CD oder DVD nicht innerhalb von etwa 10 Sekunden entnommen wird, wird sie aus Sicherheitsgründen automatisch wieder eingezogen, ohne dass in den CD/DVD-Betrieb gewechselt wird.

#### **CD oder DVD nicht lesbar oder fehlerhaft**

Wenn die Daten auf einer eingeschobenen CD oder DVD nicht gelesen werden können oder die CD oder DVD fehlerhaft ist, wird ein entsprechender Hinweis auf dem Bildschirm angezeigt.

Geräteabhängig wird eine nicht lesbare CD oder DVD automatisch dreimal kurz ausgegeben und wieder eingezogen, um 3 weitere Leseversuche zu starten, bevor der Hinweis eingeblendet wird.

## **Hinweis**

● **Auf schlechten Straßen und bei heftigen Vibrationen können Wiedergabesprünge auftreten. »**

<span id="page-33-0"></span>● **Wenn die Innentemperatur des Geräts zu hoch ist, werden keine CDs oder DVDs mehr angenommen oder gespielt.**

● **Wenn nach dem Einlegen verschiedener CDs und DVDs jeweils ein CD/DVD-Laufwerksfehler angezeigt wird, an einen Fachbetrieb wenden.**

## **Speicherkarte einschieben oder entnehmen**

Es werden nur abspielbare Audiodateien angezeigt und gespielt. Andere Dateien werden ignoriert.

#### **Speicherkarte einschieben**

Kompatible Speicherkarte mit der abgeschnittenen Ecke zuerst und mit der Beschriftung nach oben (Kontaktflächen nach unten) in einen der beiden Speicherkartenschächte **››› [Abb. 27](#page-32-0) <sup>2</sup>** einschieben, bis sie verrastet.

Wenn sich eine Speicherkarte nicht einschieben lässt, Einschiebeposition und Speicherkarte prüfen.

Die Wiedergabe startet automatisch, wenn Audiodateien auf der Speicherkarte gespeichert und lesbar sind.

#### **Speicherkarte entnehmen**

Die eingeschobenen Speicherkarten **müssen** zur Entnahme vorbereitet werden.

● Im Hauptmenü Media die Funktionsfläche EINSTELLUNGEN antippen, um das Menü **Einstellungen Medien** zu öffnen, oder die Infotainment-Taste MENÜ drücken und anschließend Einstellungen antippen, um das Menü **Einstellungen System** zu öffnen.

● Funktionsfläche Sicher entfernen antippen. Es erscheint ein Pull-down-Menü mit 3 Möglichkeiten: SD-Karte 1, SD-Karte 2 und USB. Nach erfolgreicher Abmeldung der Speicherkarte vom System wird die Funktionsfläche deaktiviert (grau).

● Auf die eingeschobene Speicherkarte drücken. Die Speicherkarte "springt" in Ausgabeposition.

● Speicherkarte entnehmen.

#### **Speicherkarte nicht lesbar**

Wenn eine Speicherkarte eingeschoben wird, deren Daten nicht ausgelesen werden können, erscheint folgende Meldung: **Keine abspielbaren Dateien**.

## **Externer Datenträger an USB**

Länder- und ausstattungsabhängig kann sich ein USB-Anschluss im Handschuhfach befinden (Betriebsanleitung des Fahrzeugs).

Audiodateien eines an den USB-Port et angeschlossenen externen Datenträgers können über das Infotainmentsystem abgespielt und verwaltet werden.

Als externe Datenträger werden in dieser Anleitung USB-Massenspeicher bezeichnet, die abspielbare Dateien enthalten, wie z. B. MP3-Player, iPods™ und USB-Sticks.

Es werden nur abspielbare Audiodateien angezeigt und gespielt. Andere Dateien werden ignoriert.

Die Wiedergabe startet automatisch, wenn Audiodateien auf dem Datenträger gespeichert und lesbar sind.

Die weitere Steuerung des externen Datenträgers (Titelwechsel, Titelauswahl und Wiedergabemodi aufrufen) erfolgt, wie in den entsprechenden Kapiteln beschrieben **››› [Sei](#page-25-0)[te 24](#page-25-0)**.

#### **Hinweise und Einschränkungen**

Die Kompatibilität mit Geräten von Apple™ und anderen Media-Playern ist ausstattungsabhängig.

Über die USB-Schnittstelle wird die USBübliche Spannung von 5 Volt zur Verfügung gestellt.

Externe Festplatten mit einer Kapazität vom mehr als 32 GB müssen unter Umständen in das Dateisystem FAT32 umformatiert werden. Programme und Hinweise dazu findet man beispielsweise im Internet.

<span id="page-34-0"></span>Weitere Einschränkungen und Hinweise zu den Anforderungen an Mediaquellen beachten **››› [Seite 24](#page-25-0)**.

#### **Voraussetzungen**

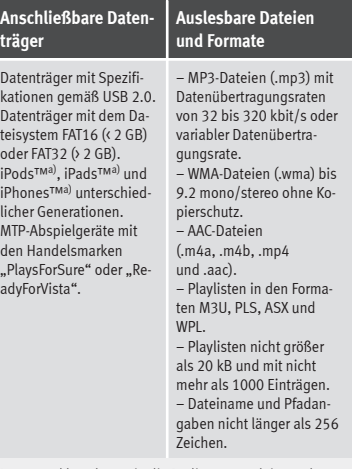

Lesen und beachten Sie die Bedienungsanleitung des externen Datenträgers.

a) iPod™, iPad™ und iPhone™ sind geschützte Markenzeichen der Apple Inc.

#### **iPod™, iPad™ und iPhone™**

Länder- und ausstattungsabhängig können iPods™, iPads™ oder iPhones™ mit dem geräteeigenen USB-Kabel an den USB-Port des Fahrzeugs angeschlossen und als Audioquellen verwendet werden.

Wenn ein iPod™, iPad™ oder iPhone™ angeschlossen ist, werden auf der obersten Auswahlebene die iPod-spezifischen Listenansichten ( **Wiedergabelisten**,  **Interpreten**,  **Alben**,  **Titel**,  **Podcasts** etc.) dargestellt.

Es können **keine** Dateien von einem iPod™, iPad™ oder iPhone™ importiert werden.

#### **Mögliche Fehlermeldungen nach Anschluss eines externen Datenträgers**

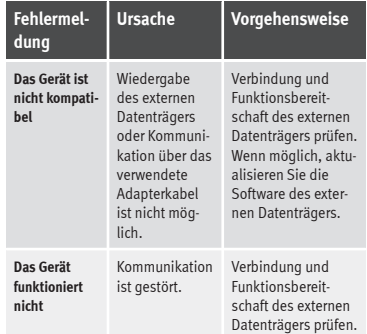

Aufgrund der großen Anzahl unterschiedlicher Datenträger und verschiedener iPod™-, iPad™- und iPhone™- Generationen kann nicht sichergestellt werden, dass alle beschriebenen Funktionen fehlerfrei ausführbar sind.

#### **Verbindung trennen**

Die verbundenen Datenträger **müssen** vor Trennung der Verbindung zur Entnahme vorbereitet werden.

● Im Hauptmenü Media die Funktionsfläche EINSTELLUNGEN antippen, um das Menü **Einstellungen Medien** zu öffnen, oder die Infotainment-Taste MENÜ drücken und anschließend Einstellungen antippen, um das Menü **Einstellungen System** zu öffnen.

● Funktionsfläche Sicher entfernen antippen. Es erscheint ein Pull-down-Menü mit 3 Möglichkeiten: SD-Karte 1, SD-Karte 2 und USB. Nach erfolgreicher Abmeldung des Datenträgers vom System wird die Funktionsfläche deaktiviert (grau).

● Der Datenträger kann jetzt getrennt werden.

## **Hinweis**

● **Externe Media-Player nicht gleichzeitig zur Musikwiedergabe über Bluetooth® und über** den USB-Port <sup>\*</sup> mit dem Infotainmentsys**tem verbinden, da dies zu Einschränkungen bei der Wiedergabe führen kann.**

● **Handelt es sich bei dem externen Media-Player um ein Gerät von Apple™, ist ein gleichzeitiger Anschluss per USB und Bluetooth nicht möglich. »**

<span id="page-35-0"></span>● **Wird das angeschlossene Gerät nicht erkannt, trennen Sie die Verbindung aller angeschlossenen Geräte und schließen Sie das Gerät erneut an.**

● **Benutzen Sie keine Speicherkartenadapter, USB-Verlängerungskabel oder USB-Hubs!**

## **Mit der Multimediabuchse AUX-IN verbundene externe Audioquelle**

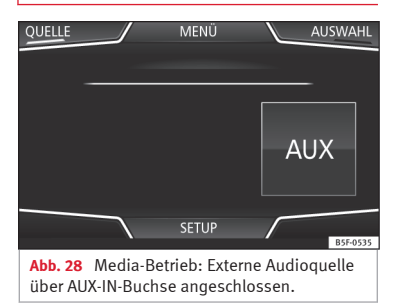

Länder- und ausstattungsabhängig kann sich eine AUX-IN-Buchse im Handschuhfach befinden (Betriebsanleitung des Fahrzeugs) **››› Buch Betriebsanleitung, Kapitel Praktische Ausstattung**.

Für den Anschluss der externen Audioquelle an die AUX-IN-Buchse ist ein geeignetes Anschlusskabel mit 3,5 mm Klinkenstecker erforderlich, der in die AUX-IN-Buchse des Fahrzeugs eingesteckt wird.

#### **Stellen Sie sicher, dass der AUX-IN-Anschluss freigeschaltet ist››› [Seite 38](#page-39-0)**.

Die angeschlossene externe Audioquelle wird über die Fahrzeuglautsprecher wiedergegeben und kann **nicht** über das Infotainmentsystem gesteuert werden.

Eine angeschlossene externe Audioquelle wird durch **AUX** auf dem Bildschirm angezeigt **››› Abb. 28**.

#### **Externe Audioquelle an Multimediabuchse AUX-IN anschließen**

● Grundlautstärke am Infotainmentsystem herabsetzen.

● Externe Audioquelle an die Multimediabuchse AUX-IN anschließen.

● Wiedergabe an der externen Audioquelle starten.

● Im Hauptmenü MEDIA die Funktionsfläche QUELLE antippen und AUX wählen.

Die **Wiedergabelautstärke** der externen Audioquelle sollte an die Lautstärke der anderen Audioquellen angepasst werden **››› [Sei](#page-76-0)[te 75](#page-76-0)**.

#### **Besonderheiten beim Betrieb einer externen Audioquelle über den Multimedia-Anschluss AUX-IN**

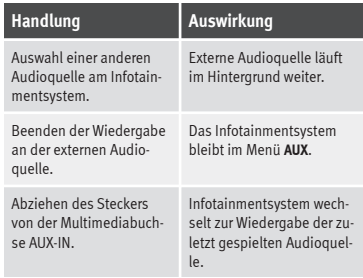

## **Hinweis**

● **Bedienungsanleitung des Herstellers der externen Audioquelle lesen und beachten.**

● **Wenn die externe Audioquelle über die 12 Volt Steckdose des Fahrzeugs betrieben wird, sind Störgeräusche möglich.**
# <span id="page-36-0"></span>**Verbinden einer externen Audioquelle über Bluetooth®**

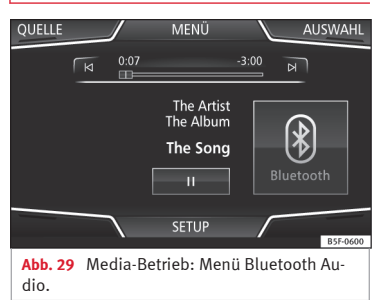

Im Bluetooth®-Audio-Betrieb können Audiodateien, die auf einer über Bluetooth® verbundenen Bluetooth®-Audioquelle (z. B. Mobiltelefon) abgespielt werden, über die Fahrzeuglautsprecher wiedergegeben werden (Bluetooth®-Audiowiedergabe).

Die Bluetooth®-Audioquelle muss das A2DP-Bluetooth®-Profil unterstützen.

### **Voraussetzungen**

● Die Bluetooth®-Audioquelle muss das A2DP-Bluetooth®-Profil unterstützen.

● Im Menü **Einstellungen Bluetooth** muss die Funktion **& Bluetooth-Audio (A2DP/AVRCP)** aktiviert sein **››› [Seite 68](#page-69-0)**.

### **Die Übertragung Audio Bluetooth® beginnen**

● Bluetooth®-Sichtbarkeit an externer Bluetooth®-Audioquelle (z. B. Mobiltelefon) einschalten.

- Grundlautstärke am Infotainmentsystem herabsetzen.
- Infotainment-Taste MEDIA drücken.
- Funktionsfläche QUELLE antippen und BT-Audio wählen.
- Neues Gerät suchen antippen, um eine externe Bluetooth®-Audioquelle erstmalig zu verbinden **››› [Seite 59](#page-60-0)**.

● **ODER:** Externe Bluetooth®-Audioquelle aus der Liste wählen.

● Hinweise zur weiteren Vorgehensweise auf dem Bildschirm des Infotainmentsystems und dem Display der Bluetooth®-Audioquelle beachten.

Gegebenenfalls muss die Wiedergabe an der Bluetooth®-Audioquelle noch manuell gestartet werden.

Wenn die Wiedergabe an der Bluetooth®-Audioquelle beendet wird, bleibt das Infotainmentsystem im Bluetooth®-Audio-Betrieb.

### **Wiedergabe steuern**

Inwieweit die Bluetooth®-Audioquelle über das Infotainmentsystem gesteuert werden kann, ist von der verbundenen Bluetooth®- Audioquelle abhängig.

Die verfügbaren Funktionen sind von Bluetooth®-Audioprofil abhängig, das vom angeschlossenen externen Media-Player unterstützt wird.

Bei Media-Playern, die das AVRCP-Bluetooth®-Profil unterstützen, kann die Wiedergabe an der Bluetooth®-Audioquelle automatisch gestartet oder gestoppt werden, wenn zum Bluetooth®-Audio-Betrieb oder zu einer anderen Audioquelle gewechselt wird. Außerdem kann eine Titelanzeige oder ein Titelwechsel über das Infotainmentsystem möglich sein.

# **Hinweis**

- **Aufgrund der großen Anzahl möglicher Bluetooth®-Audioquellen kann nicht sichergestellt werden, dass alle beschriebenen Funktionen fehlerfrei ausführbar sind.**
- **An einer verbundenen Bluetooth®-Audioquelle die Warn- und Servicetöne, z. B. am Mobiltelefon die Tastentöne, grundsätzlich ausschalten, um Störgeräusche und Fehlfunktionen zu vermeiden.**
- **Externe Media-Player nicht gleichzeitig zur Musikwiedergabe über Bluetooth® und über den USB-Port ››› [Seite 32](#page-33-0) mit dem Infotainmentsystem verbinden, da dies zu Einschränkungen bei der Wiedergabe führen kann.**
- **Handelt es sich bei dem externen Media-Player um ein Gerät von Apple™, ist ein gleichzeitiger Anschluss per USB und Bluetooth nicht möglich.**

# <span id="page-37-0"></span>**Jukebox (SSD)**

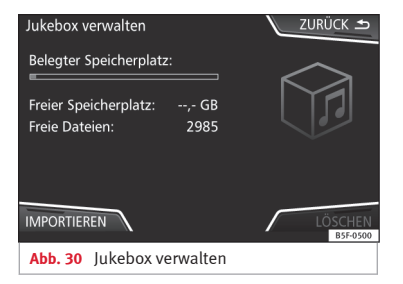

Die "Jukebox" befindet sich auf der Festplatte des Infotainmentsystems (SSD<sup>1)</sup>).

Komprimierte Audiodateien (MP3 und WMA) und einige Videodateien (Podcasts, AVIs usw.) können von unterschiedlichen Datenträgern in die **Jukebox** importiert und über diese abgespielt werden.

Kopiervorgang nur bei laufendem Motor durchführen. CDs und DVDs mit Kopierschutz dürfen nicht kopiert werden.

## **Dateien importieren**

- Im Media-Betrieb die Funktionsfläche EINSTELLUNGEN antippen und anschließend Jukebox verwalten wählen.
- Die Funktionsfläche IMPORTIEREN antippen.

● Im Menü **Quelle auswählen** die gewünschte Quelle wählen.

Der Datenträger wird vorbereitet. Dieser Vorgang kann einige Sekunden dauern.

- Die rechts von den zu importierenden Dateien oder Ordnern befindlichen Checkboxen markieren.
- Wenn Alle auswählen aktiviert wird, werden alle Dateien und Ordner auf den Datenträger importiert.
- Die Funktionsfläche IMPORTIEREN antippen.

Entsprechend der Auswahl werden Dateien und Ordner unter dem angezeigten Namen in die **Jukebox** importiert.

Wenn keine Titelinformationen verfügbar sind, werden die Audiodateien in den folgenden Ordnern gespeichert:

### **Audiodaten-CD**

■ **Album**

- **Unbekannte Alben**
- $\blacksquare$  **Titel.** mn3<sup>2)</sup>
- **Interpreten**
	- **Unbekannte Interpreten**
		- **Unbekannte Alben**
			- $\blacksquare$  **Titel.** mp3<sup>2)</sup>

# **Funktionen und Fortschrittsanzeige während des Kopiervorgangs**

Während des Kopiervorgangs wird eine Fortschrittsanzeige mit Prozentangabe auf dem Importbildschirm eingeblendet.

**Audiodaten-CD**: Dateien können nicht gleichzeitig kopiert und abgespielt werden.

- Funktionsfläche Abbrechen antippen, um den Import des derzeit importierten vollständigen Titels zu beenden.
- Für Informationen zum Import, Funktionsfläche Information antinnen.
- Funktionsfläche ZURÜCK antippen, um den Importbildschirm mit der Fortschrittsanzeige zu schließen.
- Nach Beendigung des Dateiimports erscheint folgende Meldung: **Es wurden Dateien importiert**.

<sup>1)</sup> Solid-State-Drive (SSD) ist die englische Bezeichnung für eine Festplatte

<sup>2)</sup> Dateiname und Dateiendung sind Beispiele.

### **Dateien löschen**

● Im Media-Betrieb die Funktionsfläche EINSTELLUNGEN antippen und anschließend Jukebox verwalten wählen.

● Funktionsfläche LÖSCHEN antippen.

● Die rechts von den zu löschenden Dateien oder Ordnern befindlichen Checkboxen markieren.

● Wenn Alle auswählen aktiviert wird, werden alle Dateien und Ordner auf dem Datenträger gelöscht.

● Funktionsfläche LÖSCHEN antippen. Entsprechend der Auswahl werden Dateien und Ordner gelöscht.

● Nach dem Löschen der Dateien erscheint folgende Meldung: **Es wurden Dateien gelöscht**.

● Funktionsfläche (ZURÜCK antippen, um das Menü zu schließen.

### **Gespeicherte Audio- und Videodateien aufrufen**

● Zum Inhalt der **Jukebox** (SSD) wechseln **››› [Seite 30](#page-31-0)**.

Beim Speichern von Titeln werden diese entsprechend den verfügbaren Titelinformationen in unterschiedlichen Kategorien und Listen abgelegt.

Die gespeicherten Titel können über diese Listen in unterschiedlicher Sortierung angezeigt und aufgerufen werden.

### **Jukebox**

- Titelliste
- Interpret
- Album
- Genre
- Titel
- Video

● Nicht abspielbare Dateien (wenn eine nicht unterstütze Datei importiert wurde).

# **Hinweis**

● **Wenn der Kopiervorgang vom Infotainmentsystem abgebrochen wird, die Kapazität der internen Festplatte und den Datenträger prüfen.**

● **Aus urheberrechtlichen Gründen müssen vor Eigentümerwechsel des Infotainmentsystems alle in der Jukebox gespeicherten Dateien gelöscht werden.**

# **Externe Audioquelle über WLAN verbinden**

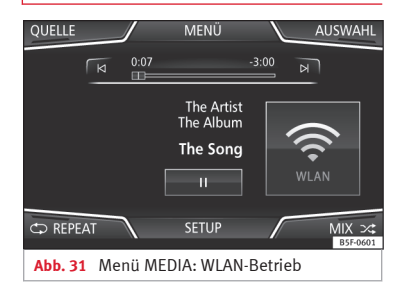

Im WLAN-Audio-Betrieb können Audiodateien, die an einer über WLAN verbundenen Audioquelle (z. B. Smartphone) abgespielt werden, über die Fahrzeuglautsprecher wiedergegeben werden. Die verbundene Audioquelle muss über ein geeignetes Anwendungsprogramm (App) verfügen oder eine Freischaltung der Medien gemäß Standard UPnP (Universal Plug and Play) zulassen.

## **Voraussetzungen**

- Ein geeignetes Anwendungsprogramm (App) ist auf der WLAN-Audioquelle (z. B. Smartphone) installiert.
- Die WLAN-Funktion der WLAN-Audioquelle und des Infotainmentsystems sind aktiviert **»**

<span id="page-39-0"></span>und eine Netzwerkverbindung wurde konfiguriert, siehe **››› [Seite 74, WLAN-Einstellun](#page-75-0)[gen](#page-75-0)**.

● Das Gerät ist mit dem Infotainmentsystem anhand eines vom System selbst erzeugten Zugangsschlüssels verbunden.

### **WLAN-Audioübertragung starten**

● Grundlautstärke am Infotainmentsystem herabsetzen.

- Infotainment-Taste MEDIA drücken.
- Server-Anwendung UPnP oder App zur Audiowiedergabe an der WLAN-Audioquelle starten.
- Funktionsfläche QUELLE antippen und WLAN wählen.
- Hinweise zur weiteren Vorgehensweise auf dem Bildschirm des Infotainmentsystems und dem Display der WLAN-Audioquelle beachten.

### **Wiedergabe steuern**

Inwieweit die WLAN-Audioquelle über das Infotainmentsystem gesteuert werden kann, ist von der verbundenen WLAN-Audioquelle und der genutzten App abhängig.

# **Hinweis**

● **Das Infotainmentsystem bietet keinen Internet-Anschluss, es stellt nur eine drahtlose** **lokale Verbindung zwischen dem Mobilgerät und diesem System her.**

● **Über WLAN kann nur die Verbindung zwischen dem Gerät und dem Infotainmentsystem gewährleistet werden. Die Funktionsweise ist von der App an sich abhängig.**

# **Einstellungen Medien**

- Hauptmenü *MEDIA* durch Drücken der Infotainment-Taste MEDIA wählen.
- Funktionsfläche EINSTELLUNGEN antippen, um das Menü **Einstellungen Medien** zu öffnen.

### **Funktionsfläche: Funktion**

Klang : Klangeinstellungen **››› [Seite 75](#page-76-0)**.

Jukebox verwalten : Importieren von Dateien in die Jukebox oder vorhandene Dateien löschen **››› [Seite 36](#page-37-0)**.

 Mix/Repeat inklusive Unterordner : Unterordner werden in den gewählten Wiedergabemodus einbezogen **››› [Sei](#page-25-0)[te 24](#page-25-0)**.

Bluetooth : Einstellungen Bluetooth® **››› [Seite 68](#page-69-0)**

WLAN : Einstellungen WLAN **››› [Seite 74](#page-75-0)**.

Einstellungen Video (Dateien) : Einstellungen für Videodateien.

Sicher entfernen : Externe Datenträger zur Entnahme vorbereiten. Siehe auch **››› [Seite 32, Speicherkarte ein](#page-33-0)[schieben oder entnehmen](#page-33-0)** und **››› [Seite 32, Externer Da](#page-33-0)[tenträger an USB](#page-33-0)** .

### **Funktionsfläche: Funktion**

 Verkehrsfunk (TP) : Die TP-Funktion (Verkehrsfunküberwachung) ist eingeschaltet **››› [Seite 21](#page-22-0)**.

 Externes AUX-Gerät : AUX-IN-Buchse aktivieren/deaktivieren.

# **Video-DVD-Betrieb**

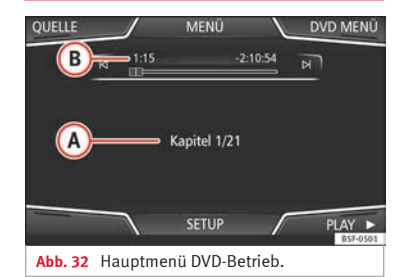

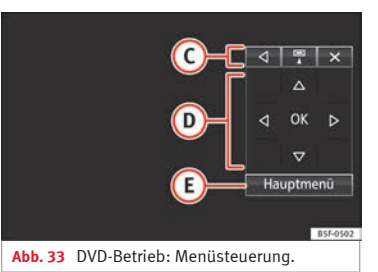

### **Regionalcode von Video-DVDs**

Die Abspielbarkeit von Video-DVDs wird oftmals durch so genannte "Regionalcodes" auf bestimmte Regionen (z. B. USA und Kanada) begrenzt. Diese DVDs können nur in Geräten abgespielt werden, die ebenfalls für diese Region (Zone) codiert sind.

Das DVD-Laufwerk im Gerät ist zum Auslesen des Regionalcodes freigeschaltet, der in der Region üblich ist, in die das Fahrzeug ursprünglich geliefert wurde.

### **DVD-Betrieb starten**

● Gerätekompatible DVD in das DVD-Laufwerk einlegen.

Das Auslesen der Daten einer DVD kann einige Sekunden dauern.

Die auf der Video-DVD gespeicherte "Intro" (kurze Eingangssequenz) wird abgespielt. Im Anschluss wird die Menüauswahl der DVD angezeigt.

### **DVD-Menü bedienen**

● Bildschirm kurz antippen, um die Funktionsflächen im Hauptmenü *DVD-Betrieb* **››› [Abb. 32](#page-39-0)** einzublenden.

# **Funktionsfläche: Funktion**

**QUELLE** Anzeige und Auswahl der Quelle.

**Funktionsfläche: Funktion**

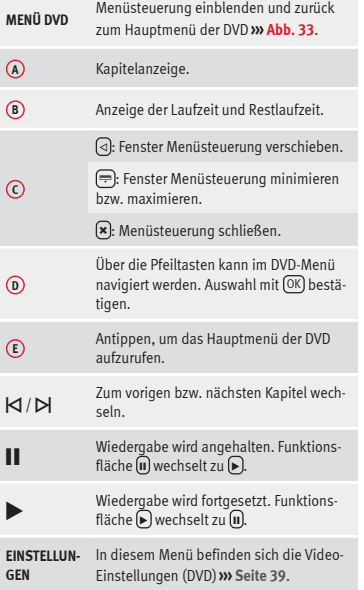

### **Hinweis**

● **Für das Erscheinungsbild des DVD-Filmmenüs und die dort angebotenen Menüpunkte ist der Ersteller der DVD verantwortlich.**

● **Für unterschiedliche Verhaltensweisen einzelner Filme bei identischer Bedienung ist der Ersteller der DVD verantwortlich.**

● **Selbst gebrannte Video-DVDs können unter Umständen nicht oder nur eingeschränkt wiedergegeben werden.**

● **Das Videobild auf dem Bildschirm des Infotainmentsystems wird nur bei stehendem Fahrzeug angezeigt. Während der Fahrt wird der Bildschirm ausgeschaltet, der Ton ist weiterhin hörbar.**

# **Video-Einstellungen DVD**

Im Hauptmenü *DVD-Betrieb* die Funktionstaste EINSTELLUNGEN antippen und anschließend die Option Video-Einstellungen (DVD) wählen.

# **Funktionsfläche: Funktion**

Format : Bildschirmformat einstellen. Bei Auswahl **Automatisch** wird das optimale Bildschirmformat automatisch gewählt.

Audiokanal : Sprache für die akustische Sprachausgabe auswählen.

Untertitel : Sprache für die angezeigten Untertitel wählen.

PIN für Kindersicherung eingeben/ändern : Passwort für Kindersicherung.

Kindersicherung : Auswahl des Sicherheitsgrads, der für das Abspielen von DVD zugewiesen werden soll. **»**

Die Optionen im Menü für Video-Einstellungen (DVD) können je nach DVD oder Kapitel, die abgespielt werden, variieren.

Welche Sprachen im Audiokanal und als Untertitel zur Verfügung stehen, ist von der eingelegten DVD abhängig.

Eine Video-DVD kann ganz oder teilweise mittels Passwort (PIN) geschützt werden, wenn diese DVD die Kindersicherung erlaubt. Außerdem kann je nach Alter ein Einschränkungsgrad gewählt werden, wobei Stufe 1 den geringsten (für alle Altersgruppen) und Stufe 8 den strengsten Einschränkungsgrad (Erwachsene) besitzt.

# **Bilder**

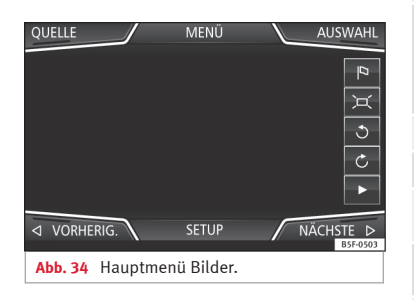

Im Hauptmenü *Bilder* können Bilddateien (z. B. Fotos) einzeln oder als Slideshow angezeigt werden.

Bilddateien müssen auf einem kompatiblen Datenträger gespeichert sein (z. B. *CD* oder eine *SD-Karte*).

- Infotainment-Taste MENÜ drücken und anschließend Funktionsfläche Bilder antippen.
- Funktionsfläche QUELLE antippen, um die gewünschte Quelle auszuwählen, auf der sich die gespeicherten Bilder befinden.

### **Funktionsfläche: Funktion**

 $\overline{D}$ 

 $\mathbf{u}$ 

 $\blacktriangleright$ 

- **QUELLE** Anzeige und Auswahl der Quelle.
- **AUS-WAHL** Öffnet die Liste der Bilddateien.

Das angezeigte Bild wurde mit GPS-Ortung erstellt. Bei Antippen dieser Funktionsfläche öffnet sich das Menü des Navigationssystems, um eine Zielführung zu diesem Reiseziel zu starten.

- $\bigcap / \bigcap$  Bildansicht nach links bzw. rechts drehen.
- Bildansicht zurücksetzen.
	- Wiedergabe der Slideshow wird angehalten. Funktionsfläche  $\blacksquare$  wechselt zu  $\blacksquare$ .
	- Wiedergabe der Slideshow wird fortgesetzt. Funktionsfläche (D) wechselt zu (II).

 $\triangleleft$ Zum **VORHERIGEN** oder **NÄCHSTEN** Bild wechseln.

### **Funktionsfläche: Funktion**

**EINSTEL-**Öffnet das Menü Einstellungen Bilder.

### **Ansicht vergrößern oder verkleinern**

Um die Ansicht des angezeigten Bildes zu vergrößern oder verkleinern:

- Einstellknopf drehen.
- **ODER:** Angezeigtes Bild mit 2 Fingern auf dem Bildschirm zu- bzw. aufziehen.

# **Einstellungen Bilder**

### **Menü Einstellungen Bilder öffnen**

● Im Hauptmenü *Bilder* die Funktionsfläche EINSTELLUNGEN antippen.

# **Funktionsfläche: Funktion**

Bildanzeige : Anzeigeformat des Bilds einstellen.

**Automatisch**: Bilder werden auf Bildschirmgröße skaliert (Bild ist evtl. nicht vollständig zu sehen).

**Vollständig**: Bilder sind vollständig auf dem Bildschirm zu sehen.

Anzeigedauer : Anzeigedauer der Bilder während einer Slideshow einstellen.

 Slideshow wiederholen : Eine aktivierte Slideshow wird endlos wiederholt.

# <span id="page-42-0"></span>**Navigation, Einführung und Bedienung**

# **Einführung**

### **Allgemeine Informationen**

Über das Satellitensystem GPS (Global Positioning System) wird die aktuelle Fahrzeugposition ermittelt. Sensoren im Fahrzeug messen zurückgelegte Wegstrecken. Mit dem gespeicherten, detaillierten Kartenmaterial und gemäß der gespeicherten Verkehrsführung werden alle Messwerte abgeglichen. Gegebenenfalls werden auch Verkehrsmeldungen in die Routenberechnung einbezogen (Dynamische Zielführung **››› [Seite 49](#page-50-0)**). Mit allen zur Verfügung stehenden Daten ermittelt das Infotainmentsystem den optimalen Weg zum Reiseziel.

Als Reiseziel kann eine Adresse oder ein Sonderziel, z. B. Tankstelle oder Hotel, eingegeben werden.

Akustische Navigationsansagen und grafische Darstellungen am Navigationsgerät und im Kombi-Instrument führen Sie zum Reiseziel.

Länderabhängig sind einige Funktionen des Infotainmentsystems ab einer bestimmten Geschwindigkeit nicht mehr auf dem Bildschirm auswählbar. Dies ist keine Fehlfunktion, sondern entspricht den gesetzlichen Vorgaben.

**Navigation**

# **Hinweise zur Navigation**

Wenn das Infotainmentsystem keine Daten von GPS-Satelliten empfangen kann (dichtes Blätterdach, Tiefgarage), ist eine Navigation weiterhin über die Fahrzeugsensorik möglich.

### **Mögliche Einschränkungen bei der Navigation**

In Gebieten, die nicht oder nur unvollständig digitalisiert auf dem Datenträger enthalten sind (z. B. nicht ausreichend erfasste Einbahnstraßen und Straßenkategorien), versucht das Infotainmentsystem ebenfalls eine Zielführung zu ermöglichen.

Bei fehlenden oder unvollständigen Navigationsdaten kann die Fahrzeugposition möglicherweise nicht genau bestimmt werden. Dies kann dazu führen, dass die Navigation nicht so exakt ist wie gewohnt.

### **Navigationsbereich und Datenaktualität von Navigationsdaten**

Die Straßenführung unterliegt ständigen Veränderungen (z. B. neue Straßen, Änderungen der Straßennamen und Hausnummern). Dadurch kann es während der Zielführung zu Fehlern oder Ungenauigkeiten kommen, wenn die Navigationsdaten nicht auf dem aktuellen Stand sind.

SEAT empfiehlt, die Navigationsdaten regelmäßig zu aktualisieren. Aktuelle Navigationsdaten sind beim SEAT-Händler erhältlich.

# **Navigationsdaten aktualisieren und installieren**

Das Infotainmentsystem ist mit einem internen Navigationsdatenspeicher ausgerüstet. Länderabhängig sind die benötigten Navigationsdaten ggf. vorinstalliert.

Für das Infotainmentsystem werden immer die aktuell für dieses Gerät gültigen Navigationsdaten benötigt, um alle Funktionen im vollen Umfang nutzen zu können. Wenn eine ältere Version verwendet wird, kann es zu Beeinträchtigungen während der Navigation kommen.

### **Navigationsdaten aktualisieren**

Geeignete Speicherkarten sind beim SEAT-Händler erhältlich.

Die Navigationsdaten müssen nach dem Download installiert werden. Eine Navigation von der Speicherkarte ist nicht möglich. **»**

### <span id="page-43-0"></span>**Navigationsdaten installieren**

Der Installationsvorgang dauert etwa 2 Stunden.

Wenn das Infotainmentsystem ausgeschaltet wird, unterbricht der Installationsvorgang und wird nach dem Wiedereinschalten automatisch fortgesetzt.

- Zündung einschalten.
- Speicherkarte mit den gespeicherten Navigationsdaten einschieben **››› [Seite 24](#page-25-0)**.
- Infotainment-Taste MENÜ drücken und anschließend Einstellungen wählen.
- Im Menü **Einstellungen System** die Funktionsfläche Systeminformationen antippen.

● Software aktualisieren antippen, um die gespeicherten Navigationsdaten zu importieren.

● Anweisungen auf dem Bildschirm folgen.

Nach Beenden des Installationsvorgangs kann die Speicherkarte entnommen werden. Die Speicherkarte muss zur Entnahme vorbereitet werden **››› [Seite 24](#page-25-0)**.

#### $\bigcirc$ **VORSICHT**

**Speicherkarte nicht entnehmen, während die Navigationsdaten installiert werden. Dies könnte irreparable Schäden an der Speicherkarte verursachen!**

# **Hinweis**

● **Die Navigationsspeicherkarte kann nicht als Speicher für andere Dateien verwendet werden. Das Infotainmentsystem erkennt die darauf gespeicherten Dateien nicht.**

● **SEAT empfiehlt für die Nutzung der Navigationsdaten eine CLASS10**1) **Speicherkarte. Die Verwendung anderer Speicherkarten kann die Funktionsweise beeinträchtigen.**

# **Hauptmenü Navigation**

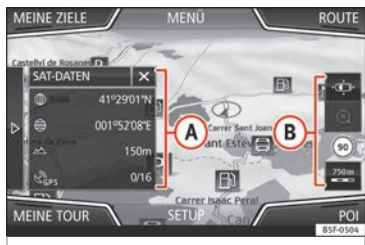

**Abb. 35** Hauptmenü Navigation.

Die Funktionen der Navigation sind nur aufrufbar, wenn Navigationsdaten für den aktuell befahrenen Bereich im Infotainment-System verfügbar sind.

Über das Hauptmenü *Navigation* kann ein neues Ziel ausgewählt, ein zuvor angefahrenes oder gespeichertes Ziel aufgerufen und nach Sonderzielen gesucht werden.

### **Hauptmenü Navigation öffnen**

- Drücken Sie die Gerätetaste NAV des Infotainment-Systems, um das in der Navigation zuletzt geöffnete Menü zu öffnen.
- Wenn das Hauptmenü **Navigation** *nicht* angezeigt wird, drücken Sie erneut die Infotainment-Taste NAV , bis das Hauptmenü *Navigation* angezeigt wird.

● **ODER:** Tippen Sie auf die Funktionstaste , um zum Hauptmenü *Navigation* zurück- $\overline{z}$ ukehren.

### **Funktionstasten und Anzeigen des Hauptmenüs Navigation**

### **Funktionstaste: Funktion**

- **<sup>A</sup>** Das Zusatzfenster wird angezeigt **››› [Seite 48](#page-49-0)**.
- **B** Anzeigen und Funktionstasten der Kartendarstellung **››› [Seite 48](#page-49-0)**.

Neues Ziel : Zur Eingabe eines neuen Ziels **››› [Seite 43](#page-44-0)**.

Route : Während einer Zielführung **››› [Seite 45](#page-46-0)**.

Meine Ziele : Zur Aktivierung oder Verwaltung gespeicherter Ziele **››› [Seite 45](#page-46-0)**.

<sup>1)</sup> Geschwindigkeitsklasse einer SD-Karte.

### <span id="page-44-0"></span>**Funktionstaste: Funktion**

(Meine Touren): Zur Erstellung oder Verwaltung einer Tour **››› [Seite 46](#page-47-0)**.

POI : Suche nach Sonderzielen (z. B. Hotels, Tankstellen) in einem bestimmten Suchgebiet **››› [Seite 47](#page-48-0)**.

Kartendarstellung ändern oder das Zusatzfenster aktivieren bzw. deaktivieren und POI **››› [Abb. 35](#page-43-0) A** anzeigen **››› [Seite 47](#page-48-0)**.

Einstellungen : Öffnet das Menü **Einstellungen Navigation ››› [Seite 51](#page-52-0)**.

# **Neues Ziel (Eingabe des Ziels)**

● Im Hauptmenü *Navigation* Funktionsfläche Neues Ziel antippen.

● Tippen Sie auf die Funktionstaste Optionen und wählen Sie die gewünschte Art der Zieleingabe aus (**Adresse**, **Sonderziel** oder **In Karte**).

### **Adresse**

 $\triangleright$ 

Nach Eingabe eines Landes und eines Ortes kann bereits eine Zielführung zum Zentrum des ausgewählten Ortes gestartet werden.

Beim Eingrenzen einer Zieladresse **unbedingt beachten**, dass jede Eingabe die darauffolgenden Auswahlmöglichkeiten weiter einschränkt. Wenn bspw. eine gesuchte Straße **nicht** in dem zuvor eingegebenen Postleitzahlenbereich liegt, kann sie in der späteren

Straßenauswahl auch nicht gefunden werden.

# **Funktionstaste: Funktion**

(Land): Zur Auswahl des gewünschten Landes.

Ort : Zur Eingab des gewünschten Ortes oder der Postleitzahl.

(Straße eingeben): Zur Eingabe der gewünschten Straße.

(Hausnummer): Zur Eingabe der gewünschten Hausnummer.

Kreuzung : Zur Auswahl der gewünschten Kreuzung.

Letzte Ziele : Öffnet das Menü **Meine Ziele ››› [Seite 45](#page-46-0)**.

Starten : Startet die Zielführung bis zur ausgewählten Adresse.

# **Sonderziel (POI)**

Zielführung zu einem Sonderziel starten.

# **Funktionstaste: Funktion**

Suchbereich : Zur Auswahl des Bereichs, in dem die Sonderziele gesucht werden sollen.

Standortumgebung : Die Sonderziele werden in der Standortumgebung gesucht.

Zielumgebung a): Die Sonderziele werden in der Zielumgebung gesucht.

Auf der Route<sup>[a]</sup>: Die Sonderziele werden entlang der Route gesucht.

## **Funktionstaste: Funktion**

Adressumgebung : Die Sonderziele werden in der Umgebung der eingegebenen Adresse gesucht.

In Karte auswählen : Die Sonderziele werden in der Umgebung des in der Karte ausgewählten Ziels gesucht. Um ein Ziel auf der Karte auszuwählen, tippen Sie die Funktionstaste Bearbeiten an.

Kategoriesuche : Wählen Sie die Hauptkategorie (z. B. **Fahrzeug und Reisen**), die Kategorie (z. B. **Flughäfen**) und dann den gewünschten Listeneintrag aus.

Speichern : Zur Speicherung des ausgewählten Sonderziels im Zielspeicher **››› [Seite 45](#page-46-0)**.

Nummer wählen : Stellt eine telefonische Verbindung zur Nummer des Sonderziels her

Starten : Startet die Zielführung zum ausgewählten Sonderziel.

Namen suchen : Zur Suche eines Sonderziels durch Eingabe des Namens oder durch Synonyme der Kategorien (z. B. "Übernachten" für Hotels und Pensionen).

a) Diese Funktionstaste wird nur bei aktiver Zielführung angezeigt.

# **Auf der Karte**

● Wählen Sie das Ziel auf der Karte aus oder geben Sie es mithilfe der GPS-Koordinaten ein und bestätigen Sie mit [OK].

### **Funktionstaste: Funktion**

(Speichern): Zur Speicherung des ausgewählten Sonderziels im Zielspeicher **››› [Seite 45](#page-46-0)**. **»**

### <span id="page-45-0"></span>**Funktionstaste: Funktion**

(Bearbeiten): Zur Bearbeitung des Ziels oder Eingabe eines anderen Ziels.

Routenoptionen : Zur Einstellung der Routenopitonen, siehe **Navigationseinstellungen ››› [Seite 51](#page-52-0)**.

Starten : Startet die Zielführung zum ausgewählten Sonderziel.

# **Nach dem Start der Zielführung**

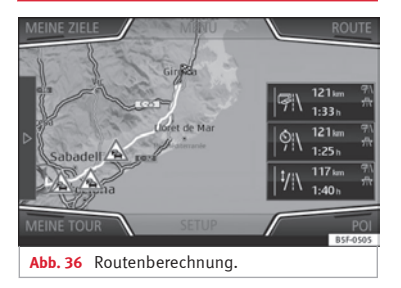

Nach dem Start der Zielführung wird die Route zum ersten Reiseziel berechnet.

Die Berechnung erfolgt gemäß den im Menü **Routenoptionen** ausgewählten Daten **››› [Sei](#page-52-0)[te 51](#page-52-0)**.

Einstellungsabhängig werden nach dem Start einer Zielführung drei **Alternativrouten ››› Abb. 36** vorgeschlagen. Diese drei Routen

entsprechen den hier auswählbaren Routenoptionen *Ökonomisch*, *Kurz* und *Schnell*.

### **Routenkriterien: Bedeutung**

**Blaue Route**: *Ökonomische Route*, wird unter Berücksichtigung ökonomischer Aspekte berechnet.

**Rote Route**: *Schnellste Route* zum Ziel, auch wenn dafür ein Umweg erforderlich ist.

**Orangefarbene Route**: *Kürzeste Route* zum Ziel, auch wenn dadurch eine längere Fahrzeit benötigt wird. Routenführung kann ungewöhnliche Streckenabschnitte enthalten, z. B. Feldwege.

● Wählen Sie die gewünschte Route durch Antippen aus.

Die Einstellung für die Routenkriterien in dem Menü **Routenoptionen** wird entsprechend geändert.

Wenn keine Route ausgewählt wird, startet die Zielführung nach etwa einer Minute automatisch, gemäß der in den **Routenoptionen** gewählten Einstellung.

### **Navigationsansagen (akustische Fahrempfehlungen)**

Nachdem die Route berechnet wurde, erfolgt eine erste Navigationsansage. Vor dem Abbiegen werden bis zu 3 Navigationsansagen ausgegeben, z. B. "Demnächst links abbiegen", "In 300 Metern links abbiegen" und "Jetzt links abbiegen".

● Drücken Sie auf den Einstellknopf **››› [Abb. 1](#page-6-0) 4** , um die letzte Navigationsansage zu wiederholen.

Welche Entfernungen angezeigt werden, hängt stark von der Art der befahrenen Straße und der gefahrenen Geschwindigkeit ab. Auf Autobahnen beispielsweise erfolgen Navigationsansagen deutlich früher als im Stadtverkehr.

Bei mehrspurigen und sich verzweigenden Straßen sowie in einem Kreisverkehr werden ebenfalls entsprechende Navigationsansagen ausgegeben, z. B. "Den Kreisverkehr an der zweiten Ausfahrt verlassen."

Bei Erreichen des Ziels erfolgt eine Navigationsansage, dass das "Ziel" erreicht wurde.

Wenn das Ziel nicht exakt erreicht werden kann, weil es sich in einem nicht digitalisierten Gebiet befindet, erfolgt eine Navigationsansage, dass das "Zielgebiet" erreicht wurde. Es wird auch angezeigt, in welcher Himmelsrichtung und Entfernung sich das zuvor festgelegte Ziel befindet. Die Navigation beginnt erneut im "Offroad"-Modus.

Während der **dynamischen Zielführung** wird auf gemeldete Verkehrsstörungen auf der Route hingewiesen. Wenn die Route aufgrund einer Verkehrsstörung neu berechnet wird, erfolgt eine zusätzliche Navigationsansage.

<span id="page-46-0"></span>Während einer akustischen Fahrempfehlung kann deren Lautstärke mit dem Lautstärke $regler Q$  bis zu einer definierten Minimaloder Maximal-Lautstärke verändert werden. Alle weiteren akustischen Fahrempfehlungen werden nun in dieser Lautstärke wiedergegeben.

Für weitere Einstellungen der akustischen Fahrempfehlungen, siehe **Einstellungen der Navigationsansagen.››› [Seite 51](#page-52-0)**.

## **Hinweis**

**Wenn während einer Zielführung ein Abzweig verpasst wurde und derzeit keine Wendemöglichkeit besteht, weiterfahren, bis von der Navigation eine Alternativroute angeboten wird.**

# **Hinweis**

**Die Qualität der vom Infotainment-System ausgegebenen Fahrempfehlungen hängt von den zur Verfügung stehenden Navigationsdaten und den gegebenenfalls gemeldeten Verkehrsstörungen ab.**

# **Route**

Im Hauptmenü *Navigation* Funktionsfläche Route antippen.

Die Funktionstaste (Route) wird nur bei aktiver Zielführung angezeigt.

# **Funktionstaste: Funktion**

Zielführung stoppen : Die laufende Zielführung wird unterbrochen.

Neues Zwischenziel : Zur Eingabe eines Ziel oder eines neuen Zwischenziels **››› [Seite 43](#page-44-0)**.

Routeninformationen : Informationsanzeige der aktuellen Route.

> Ziel speichern : Zur Speicherung des ausgewählten Ziels im Zielspeicher.

Stau voraus : Zum Sperren eines Abschnitts (0,2 bis 10 km Länge) der aktuellen Route, z. B. zur Stauumfahrung. Um die Sperrung aufzuheben, tippen Sie auf die Funktionstaste (Route) und direkt danach auf (Stau aufheben).

(Route ändern): Die Karte der berechneten Zielroute wird angezeigt, und wenn Sie auf auf die Route klicken und gleichzeitig den Finger über die Karte ziehen, wird die Route durch die gewünschte(n) Straße(n) geändert. Danach wird die neue Route berechnet.

# **Meine Ziele (Zielspeicher)**

Im Menü **Meine Ziele** können Sie die gespeicherten Ziele auswählen.

- Tippen Sie im Hauptmenü *Navigation* auf die Funktionstaste Meine Ziele .
- Wählen Sie die gewünschte Funktionstaste aus: Position speichern, Ziele) oder Heimatadresse

## **Position speichern**

● Wenn Sie auf die Funktionstaste Position speichern tippen, wird die angezeigte Position als **Fähnchenziel** im **Zielspeicher** gespeichert.

Um die als **Fähnchenziel** gespeicherte Position dauerhaft zu speichern, muss die Position im **Zielspeicher** umbenannt werden. Ansonsten wird die gespeicherte Position durch das erneute Speichern eines Fähnchenziels überschrieben.

- Markieren Sie das **Fähnchenziel** im **Zielspeicher**.
- Funktionsfläche Speich. antippen.

In der folgenden Eingabemaske kann der Name geändert werden. Um das Ziel zu speichern, klicken Sie auf die Funktionstaste a.

# **Ziele und Kontakte**

● Wählen Sie die gewünschte Funktionstaste aus.

# **Funktionstaste: Funktion**

Letzte Ziele : Anzeige der Ziele, für die bereits eine Zielführung gestartet wurde.

(Zielspeicher): Anzeige der manuell gespeicherten Ziele und importierten vCards **››› [Seite 50, vCards \(digitale](#page-51-0) [Visitenkarten\) importieren](#page-51-0)**.

Favoriten : Anzeige der als Favoriten gespeicherten Ziele. **»**

### <span id="page-47-0"></span>**Funktionstaste: Funktion**

Kontakte : Anzeige der Telefonbucheinträge, bei denen eine Adresse (Postanschrift) gespeichert ist.

### **Heimatadresse**

Es kann immer nur eine Adresse oder eine Position als Heimatadresse gespeichert sein. Die gespeicherte Heimatadresse kann bearbeitet oder überschrieben werden.

Wenn bereits eine Heimatadresse gespeichert wurde, wird eine Zielführung zur gespeicherten Heimatadresse gestartet.

Wenn noch keine Heimatadresse gespeichert wurde, kann eine Adresse als Heimatadresse zugewiesen werden.

### **Zum ersten Mal die Heimatadresse zuweisen:**

Position : Zur Speicherung der aktuellen Position als Heimatadresse drücken.

(Adresse): Zur manuellen Eingabe der Heimatadresse drücken.

### **Heimatadresse bearbeiten:**

Sie können die Heimatadresse im Menü **Navigationseinstellungen** ändern **››› [Seite 51](#page-52-0)**.

# **Meine Tour (Tourmodus)**

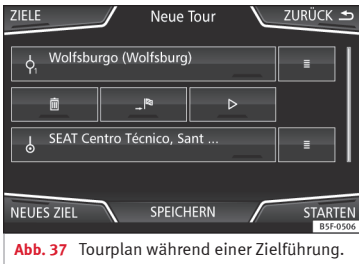

Im Tourmodus können mehrere Ziele festgelegt werden. Eine Reise, auf der mehrere Ziele angefahren werden, wird als "Tour" bezeichnet.

Der "Startpunkt" einer Tour ist immer die vom Infotainment-System ermittelte Fahrzeugposition. Das "Reiseziel" bezeichnet den Endpunkt einer Tour. "Zwischenziele" werden vor dem Reiseziel angefahren.

● Tippen Sie im Hauptmenü *Navigation* auf die Funktionstaste Meine Touren .

● Wählen Sie die gewünschte Funktionstaste aus (**Tour bearbeiten**, **Neue Tour** oder **Tourspeicher**).

### **Funktionstasten des Pop-up-Fensters Meine Touren**

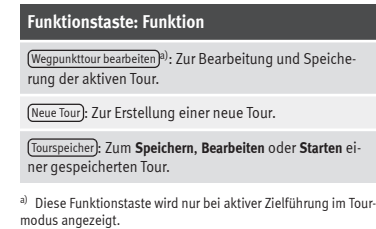

### **Funktionstasten und Anzeigen des Menüs Neue Tour und Tour bearbeiten Funktionstaste oder Anzeige: Funktion bzw. Bedeutung**

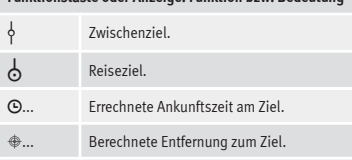

**Tippen Sie das Ziel an, damit die Funktionstasten angezeigt werden.**

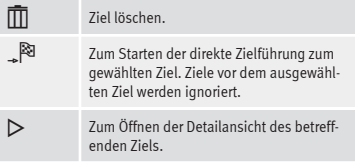

### <span id="page-48-0"></span>**Verfügbare Funktionstasten.**

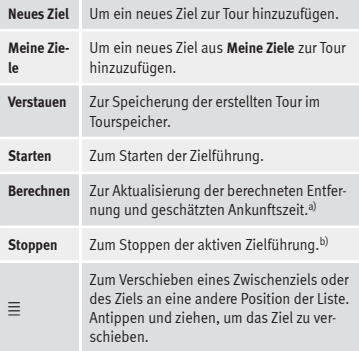

a) Diese Funktionstaste wird nur bei aktiver Zielführung und wenn der Tour ein Ziel hinzugefügt wurde angezeigt.

b) Diese Funktionstaste wird nur bei aktiver Zielführung angezeigt.

# **Sonderziele (POI)**

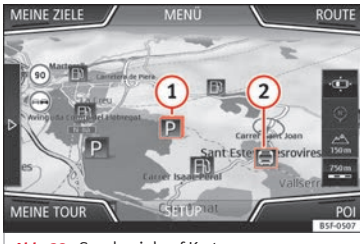

**Abb. 38** Sonderziel auf Karte.

Die im Navigationsdatenspeicher gespeicherten Sonderziele sind in unterschiedliche Sonderzielkategorien eingeteilt. Jeder Sonderzielkategorie ist ein Symbol zur Anzeige in der Karte zugeteilt.

Wenn eine eigene Sonderzieldatenbank in das Infotainment-System **››› [Seite 50, Per](#page-51-0)[sonal POI importieren](#page-51-0)** im importiert wurde, wird zusätzlich die Hauptkategorie (Personal POI) angezeigt.

Im Menü **Karteneinstellungen** können Sie einstellen, welche Sonderziel-Kategorien auf der Karte angezeigt werden sollen **››› [Seite 51](#page-52-0)**. Es können bis zu 10 Sonderziel-Kategorien ausgewählt werden.

### **Ein Sonderziel auf der Karte auswählen**

### **Funktionstaste: Funktion**

- **1** In dieser Gegend gibt es mehrere Sonderziele. Tippen Sie auf das Symbol, um die Liste der Sonderziele zu öffnen.
- 0 Ein einziges Sonderziel in dieser Gegend. Tippen Sie auf das Symbol, um die Detailansicht des Sonderziels zu öffnen.

# **Ein Sonderziel suchen**

- Tippen Sie im Hauptmenü *Navigation* auf die Funktionstaste POI<sup>®</sup> und dann auf Weitere POI
- Tippen Sie auf die Funktionstaste  $[Optionen \triangledown]$  und wählen Sie die gewünschte Suchart nach Sonderzielen aus.

# **Ansicht**

Tippen Sie im Hauptmenü *Navigation* auf die Funktionstaste  $\lbrack \triangleright \rbrack$ .

## **Funktionstaste: Funktion**

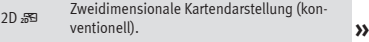

### <span id="page-49-0"></span>**Funktionstaste: Funktion**

Dreidimensionale Kartendarstellung (Vogelperspektive).

- 3D @\ Es werden auch die Gebäude dreidimensional angezeigt. Sehenswürdigkeiten und bekannte Gebäude werden detailliert und farbig dargestellt.
- $\mathbb{R}^{\mathsf{Ra}}$  Zum Anzeigen des Ziels auf der Karte.
- a) Zum Anzeigen der Strecke auf der Karte.
- Auto / Tag / Nacht Zum Wechseln zwischen Tag- und Nachtdesign.
- Zusatzfenster Antippen, damit das Zusatzfenster angezeigt wird **››› Seite 48**.
- POI an-PUI an-<br>zeigen Sonderziele auf der Karte anzeigen.

a) Diese Funktionstaste wird nur bei aktiver Zielführung angezeigt.

# **Zusatzfenster**

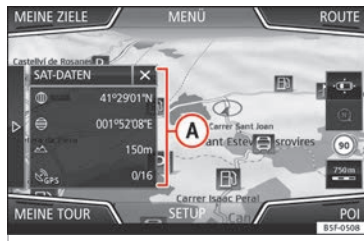

**Abb. 39** Zusatzfenster angezeigt.

Im Zusatzfenster **››› Abb. 39 <sup>A</sup>** können Zusatzinformationen angezeigt werden.

 $\bullet$  Tippen Sie auf das Zusatzfenster  $\boxtimes$ , um eine Ansichtsoption auszuwählen.

### **Funktionstaste: Funktion**

Audio : Anzeige der ausgewählten Audio-Quelle.

Kompass : Zeigt einen Kompass mit der aktuellen Fahrtrichtung und der aktuellen Fahrzeugposition (Straßenname) an.

Manöver): Manöverliste wird angezeigt<sup>a)</sup>.

(Verkehrszeichen): Je nach Fahrzeugausstattung werden die in den Navigationsdaten gespeicherten Verkehrszeichen angezeigt **››› [Seite 51](#page-52-0)**.

### **Funktionstaste: Funktion**

Satellitendaten : Aktuelle Fahrzeugposition in Koordinaten und GPS-Status (Satellitenempfang).

a) Diese Funktionstaste wird nur bei aktiver Zielführung angezeigt."

Um das Zusatzfenster zu deaktivieren, tippen Sie auf die Funktionstaste  $\left[\mathbf{x}\right]$ .

# **Kartendarstellung**

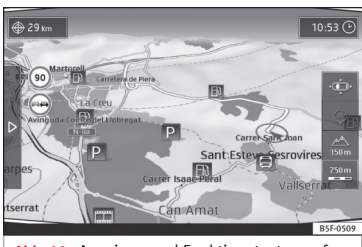

**Abb. 40** Anzeigen und Funktionstasten auf der Kartendarstellung

### **Funktionstasten und Anzeigen auf der Kartendarstellung**

Um die Funktionstasten und zu aktivieren, tippen Sie auf die Funktionstaste -

# <span id="page-50-0"></span>**Funktionstaste: Funktion**

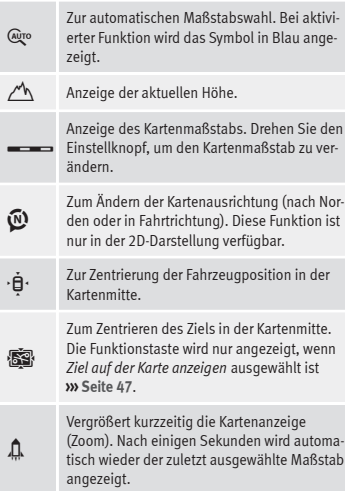

# **Verkehrsmeldungen und dynamische Zielführung (TRAFFIC)**

Das Infotainment-System erhält im Hintergrund laufend Verkehrsmeldungen (TMC/TMCpro), wenn am aktuellen Ort ein Verkehrsfunksender empfangen werden

kann. Der gehörte Sender muss nicht der Verkehrsfunksender sein.

Verkehrsmeldungen werden in der Karte durch Symbole angezeigt **››› Seite 49, Verkehrsmeldungen in der Kartendarstellung (Auswahl)** und sind für eine dynamische Zielführung notwendig **››› Seite 49, Dynamische Zielführung**.

### **Verkehrsmeldungen anzeigen**

- Drücken Sie die Taste TRAFFIC des Infotainment-Systems, um die Liste der aktuellen Verkehrsmeldungen anzuzeigen.
- Tippen Sie auf die Funktionstaste OPTIONEN und wählen Sie **Alle** oder **Route**.

# **Funktionstaste: Funktion**

Alle : Es werden alle empfangenen Verkehrsmeldungen angezeigt.

Route : Es werden die empfangenen Verkehrsmeldungen angezeigt, die auf der berechneten Route liegen.

# **Dynamische Zielführung**

Für die dynamische Zielführung muss die **Dynamische Route** in den Routenoptionen aktiviert sein **››› [Seite 51](#page-52-0)**.

Wenn während einer Zielführung eine Verkehrsmeldung eingeht, die die aktuelle Route betrifft, wird eine Alternativroute gesucht, wenn das Infotainment-System berechnet, dass dies einen Zeitvorteil bringt.

Bringt die Alternativroute keinen Zeitvorteil, wird die Route mit der Verkehrsstörung fortgesetzt. In beiden Fällen erfolgt eine Navigationsansage.

Kurz vor Erreichen der Verkehrsstörung wird erneut darauf hingewiesen.

Eine Stauumfahrung aufgrund von Verkehrsmeldungen bringt nicht immer einen Zeitvorteil, wenn z. B. die Umfahrungsstrecke überlastet ist. Die Qualität der dynamischen Zielführung ist von den gesendeten Verkehrsmeldungen abhängig.

Die restliche Route kann manuell gesperrt werden, damit sie neu berechnet wird **››› [Sei](#page-46-0)[te 45](#page-46-0)**.

### **Verkehrsmeldungen in der Kartendarstellung (Auswahl)**

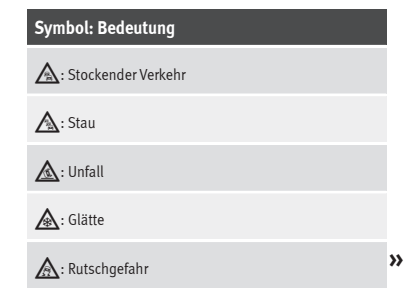

### <span id="page-51-0"></span>**Symbol: Bedeutung**

: Gefahr

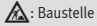

: Starker Wind

# : Straßensperrung

Während der Zielführung werden Verkehrsstörungen, die die berechnete Route **nicht** betreffen, grau dargestellt.

Die Länge einer Verkehrsstörung auf der berechneten Route wird mit einer roten Linie dargestellt.

Verkehrsstörungen, die die berechnete Route betreffen und zu einer Neuberechnung derselben geführt haben, werden orange dargestellt.

Die Positionierung eines Symbols zeigt den Beginn einer Verkehrsstörung an, wenn diese über die Verkehrsmeldung eindeutig definiert ist.

# **vCards (digitale Visitenkarten) importieren**

### **vCards in den Zielspeicher importieren**

- Legen Sie den Datenträger mit den gespeicherten vCards ein oder schließen Sie ihn an das Infotainment-System an **››› [Seite 24](#page-25-0)**.
- Tippen Sie im Hauptmenü *Navigation* auf die Funktionstaste EINSTELLUNGEN.
- Drücken Sie im Menü **Navigationseinstellun**gen auf die Funktionstaste **Ziele importieren**).
- Wählen Sie den Datenträger mit den gespeicherten vCards aus der Liste aus.
- Tippen Sie auf Alle vCards des Ordners importieren .
- Bestätigen Sie den Importhinweis mit der Funktionstaste OK,

Die gespeicherten vCards werden nun im Zielspeicher gespeichert **››› [Seite 45](#page-46-0)** und können für die Navigation verwendet werden.

# **Hinweis**

**Über die vCard kann nur eine Adresse importiert werden. Bei vCards mit mehreren Adressen wird nur die Hauptadresse importiert.**

# **Personal POI importieren**

### **Personal POI in einen Sonderzielspeicher importieren**

- Legen Sie den Datenträger mit den gespeicherten Personal POI ein oder schließen Sie ihn an das Infotainment-System an **››› [Sei](#page-25-0)[te 24](#page-25-0)**.
- Tippen Sie auf die Taste MENÜ des Infotainment-Systems und dann auf Einstellungen .
- Tippen Sie Im Menü **Systemeinstellungen** auf die Funktionstaste Systeminformation .
- Tippen Sie auf Software aktualisieren, um die Personal POI zu importieren.
- Bestätigen Sie den Importhinweis mit der Funktionstaste OK.

Die gespeicherten Personal POI befinden sich jetzt im Sonderzielspeicher **››› [Seite 47](#page-48-0)** und können zur Navigation verwendet werden.

Die gespeicherten Personal POI können im Menü **Navigationseinstellungen** gelöscht werden **››› [Seite 51](#page-52-0)**.

# <span id="page-52-0"></span>**Navigation mit Bildern**

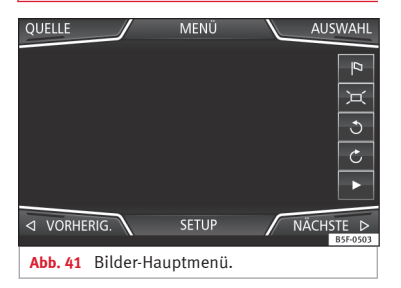

### **Auswahl eines Bildes und Start der Zielführung**

Berücksichtigen Sie die Voraussetzungen und unterstützten Bildformate **››› [Seite 24](#page-25-0)**.

- Legen Sie den Datenträger mit den gespeicherten Bildern ein oder schließen Sie ihn an das Infotainment-System an .
- Tippen Sie auf die Taste MENÜ des Infotainment-Systems und dann auf Bilder .
- Tippen Sie auf die Funktionstaste QUELLE **››› Abb. 41** und wählen Sie den Datenträger aus, auf dem sich die gespeicherten Bilder befinden.
- Wählen Sie da gewünschte Bild.

● Wenn das angezeigte Bild mit GPS-Ortung aufgenommen wurde, wird die Funktionstaste **a** angezeigt. Tippen Sie darauf, um eine Zielführung zu starten.

# **Verkehrszeichenanzeige**

Die Verkehrszeichenanzeige muss im Menü **Navigationseinstellungen** aktiviert sein **››› Seite 51**.

Wenn für die aktuell befahrene Straße in den Navigationsdaten gespeicherte Verkehrsschilder verfügbar sind, kann das System sie in der Kartendarstellung anzeigen (z. B. eine Geschwindigkeitsbegrenzung).

Datenaktualität der Navigationsdaten und Einschränkungen des Navigationssystems beachten **››› [Seite 41](#page-42-0)** !

# **Zielführung im Demo-Modus**

Wenn im Menü **Einstellungen Navigation** der Demo-Modus aktiviert ist **››› Seite 51**, wird nach dem Start einer Zielführung ein zusätzliches Pop-up-Fenster geöffnet.

- Antippen der Funktionsfläche Demo-Modus startet eine "virtuelle Zielführung" zum eingegebenen Reiseziel.
- Wenn die Funktionsfläche (Normal) angetippt wird, startet eine "reale Zielführung".

Ablauf und Bedienung einer virtuellen Zielführung sind vergleichbar mit einer realen Zielführung.

Eine virtuelle Zielführung wird nach Erreichen des fiktiven Reiseziels wiederholt und startet

immer neu vom Startpunkt, wenn sie **nicht** vorher gestoppt wird.

Wenn im Menü **Einstellungen Navigation** der Startpunkt für den Demo-Modus manuell festgelegt wurde, startet die virtuelle Zielführung von dieser Position.

Ein manuell eingegebener Startpunkt wird von der aktuellen Fahrzeugposition überschrieben, wenn sich das Fahrzeug in Bewegung setzt.

# **Hinweis**

**Demo-Modus nach der Nutzung deaktivieren, sonst muss vor jedem Start einer Zielführung ausgewählt werden, ob eine virtuelle oder normale Zielführung gestartet werden soll.**

# **Navigationseinstellungen**

● Tippen Sie im Hauptmenü *Navigation* auf die Funktionstaste EINSTELLUNGEN

### **Funktionstaste: Funktion**

(Routenoptionen): Zur Vornahme der Einstellungen für die Routenberechnung.

 $\sqrt{3}$  Alternativrouten vorschlagen · Nach dem Start der Zielführung werden drei Alternativrouten vorgeschlagen **››› [Seite 44](#page-45-0)**.

Route : Auswahl der Routenart. **»**

### **Funktionstaste: Funktion**

Ökonomisch : Berechnung der Route unter Berücksichtigung ökonomischer Aspekte.

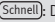

Schnell : Die schnellste Route zum Ziel.

Kurz : Die kürzeste Route zum Ziel, auch wenn dadurch eine längere Fahrzeit benötigt wird.

Dynamische Route : Die dynamische Zielführung mit TMC ist aktiviert **››› [Seite 49](#page-50-0)**.

 Autobahnen meiden : Autobahnen werden bei der Berechnung der Route nicht einbezogen, sofern dies möglich ist.

 Fähren und Autozüge meiden : Fähren und Autozüge werden bei der Berechnung der Route nicht einbezogen, sofern dies möglich ist.

 Mautstraßen meiden : Mautstraßen werden bei der Berechnung der Route nicht einbezogen, sofern dies möglich ist.

 Tunnel meiden : Tunnel werden bei der Berechnung der Route nicht einbezogen, sofern dies möglich ist.

 Vignettenpflichtige Straßen meiden : Vignettenpflichtige Straßen (mit einem Aufkleber als Nachweis der Bezahlung der Maut) werden bei der Berechnung der Route nicht einbezogen, sofern dies möglich ist.

Verfügbare Vignetten anzeigen : Zum Markieren der verfügbaren Vignetten auf der Liste (  $\alpha$  Vignettenpflichtige Straßen meiden) muss aktiviert sein).

Die vignettenpflichtigen Straßen, für die angegeben wurde, dass eine Vignette vorhanden ist, werden in die Berechnung der Route einbezogen.

### **Funktionstaste: Funktion**

Karte : Zur Vornahme der Einstellungen zur Kartendarstellung.

 Verkehrszeichen anzeigen : Die in den Navigationsdaten gespeicherten Verkehrszeichen für die aktuell befahrene Straße werden während der Zielführung angezeigt **››› [Seite 51](#page-52-0)**.

 Spur empfehlen : Während einer Zielführung wird beim Fahren und Abbiegen auf mehrspurigen Straßen eine Zusatzanzeige mit Spurempfehlung eingeblendet. Nur wenn in der Datenbank Informationen über die befahrende Straße und Umgebung vorhanden sind.

 Favoriten anzeigen : Die als Favoriten gespeicherten Ziele werden auf der Karte angezeigt (orangefarbenes Symbol).

### Sonderziele anzeigen

Sonderzielkategorien auswählen : Zur Auswahl von Sonderzielkategorien, die auf der Karte angezeigt werden **››› [Seite 47](#page-48-0)**.

 Markierungen der Sonderziele anzeigen : Anzeige der Logos der Kategorien ausgewählter Sonderziele (z. B. Anzeige der Logos der Tankstellen).

Tankoptionen : Zur Einstellung der Tankoptionen.

Bevorzugte Tankstelle auswählen : Die ausgewählte Tankstellenmarke wird bei der Suche von Sonderzielen vorrangig angezeigt.

Tankwarnung : Die Tankwarnung ist aktiviert.

Wenn der Kraftstoffvorrat den Reservestand erreicht wird die betreffende Warnung erzeugt, um die Suche nach Tankstellen zu ermöglichen.

### **Funktionstaste: Funktion**

Navigationsansagen : Zur Einstellung der Navigationsansagen.

Lautstärke : Zur Einstellung der Lautstärke der akustischen Fahrempfehlungen.

Navigationsansagen : Einstellung der akustischen Fahrempfehlungen während einer Zielführung.

Ausführlich : Detaillierte Fahrempfehlungen und andere Anzeigen.

(Verkürzt): Einige Empfehlungen und Anzeigen werden entfernt.

Nur bei Stau : Die Empfehlungen werden nur bei Verkehrsstörungen auf der Strecke gegeben (z. B. bei Stau).

 Keine Navigationsansagen bei Anruf : Während eines Telefongesprächs werden keine akustischen Fahrempfehlungen gegeben.

Erweiterte Einstellungen : Für erweiterte Navigationseinstellungen.

(Zeitanzeige): Anzeige (D während der Zielführung.

Ankunftszeit : Die voraussichtliche Ankunftszeit am Reiseziel wird angezeigt.

Fahrzeit : Die voraussichtliche Fahrzeit zum Reiseziel wird angezeigt.

(Statusleiste): Anzeige  $\bigoplus$  während der Zielführung.

Ziel : Die berechnete Entfernung zum Reiseziel wird angezeigt.

(Nächstes Zwischenziel): Die berechnete Entfernung zum nächsten Zwischenziel wird angezeigt.

### **Funktionstaste: Funktion**

Hinweis: Landesgrenze überquert): Anzeige der Geschwindigkeitsbeschränkungen bei Überquerung einer Landesgrenze.

 Demo-Modus : Wenn bei aktiviertem Demo-Modus eine Zielführung gestartet wird, kann eine virtuelle Zielführung zum eingegebenen Reiseziel gestartet werden **››› [Seite 51](#page-52-0)**.

Startpunkt des Demo-Modus festlegen): Wenn der Demo-Modus aktiviert ist, kann bei stehendem Fahrzeug zusätzlich ein fiktiver Startpunkt für die virtuelle Zielführung festgelegt werden.

Speicher verwalten : Für Einstellungen bei den gespeicherten Zielen.

Sortieren nach : Zur Auswahl der Reihenfolge der Telefonbucheinträge mit Adressen (Postadressen), siehe auch **››› [Seite 45](#page-46-0)**.

Heimatadresse definieren : Zum Zuweisen oder Bearbeiten einer Heimatadresse, siehe auch **››› [Seite 46](#page-47-0)**.

Meine Sonderziele (Personal POI) löschen : Zum Löschen der im Sonderzielspeicher gespeicherten Sonderziele **››› [Seite 50](#page-51-0)**.

Meine Sonderziele (Personal POI) aktualisieren : Zum Aktualisieren der gespeicherten Sonderziele **››› [Seite 50](#page-51-0)**.

Benutzerdaten löschen : Zum Löschen der gespeicherten Benutzerdaten (z. B. **Letzte Ziele** oder den **Zielspeicher**).

Ziele importieren : Zum Import von digitalen Visitenkarten (vCards) in den Zielspeicher **››› [Seite 50](#page-51-0)**.

Versionsinformation : Informationen über gespeicherte Navigationsdaten.

### **Funktionstaste: Funktion**

Geschwindigkeitsbeschränkungen : Zeigt die Geschwindigkeitsbeschränkungen des Landes, durch das gefahren wird, je nach Straße an.

# **CAR Menü**

# <span id="page-55-0"></span>**CAR Menü**

# **Einführung in die CAR Menübedienung**

# **CAR Menü**

Durch Drücken der Infotainment-Taste "CAR" erscheint das Hauptmenü mit den folgenden Optionen:

- ANSICHT
- MINIPLAYER (Radio- und Mediafunktion)
- ZURÜCK-WEITER (zum Wechsel zwischen den Displays)

● EINSTELLUNGEN **››› Buch Bedienungsanleitung, Kapitel Systemeinstellungen (CAR)**

Über die Funktionstaste Ansicht bekommen Sie folgende Information:

- OFFROAD\*
- VERBRAUCHER
- FAHRDATEN
- ECOTRAINER\*
- FAHRZEUGSTATUS

# **Offroad\***

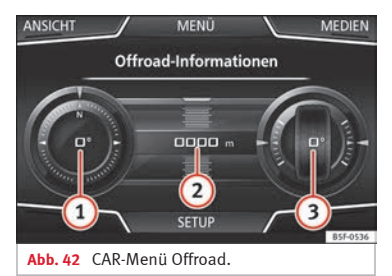

- Tippen Sie auf die Taste (CAR) des Infotainment-Systems.
- Tippen Sie auf die Taste (ANSICHT) und wählen Sie **OFFROAD**.

Wenn Sie über die entsprechende Ausstattung verfügen, werden folgende Informationen angezeigt:

- Kompassanzeige **1**
- Höhenmesser: Höhe über dem Meeres-**2** spiegel
- Lenkeinschlag der Räder **3**

# **Verbraucher**

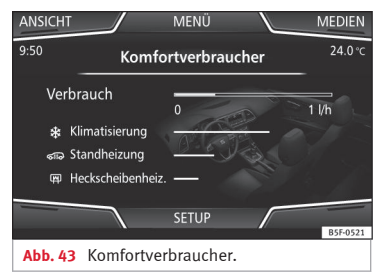

Durch Drücken der Taste Verbraucher erhalten Sie Informationen zum Status der Hauptkomfortverbraucher des Fahrzeugs. Die Anzeige erfolgt über eine Anzeigenleiste des Verbrauchs in  $1/h$  (gal/h)<sup>1)</sup>.

<sup>1)</sup> Im Falle von Gas (GNC) sind die Einheiten kg/h.

# **CAR Menü**

# <span id="page-56-0"></span>**Reisedaten**

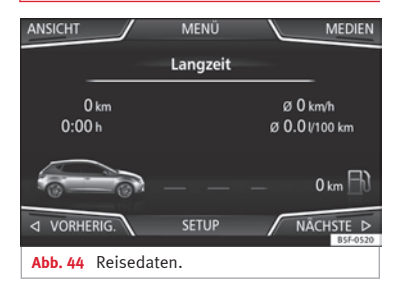

Der Bordcomputer ist mit drei automatisch arbeitenden Speichern ausgestattet. In diesen Speichern können Sie die zurückgelegte Wegstrecke, Durchschnittsgeschwindigkeit, abgelaufene Zeit, Durchschnittsverbrauch und Reichweite des Fahrzeugs sehen.

# **1. ab Start**

Anzeige und Speichern der Werte der zurückgelegten Strecke und Verbrauch vom Anlassen bis Abstellen des Motors.

# **2. Ab Tanken**

Anzeige und Speichern der Werte der zurückgelegten Strecke und Verbrauch. Beim Tanken wird der Speicher automatisch gelöscht.

# **3. Gesamtberechnung**

Der Speicher sammelt die Fahrwerte einer beliebigen Anzahl von Einzelfahrten je nach Ausführung des Kombiinstruments bis zu insgesamt 19 Stunden und 59 Minuten bzw. 99 Stunden und 59 Minuten Fahrzeit oder 1999,9 km (mi) bzw. 9999 km (mi) Fahrstrecke.

Beim Erreichen dieser Werte (je nach Ausführung des Kombiinstruments) löscht sich der Speicher automatisch und beginnt bei 0.

# **Ecotrainer\***

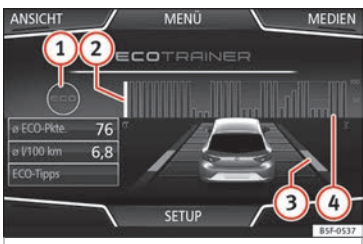

**Abb. 45** CAR-Menü Ecotrainer.

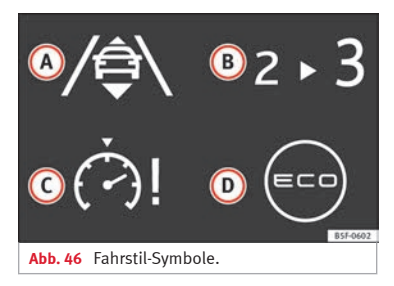

# **Das Menü ECOTRAINER aufrufen**

- Tippen Sie bei stehendem Fahrzeug auf die Taste CAR des Infotainment-Systems.
- Tippen Sie auf die Funktionstaste ANSICHT und wählen Sie **ECOTRAINER**.

Wenn Sie über die entsprechende Ausstattung verfügen, informiert Sie der ECOTRAINER über Ihre Fahrweise. Informationen über die Fahrweise werden nur beim Fahren im Vorwärtsgang angezeigt.

# ∅ **ECO-Punkte: Anzeige zur Fahrweise**

Gibt die Effizienz der Fahrweise ab dem Start auf einer Skala von 0 bis 100 an. Je höher der angezeigte Wert, desto effizienter die Fahrweise. Um weitere Informationen zu erhalten, klicken Sie auf die Darstellung. Es wird eine Statistik der letzten 30 Minuten Fahrt ab dem **»** <span id="page-57-0"></span>Start angezeigt. Wenn noch keine 30 Minuten gefahren wurden, werden die Werte der letzten Fahrt in Grau angezeigt.

## ∅ **l/100 km: Durchschnittlicher Kraftstoffverbrauch**

Zeigt den durchschnittlichen Kraftstoffverbrauch an. Der Wert wird auf der Grundlage der seit dem Start zurückgelegten Kilometer berechnet. Um weitere Informationen zu erhalten, klicken Sie auf die Darstellung. Es wird eine Statistik der letzten 30 Minuten Fahrt ab dem Start angezeigt. Wenn noch keine 30 Minuten gefahren wurden, werden die Werte der letzten Fahrt in Grau angezeigt.

# **ECO-Tipps: Tipps zum Kraftstoffsparen**

Wenn Sie auf die Funktionstaste ECO-Tipps tippen, erhalten Sie Tipps zum Kraftstoffsparen. Diese Tipps erhalten Sie nur bei stehendem Fahrzeug.

# **Bewertung der effizienten Fahrweise**

In der Darstellung wird die Effizienz der Fahrweise durch verschiedene Elemente veranschaulicht.

### **Anzeige ››› [Abb. 45](#page-56-0): Bedeutung**

**1** Links von den Spalten können verschiedene Symbole über die aktuelle Fahrweise angezeigt werden **››› Tab. auf Seite 56**.

### **Anzeige ››› [Abb. 45](#page-56-0): Bedeutung**

**2** Die Spalte in Weiß zeigt den Beginn der Effizienzgrafik an (von links nach rechts).

**CAR Menü**

Zeigt die Position der aktuellen Bewertung an.

Balken zur Veranschaulichung der Beschleunigung.

Die Position des Fahrzeugs stellt die Beschleuni-

**3** gung dar. Bei konstanter Beschleunigung bleibt das Fahrzeug im mittleren Bereich. Beim Beschleunigen oder Bremsen bewegt sich das Fahrzeug jeweils nach vorne oder nach hinten.

Spalten zur Darstellung der Effizienz der Fahrweise.

Am Horizont stellen die Spalten die Effizienz der Fahrweise im Rückblick dar und bewegen sich et-

**4** wa alle 5 Sekunden von links nach rechts. Je höher die Spalten, desto effizienter die Fahrweise. Die Farbe des Himmels stellt den Durchschnitt der letzten drei Minuten dar. Dabei wechselt die Farbe von Grau (weniger effizient) zu Blau (effizienter).

### **Symbole ››› [Abb. 46](#page-56-0): Bedeutung**

- **A** Vorausschauende Fahrweise.
- **B** Schaltempfehlung.
- **C** Die aktuelle Geschwindigkeit wirkt sich negativ auf den Kraftstoffverbrauch aus.
- Ökologische Fahrweise.

## **Fahrzeugzustand**

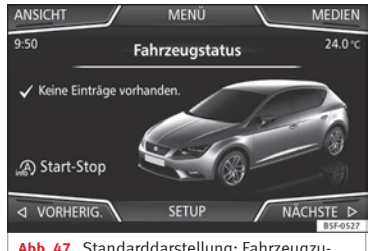

**Abb. 47** Standarddarstellung: Fahrzeugzustand.

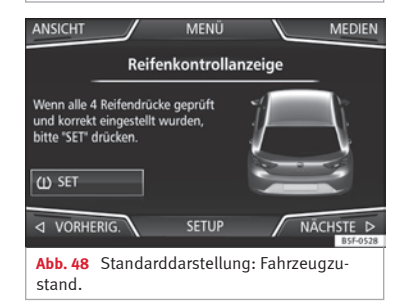

Durch Antippen der Taste Fahrzeugzustand bekommt man Information im Bezug auf die Mitteilungen zum **Fahrzeugzustand** und **Start-Stopp System**. Die Mitteilungen zum Fahrzeugzustand werden dargestellt **››› Abb. 47**

# **CAR Menü**

sowie auf seiner entsprechenden Taste detailliert.

Je nach den, von den Mitteilungen betroffenen Bereichen, werden sie auf dem Bildschirm des Fahrzeugs in unterschiedlichen Farben dargestellt (je nach Bedeutung).

Für den Zugriff auf das Display der **Reifenkontrollanzeige** müssen die Tasten Zurück oder Weiter angetippt werden.

Von diesem Menü wird über die Taste (USET) der Reifenluftdruck gespeichert.

### **Hinweis**

**Die Werte, die auf den Abbildungen ››› [Abb. 44](#page-56-0)››› [Abb. 43](#page-55-0)››› [Abb. 47](#page-57-0)››› [Abb. 48](#page-57-0) erscheinen, sind Richtwerte und können je nach Ausstattung abweichen.**

# <span id="page-59-0"></span>**Einführung in das Telefonsteuerungssystem**

# **Allgemeine Hinweise**

Die im Folgenden beschriebenen Telefonfunktionen können über das Infotainment-System verwendet werden, wenn ein Mobiltelefon über Bluetooth® mit ihm verbunden ist **››› [Seite 60](#page-61-0)**.

Um sich mit dem Infotainment-System zu verbinden, muss das Mobiltelefon über **Bluetooth®** verfügen.

Ist kein Mobiltelefon mit dem Infotainment-System verbunden, steht das Telefonsteuerungssystem nicht zur Verfügung.

Die Displayanzeigen der Telefonmenüs sind abhängig vom benutzten Mobiltelefon. Abweichungen sind möglich.

Bitte nur kompatible Bluetooth®-Geräte verwenden. Weitere Informationen über kompatible Bluetooth® erhalten Sie bei Ihrem SEAT Partner oder im Internet.

Beachten Sie die Bedienungsanleitung des Mobiltelefons und des Zubehörs.

Wenn Sie zwischen Ihrem Mobiltelefon und dem Infotainment-System ein sonderbares

Verhalten feststellen, versuchen Sie, das Mobiltelefon auszuschalten und neu einzuschalten.

**Telefonsteuerungssystem (PHONE)**

In Funklöchern kann es zu Empfangsstörungen und zum Abbruch des Gesprächs kommen.

Die meisten elektronischen Geräte sind gegen HF-Signale (Hochfrequenz) abgeschirmt. Es ist jedoch möglich, dass elektronische Geräte in einigen Fällen nicht gegen die HF-Signale des Telefonsteuerungssystems abgeschirmt sind. In solchen Fällen kann es zu Störungen kommen.

# **ACHTUNG**

**Telefonieren bzw. das Bedienen des Mobiltelefons während der Fahrt können vom Verkehrsgeschehen ablenken und zu Unfällen führen.**

● **Immer aufmerksam und verantwortungsvoll fahren.**

● **Wählen Sie die Lautstärkeeinstellungen so, dass akustische Signale von außen jederzeit gut hörbar sind (z. B. das Signalhorn der Rettungsdienste).**

● **In Gebieten ohne oder mit mangelhafter Mobilfunknetzversorgung sowie in Tunneln, Garagen und Unterführungen kann ein Telefongespräch ggf. abgebrochen bzw. kein Telefongespräch aufgebaut werden - auch kein Notruf!**

# **ACHTUNG**

**Ein unbefestigtes oder nicht richtig befestigtes Mobiltelefon kann bei einem plötzlichen Fahr- oder Bremsmanöver sowie bei einem Unfall unkontrolliert durch den Fahrzeuginnenraum geschleudert werden und Verletzungen verursachen.**

● **Mobiltelefon während der Fahrt immer ordnungsgemäß und außerhalb der Airbagentfaltungsbereiche befestigen.**

# **ACHTUNG**

**Ein eingeschaltetes Mobiltelefon kann Störungen im Herzschrittmacher verursachen, wenn es direkt über diesem getragen wird.**

- **Zwischen den Antennen des Mobiltelefons und dem Herzschrittmacher muss ein Mindestabstand von etwa 20 Zentimetern eingehalten werden, da Mobiltelefone die Funktion von Herzschrittmachern beeinflussen können.**
- **Ein eingeschaltetes Mobiltelefon darf nicht in der Brusttasche direkt über dem Herzschrittmacher getragen werden.**
- **Mobiltelefon bei Verdacht auf Interferenzen sofort ausschalten.**

# **A** ACHTUNG

**Eine offene Armlehne kann die Bewegungsfreiheit der Arme des Fahrers beeinträchtigen und dadurch Unfälle und schwere Verletzungen verursachen.**

<span id="page-60-0"></span>● **Armlehne während der Fahrt immer geschlossen halten.**

#### **VORSICHT**  $\odot$

**Fahren bei hoher Geschwindigkeit, schlechte Witterungs- und Straßenverhältnisse sowie die Netzqualität können das Telefonieren im Fahrzeug beeinträchtigen.**

# **Hinweis**

● **In einigen Ländern können Beschränkungen bezüglich der Nutzung von Bluetooth®- Geräten bestehen. Weitere Informationen erhalten Sie bei den örtlichen Behörden.**

● **Wenn Sie das das Telefonsteuerungssystem an ein Bluetooth®-Gerät anschließen möchten, beachten Sie bitte die Sicherheitshinweise in der Bedienungsanleitung des Gerätes. Bitte nur kompatible Bluetooth®-Produkte verwenden.**

# **Orte mit besonderen Vorschriften**

Schalten Sie Ihr Mobiltelefon und die Einrichtung für Mobiltelefone an Orten mit Explosionsgefahr aus. Diese Orte sind zwar meistens, aber nicht immer deutlich gekennzeichnet **›››in [Allgemeine Hinweise](#page-59-0) auf Seite [58](#page-59-0)**. Hierzu gehören beispielsweise:

● Umgebungen von Leitungen und Tanks, in denen sich Chemikalien befinden.

- Unterdecks auf Schiffen und Fähren.
- Umgebungen von Fahrzeugen, die mit Flüssiggas (wie z. B. Propan oder Butan) betrieben werden.
- Orte, an denen sich Chemikalien oder Partikel, wie Mehl, Staub oder Metallpulver in der Luft befinden.
- Jeder andere Ort, an dem der Fahrzeugmotor abzustellen ist.

# **ACHTUNG**

**Mobiltelefon an explosionsgefährdeten Orten ausschalten! Das Mobiltelefon kann sich automatisch wieder im Mobilfunknetz einbuchen, wenn die Bluetooth®-Verbindung zum Telefonsteuerungssystem getrennt wird.**

# **VORSICHT**

**In Umgebungen mit besonderen Vorschriften bzw. wenn der Einsatz von Mobiltelefonen verboten ist, müssen das Mobiltelefon und das Telefonsteuerungssystem immer ausgeschaltet sein. Die vom eingeschalteten Mobiltelefon ausgehende Strahlung kann Interferenzen an sensiblen technischen und medizinischen Geräten verursachen, was eine Fehlfunktion oder Beschädigung der Geräte zur Folge haben kann.**

### **Bluetooth®**

# **Bluetooth®**

Die Bluetooth®-Technologie ermöglicht den Anschluss eines Mobiltelefons an das Telefonsteuerungssystem Ihres Fahrzeugs. Um das Telefonsteuerungssystem mit einem Mobiltelefon mit Bluetooth®-Technologie zu verwenden, müssen die beiden Geräte zuvor miteinander gekoppelt werden.

Einige Bluetooth®-Mobiltelefone erkennen und verbinden sich automatisch beim Einschalten der Zündung, wenn bereits vorher eine Verbindung hergestellt wurde. Dabei muss das Mobiltelefon selbst sowie die Bluetooth®-Funktion am Mobiltelefon eingeschaltet sein und alle aktiven Bluetooth®-Verbindungen zu anderen Geräten müssen getrennt sein.

Die Bluetooth®-Funkverbindung ist kostenfrei.

Bluetooth® ist eingetragene Marke der Bluetooth® SIG, Inc.

# **Bluetooth®-Profile**

Wenn ein Mobiltelefon mit dem Telefonsteuerungssystem verbunden ist, findet ein Datenaustausch über eines der Bluetooth®-Profile statt. **»**

### <span id="page-61-0"></span>● **Profil Bluetooth Freisprecheinrichtung**

**(HFP)**: Wenn Ihr Telefon über HFP mit dem Telefonmanager verbunden ist, können Sie über die Freisprechvorrichtung drahtlose Gespräche führen. Für diese Funktion sind außerdem weitere Bluetooth-Profile wie zum Herunterladen des Telefonbuchs oder für Instant Messaging erforderlich.

● **Erweitertes Audio-Profil (A2DP)**: Bluetooth Profil, um die Audiosignale im Stereo-Modus zu übertragen. Über diese Funktion kann außerdem eine Verbindung zu weiteren zusätzlichen Bluetooth-Profilen zur Anzeige von Titeln und zur Steuerung der Wiedergabe auf dem mobilen Gerät hergestellt werden.

# **Ein Mobiltelefon mit dem Infotainment-System koppeln und verbinden**

Um ein Mobiltelefon über das Infotainment-System bedienen zu können, müssen beide Geräte **ein Mal** miteinander gekoppelt werden.

Zu Ihrer Sicherheit wird empfohlen, die Kopplung bei stehendem Fahrzeug durchzuführen. In einigen Ländern besteht keine Möglichkeit, die Kopplung in einem fahrenden Fahrzeug durchzuführen.

### **Voraussetzungen**

Folgende Einstellungen im Mobiltelefon und Infotainment-System müssen gewährleistet sein:

- Die Zündung ist eingeschaltet.
- Trennen Sie ggf. den Kopfhörer vom verbundenen Mobiltelefon.
- Die **Bluetooth®-Funktion** des Mobiltelefons und des Infotainment-Systems muss aktiviert sein, ebenso die Sichtbarkeit.
- Die **Tastensperre** am Mobiltelefon muss ausgeschaltet sein.
- Die Tasten- und Hinweistöne des Mobiltelefons sollten ausgeschaltet sein.

Bedienungsanleitung des Mobiltelefons beachten.

Nach Einschalten der Zündung wird die Sichtbarkeit der **Bluetooth®-Funktion** aktiviert.

Während der Kopplung müssen die Daten über die Tasten des Mobilfunktelefons eingeben werden. Halten Sie dazu Ihr Mobiltelefon bereit.

### **Kopplung des Mobiltelefons starten**

- Vergewissern Sie sich, dass das mobile Gerät aktiviert und sichtbar ist.
- Infotainment-Taste (PHONE) drücken.
- Funktionstaste (Telefon suchen) antippen.
- Infotainment-Taste PHONE drücken.
- Funktionstaste Einstellungen) antippen.
- Tippen Sie auf die Funktionstaste Telefon auswählen und anschließend auf Telefon suchen

### **ODER:**

- Drücken Sie die Geräte-Taste PHONE .
- Tippen Sie auf die Funktionstaste Einstellungen .
- Tippen Sie auf die Funktionstaste Bluetooth .
- Funktionstaste Geräte suchen antippen.

Wenn die Suche beendet ist, werden auf dem Display die Namen der gefundenen Bluetooth®-Geräte angezeigt.

● Aktivieren Sie das Mobiltelefon, das Sie koppeln möchten, in der Liste der gefundenen Bluetooth®-Geräte.

Das Infotainment-System und das Mobiltelefon können miteinander verbunden werden. Um die Verbindung der beiden Geräte abzuschließen, müssen möglicherweise weitere Daten in das Mobiltelefon und das Infotainment-System eingegeben werden.

● Falls erforderlich, bestätigen Sie Kopplung im Mobiltelefon.

Je nach Mobiltelefon:

● Geben Sie im Mobiltelefon den PIN-Code ein, der auf dem Display des Infotainment-Systems angezeigt wird.

# **ODER:**

● Führen Sie die Verbindung vom mobilen Gerät durch (vergewissern Sie sich, dass die Sichtbarkeit des Infotainment-Systems im Menü Telefoneinstellungen > BT-Einstellungen aktiviert ist). Der Suchvorgang kann bis zu einer Minute dauern. Das System aktualisiert den Namen der gefundenen Bluetooth Geräte auf dem Bildschirm dynamisch.

● Wählen Sie das Infotainment-System oder Mobiltelefon, das Sie verbinden möchten, aus der Liste der gefundenen Bluetooth-Geräte aus. Jetzt sind das Infotainment-System und das Mobilfunktelefon untereinander verbunden. Unter bestimmten Umständen ist es möglich, dass zum Beenden der Verbindung zwischen beiden Geräten zusätzliche Daten im Mobilfunktelefon und im Infotainment-System eingegeben werden müssen.

● Wenn erforderlich, bestätigen Sie die Kopplung mit dem Mobilfunktelefon.

● Geben Sie über das Mobilfunktelefon den PIN Code ein und bestätigen ihn, so wie es auf dem Bildschirm des Infotainment-Systems angezeigt wird.

# **ODER:**

● Vergleichen Sie den auf dem Display des Infotainment-Systems angezeigten PIN-Code mit demjenigen, der auf dem Mobiltelefon erscheint. Wenn er übereinstimmt, müssen Sie ihn auf **beiden** Geräten bestätigen.

Wenn die Kopplung erfolgreich war, wird das Hauptmenü *PHONE* angezeigt und das Telefonbuch und die im Mobiltelefon gespeicherten Anruflisten werden automatisch geladen. Die Dauer des Ladevorgangs ist vom Umfang der im Mobiltelefon gespeicherten Daten abhängig. Nach dem Ladevorgang sind die Daten im Infotainment-System verfügbar.

### **Kopplung und Verbindung von Mobiltelefonen**

Mit dem Infotainment-System können bis zu 20 Mobiltelefone verbunden werden, es können jedoch immer nur zwei Mobiltelefon gleichzeitig mit der Freisprecheinrichtung verbunden und/oder ein Gerät als BT-Audio angeschlossen sein.

Beim Einschalten des Infotainment-Systems wird automatisch eine Verbindung zu dem Mobiltelefon hergestellt, das zuletzt verbunden war. Kann zu diesem Mobiltelefon keine Verbindung aufgebaut werden, versucht das Telefonsteuerungssystem automatisch eine Verbindung zum nächsten Mobiltelefon aus der Liste der gekoppelten Geräte herzustellen.

Die **maximale** Reichweite der Bluetooth®-Verbindung beträgt ca **10 Meter**. Die aktive Bluetooth®-Verbindung wird unterbrochen,

wenn diese Reichweite überschritten wird. Die Verbindung wird **automatisch** wiederhergestellt, sobald das Gerät innerhalb der Bluetooth®-Reichweite wieder gefunden wird..

Wenn die maximale Anzahl an gekoppelten Geräten erreicht ist und man ein weiteres verbinden möchte, so tritt dieses automatisch an die Stelle des am wenigsten benutzten Gerätes. Wenn es durch ein anderes ersetzt werden soll, muss der Benutzer es vorher löschen. Dazu:

- Drücken Sie die Gerätetaste Einstellungen im Telefonkontext.
- Tippen Sie auf die Funktionstaste Einstellungen Bluetooth .
- Tippen Sie auf die Funktionstaste Gekoppelte Geräte

● Auf der Liste der verbundenen Geräte tippen Sie auf die Funktionstaste hinter dem zu löschenden Mobiltelefon und anschließend auf **Löschen**, um den Vorgang zu bestätigen.

# **Beschreibung des Telefonsteuerungssystems**

# **Einführung**

Einige Funktionen und Einstellungen können nur bei stehendem Fahrzeug durchgeführt **»**

<span id="page-63-0"></span>werden und sind nicht auf allen Mobiltelefonen verfügbar.

Mit Hilfe des Telefonmanagers kann man über Bluetooth bis zu drei Mobiltelefone mit dem Infotainment-System verbinden (z. B. eines als Bluetooth-Audioplayer und/oder die anderen beiden als Telefone mit Freisprecheinrichtung).

# **Hinweis**

- **Das Benutzen eines Mobilfunktelefons im Fahrzeuginneren kann zu Geräuschen in den Lautsprechern führen.**
- **Einige Netze erkennen möglicherweise nicht alle sprachabhängigen Zeichen und unterstützen nicht alle Dienste.**

# **Das PHONE-Hauptmenü**

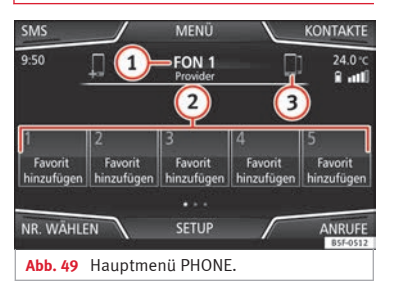

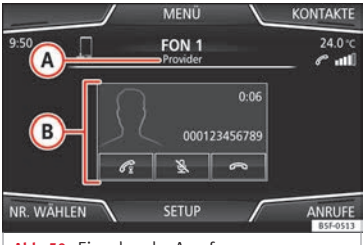

**Abb. 50** Eingehender Anruf.

### **Zuordnung eines Benutzerprofils**

Die Telefonbuchdaten, Anruflisten und gespeicherten Kurzwahltasten werden im Telefonsteuerungssystem einem Benutzerprofil zugeordnet und im System gespeichert. Diese Informationen stehen immer dann zur Verfügung, wenn das Mobiltelefon mit dem Telefonsteuerungssystem verbunden wird.

Nach der ersten Verbindung können ein paar Minuten vergehen, bis die Daten des Telefonbuchs des verbundenen Mobilfunktelefons im Infotainment-System verfügbar sind.

Wenn bei bestehender Verbindung Einträge im Telefonbuch des Mobiltelefons geändert wurde, kann eine manuelle Aktualisierung der Daten im Menü **Einstellungen des Benutzerprofils** gestartet werden **››› [Seite 68](#page-69-0)**. Beim erneuten Einschalten des Mobiltelefons (z. B. auf der nächsten Reise) wird das Telefonbuch automatisch aktualisiert.

Die Telefonverwaltung erlaubt das Speichern von maximal vier Benutzerprofilen für Mobiltelefone. Wenn Sie ein weiteres Mobilfunktelefon assoziieren/anschließen möchten, ersetzt dieses automatisch das älteste Benutzerprofil. Wenn Sie dies nicht wollen, müssen Sie vorher eines der Benutzerprofile löschen. Um ein Profil manuell zu löschen:

● Menü Telefoneinstellungen > Einstellungen Benutzerprofil und (Andere Benutzerprofile löschen) antippen.

### **Funktionstasten des Telefonsteuerungssystems**

● Drücken Sie die Taste PHONE des Infotainment-Systems, um das Hauptmenü *PHONE* zu öffnen.

### **Funktionstaste: Funktion**

**2**

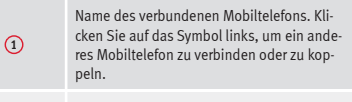

Kurzwahltasten, denen jeweils eine Rufnummer aus dem Telefonbuch zugewiesen werden kann **››› [Seite 67](#page-68-0)**.

<span id="page-64-0"></span>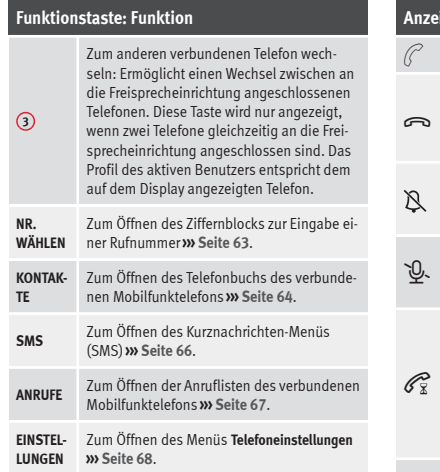

### **Anzeigen und Symbole des Telefonsteuerungssystems**

# **Anzeige: Bedeutung ››› [Abb. 50](#page-63-0)**

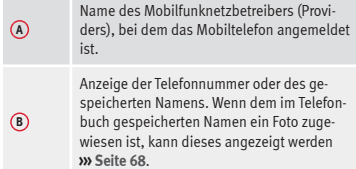

# **Anzeige: Bedeutung ››› [Abb. 50](#page-63-0)** Drücken, um einen Anruf **anzunehmen**. Drücken, um einen Anruf zu **beenden**. **ODER:** Drücken, um einen eingehenden Anruf **abzulehnen**. Drücken, um den Klingelton während eines Anrufs stummzuschalten oder wieder einzuschalten. Drücken, um das Mikrofon während eines Anrufs stummzuschalten oder wieder einzuschalten. Über diesen Knopf wird der aktuelle Anruf zurückgehalten. Während der Anruf zurückgehalten wird, hört der Anrufer das Gespräch nicht. Um den Anruf wieder zu aktivieren,

drücken Sie auf die Rufannahmetaste @ 11m ihn abzulehnen, drücken Sie auf die Taste Ablehnen .

Ladestatus eines Mobiltelefons, das mit der "Freisprecheinrichtung" (**HFP**) über Bluetooth® verbunden ist.

Signalstärke des Mobilfunknetzes.

## **Privat-Modus**

Ê

Den Privat-Modus aktivieren:

- Menü (Einstellungen)
- Kästchen deaktivieren:

Freisprecheinrichtung (während eines aktiven Anrufs) .

Mit aktiviertem Privat-Modus wechseln das aktive Audio und Mikrofon auf das mit dem Freisprechprofil verbundene Mobilfunktelefon. Beim Deaktivieren wechselt das Audio wieder auf das Audio-System des Fahrzeugs. Diese Konfiguration ist nur bei einem aktiven Anruf anwendbar, sodass das Audio bei nachfolgenden Anrufen standardmäßig wieder auf das System des Fahrzeugs wechselt.

# **Menü Telefonnummer eingeben**

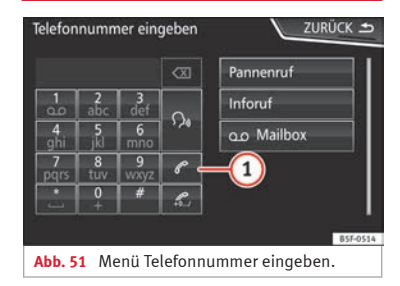

### **Das Menü Telefonnummer eingeben öffnen**

Tippen Sie im Hauptmenü *PHONE* auf die Funktionstaste NR. WÄHLEN . **»** 

<span id="page-65-0"></span>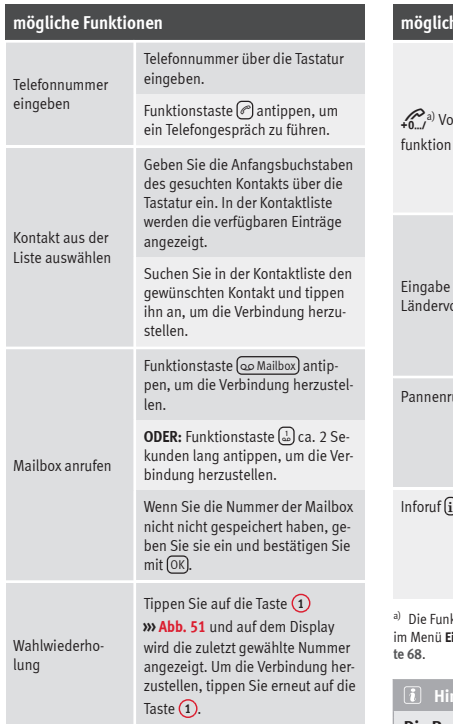

# **mögliche Funktionen**

orwahl-Geben Sie die Telefonnummer ohne Vorwahl ein und tippen Sie auf die Funktionstaste <sup>2</sup>. Die im Menü **Einstellungen des Benutzerprofils ››› [Seite 68](#page-69-0)** gespeicherte Vorwahl wird automatisch vor die eingegebene Nummer gestellt und der Anruf durchgeführt. einer Ländervorwahl Bei der Eingabe einer Ländervorwahl kann anstelle der ersten beiden Ziffern (z. B. "**00**") das Zeichen "**+**" eingegeben werden. Funktionstaste (0) ca. 2 Sekunden lang antippen, um das Symbol **+** hinzuzufügen. Prücken Sie die Funktionstaste. um im Falle einer Panne Hilfe zu rufen. Dazu steht Ihnen der Service der SEAT Betriebe mit Ihrem Mobil-Service zur Verfügung. **i** Drücken Sie die Funktionstaste, um Information über die Marke SEAT und die abgeschlossenen Zusatzleistungen im Bezug auf Verkehr und Reisen zu bekommen.

aktionstaste erscheint nur, wenn die Vorwahlfunktion **Einstellungen des Benutzerprofils** aktiviert ist **>>> [Sei-](#page-69-0)**

### **Hinweis**

**Die Pannen- und Inforufe können auf Ihrer Telefonabrechnung zu Zusatzkosten führen.**

# **Menü Telefonbuch (Kontakte)**

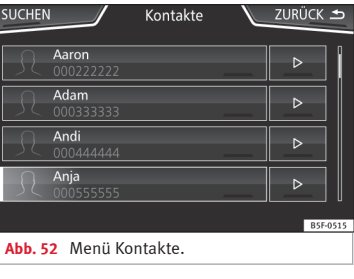

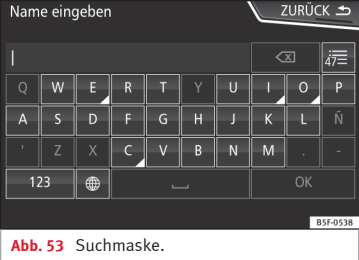

Nach der ersten Kopplung kann es etwas dauern, bis die Daten aus dem Telefonbuch1) des verbundenen Mobiltelefons im Infotainment-System zur Verfügung stehen. Je nach Umfang der zu übertragenden Daten kann dieser Vorgang in etwa bis zu einer Stunde dauern. Möglicherweise müssen Sie die Übertragung der Daten auf das Mobiltelefon bestätigen.

Das Telefonbuch kann auch während eines laufenden Telefongesprächs aufgerufen werden.

Wenn dem im Telefonbuch gespeicherten Namen ein Foto zugewiesen ist, kann dieses in der Liste neben dem Namen angezeigt werden **››› [Seite 68, Telefoneinstellungen](#page-69-0)**. Dazu muss die Option Bilder für Kontakte ansehen im Kontext **Telefoneinstellungen** aktiviert sein (Kompatibilitätslisten prüfen).

**Ko**<br>iit

Tippen Sie im Hauptmenü *PHONE* auf die Funktionstaste Kontakte.

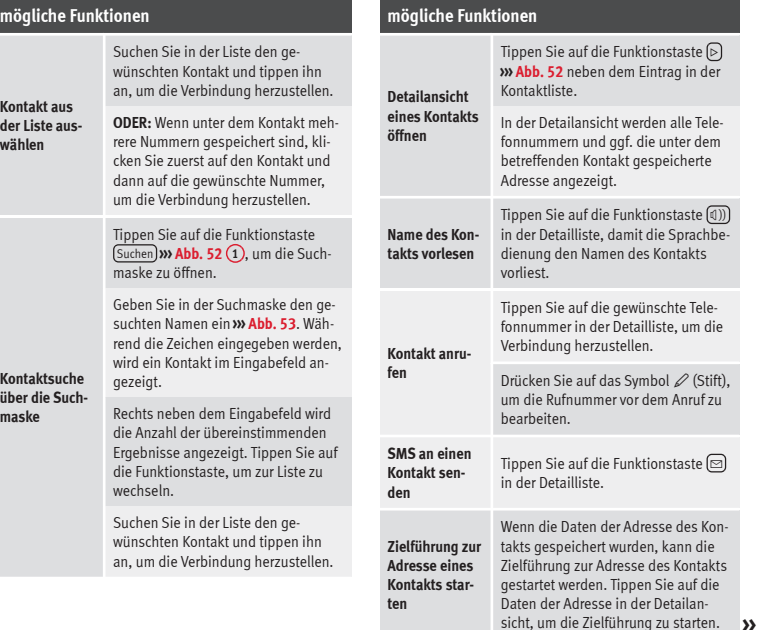

nruf zu

es Kon-

gestartet werden. Tippen Sie auf die

<sup>1)</sup> Je nach Gerät werden nur die Kontakte aus dem Telefonspeicher geladen.

# <span id="page-67-0"></span>**Hinweis**

**Wenn eine Nummer vor dem Anruf bearbeitet wird, wird diese nicht im Telefonbuch gespeichert, sondern nur für den Anruf verwendet.**

# **Menü Kurznachrichten (SMS)**

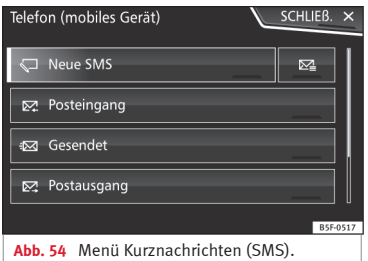

Wenn das mit dem HFP-Profil verbundene Mobiltelefon auch das SMS-Profil unterstützt, wird eine neue Funktionstaste oben links im Telefonmenü angezeigt, über die Sie SMS mit dem Infotainment-System empfangen, lesen und versenden können.

Der korrekte Betrieb der zuvor beschriebenen Funktionen ist von der Kompatibilität des verbundenen Mobiltelefons abhängig.

### **Funktionstasten des Menüs Kurznachrichten (SMS)**

● Tippen Sie im Hauptmenü *PHONE* auf die Funktionstaste (SMS).

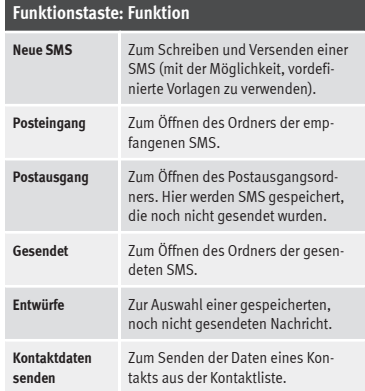

### **Mögliche Funktionstasten der Untermenüs**

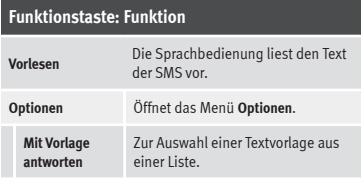

### **Funktionstaste: Funktion**

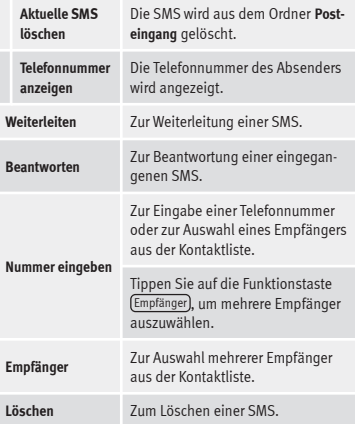

# <span id="page-68-0"></span>**Menü Anrufe (Anruflisten)**

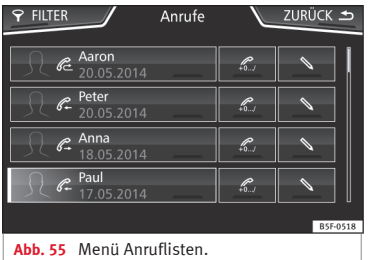

- Im Hauptmenü *PHONE* Funktionsfläche Anrufe antippen.
- Tippen Sie auf die Funktionstaste FILTER .
- Wählen Sie die gewünschte Anrufliste aus: Alle, In Abwesenheit, Gewählte Nummern) oder Empfangen

Ist eine Rufnummer im Telefonbuch gespeichert, wird in der Anrufliste anstelle der Rufnummer der gespeicherte Name angezeigt.

Wenn dem im Telefonbuch gespeicherten Namen ein Foto zugewiesen ist, kann dieses in der Anrufliste neben dem Namen angezeigt werden **››› [Seite 68](#page-69-0)**.

### **Mögliche Anzeigen im Menü Anrufe**

### **Anzeige: Bedeutung**

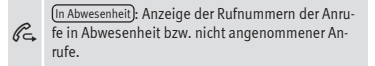

 $\mathscr{C}$ Gewählte Nummern : Anzeige der Nummern, die über das Mobiltelefon und das Infotainment-Telefonsteuerungssystem gewählt wurden.

Angenommene : Anzeige der Nummern, die über das Mobiltelefon und das Infotainment-Telefonsteuerungssystem angenommen wurden.

## **Hinweis**

**Die Verfügbarkeit der Anruflisten ist abhängig vom verwendeten Mobiltelefon.**

# **Kurzwahltasten**

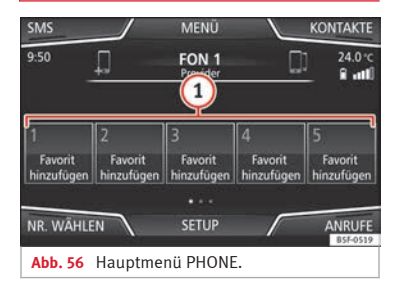

Die Kurzwahltasten **››› Abb. 56 <sup>1</sup>** können mit jeweils einer Rufnummer aus dem Telefonbuch belegt werden.

Wenn dem im Telefonbuch gespeicherten Namen ein Foto zugewiesen ist, kann dieses auf der Kurzwahltaste angezeigt werden **››› Tab. auf Seite 67**.

**Alle** Kurzwahltasten müssen manuell bearbeitet werden und sind einen Benutzerprofil zugeordnet. Es können bis zu 15 Favoriten auf den Kurzwahltasten gespeichert werden.

**Mög** 

**Kurzwahltasten belegen**

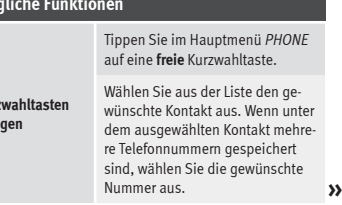

<span id="page-69-0"></span>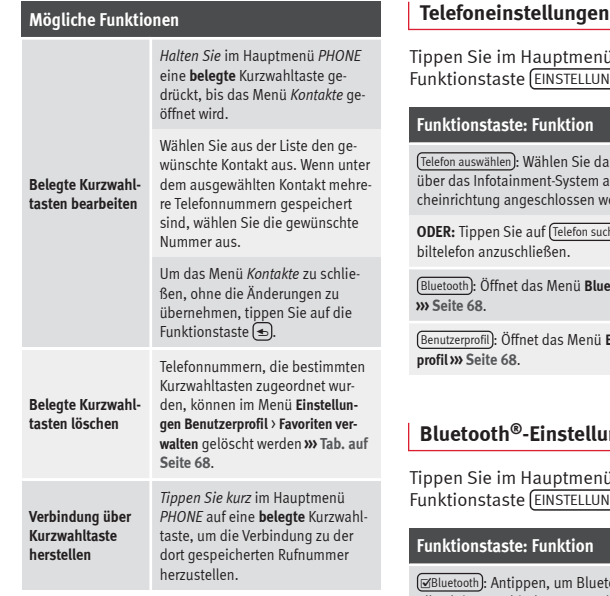

### **Hinweis**

**Die auf den Kurzwahltasten gespeicherten Kontakte werden nicht automatisch aktualisiert. Wenn ein auf einer Kurzwahltaste des Mobiltelefons gespeicherter Kontakt geändert wird, muss die Kurzwahltaste erneut belegt werden.**

Tippen Sie im Hauptmenü *PHONE* auf die **JGFN** 

Is Mobiltelefon aus, das un das Profil der Freispre-Enden soll

 $\overline{\text{hen}}$ , um ein neues Mo-

Bluetooth : Öffnet das Menü **Bluetooth-Einstellungen**

Einstellungen Benutzer-

# **ngen**

i *PHONE* auf die<br>I<sup>GEN</sup> Funktionstaste EINSTELLUNGEN .

noth<sup>®</sup> zu deaktivieren. Alle aktiven Verbindungen werden ausgeschaltet.

Sichtbarkeit : Die Bluetooth®-Sichtbarkeit ein- und ausschalten.

Sichtbar : Die Bluetooth®-Sichtbarkeit ist aktiviert.

### **Funktionstaste: Funktion**

Unsichtbar : Die Bluetooth®-Sichtbarkeit ist deaktiviert. Die Bluetooth<sup>®</sup>-Sichtbarkeit muss für die externe Kopplung eines Bluetooth®-Gerätes mit dem Infotainment-System aktiviert sein. Wenn ein Bluetooth-Audiogerät aktiviert ist und etwas abspielt, wird die Sichtbarkeit automatisch auf **Unsichtbar** eingestellt.

Name : Anzeige oder Änderung des Namens des Infotainment-Systems. Dieser Name wird auf anderen Bluetooth®-Geräten in den Bluetooth® Einstellungen angezeigt.

Gekoppelte Geräte : Anzeige der gekoppelten Geräte. Zum Aus- und Einschalten von Bluetooth®-Geräten und Bluetooth®-Profilen.

Geräte suchen : Suche nach sichtbaren Bluetooth®-Geräten in Reichweite des Infotainment-Systems. Die **maximale** Reichweite beträgt ca. **10 Meter**.

 Audio Bluetooth (A2DP/AVRCP) : Wenn eine externe Audioquelle über Bluetooth<sup>®</sup> an das Infotainment-System angeschlossen werden soll, muss diese Funktion aktiviert sein **››› [Seite 35](#page-36-0)**.

# **Einstellungen Benutzerprofil**

Tippen Sie im Hauptmenü *PHONE* auf die Funktionstaste EINSTELLUNGEN und anschließend auf die Funktionstaste Benutzerprofil .

### **Funktionstaste: Funktion**

Favoriten verwalten : Kurzwahltasten bearbeiten.

### **Funktionstaste: Funktion**

**Belegte Kurzwahltaste**: Antippen, um die gespeicherte Nummer zu löschen.

**Freie Kurzwahltaste**: Antippen, um eine Nummer aus dem Telefonbuch auf der Kurzwahltaste zu speichern.

(Mailboxnummer): Zur Eingabe bzw. Änderung der Mailboxnummer.

Vorwahl : Zur Eingabe der Vorwahl, die vor der eingegebenen Nummer gewählt werden muss **››› [Seite 63](#page-64-0)**.

Sortieren nach : Zur Festlegung der Reihenfolge, in der die Telefonbucheinträge angezeigt werden (**Vorname** und **Nachname** oder umgekehrt).

Kontakte importieren : Antippen, um das Telefonbuch des verbundenen Telefons zu importieren oder das bereits importierte Telefonbuch zu aktualisieren.

Andere Benutzerprofile löschen : Zum Löschen aller nicht aktiven Benutzerprofile oder eines Profils.

 Hinweis: Vergessen Sie Ihr Mobiltelefon nicht : Wenn bereits eine aktive Bluetooth®-Verbindung zu einem Mobiltelefon besteht, wird die Meldung "**Vergessen Sie Ihr Mobiltelefon nicht**" beim Ausschalten der Zündung angezeigt.

(Klingelton auswählen)<sup>a)</sup>: Zur Auswahl des Klingeltons aus einer Liste vordefinierter Melodien (Klingeltöne). Der ausgewählte Klingelton wird wiedergegeben und bleibt beim Verlassen des Untermenüs eingestellt.

### **Funktionstaste: Funktion**

 Bilder für Kontakte anzeigen b): Wenn die Kontakte im Telefonbuch mit Foto gespeichert wurden, kann dieses auf der Kurzwahltaste, in den Anruflisten und im Telefonbuch angezeigt werden.

a) Je nach verwendetem Mobiltelefon wird der ausgewählte bzw. im Mobiltelefon eingestellte Klingelton wiedergegeben. Wenn das Mobiltelefon diese Funktion nicht unterstützt, wird sie nicht angezeigt.

b) Abhängig vom Mobiltelefon.

### **Hinweis**

**Bei einigen Telefonen muss ein Neustart durchgeführt werden, um die hinzugefügten Kontakte erneut herunterzuladen.**

**Kommunikationsprotokoll zwischen dem Infotainment-System und den mobilen Geräten für Apps, die Daten des Systems steuern oder lesen**

### **Beschreibung**

Das System verfügt über ein Kommunikationsprotokoll zur Herstellung von Verbindungen mit mobilen Geräten (Smartphones/Tablets). Diese Kommunikation ermöglicht das Lesen und/oder Schreiben von Daten (Medien, Navigation, Radio, Audio sowie Fahrzeugdaten). Zur Herstellung dieser Kommunikation muss die App von den Marken des VW Konzerns zertifiziert sein, da diese eine Authentifizierung seitens der App zur Herstellung der Kommunikation benötigen (das bedeutet, dass nicht alle Apps eine Kommunikation mit dem System herstellen können).

### **Aktivierung**

### Im Menü EINSTELLUNGEN

Datenübertragung von mobilen Geräten) gibt es eine Checkbox zur Aktivierung/Deaktivierung der Funktion sowie ein Dropdown-Menü namens Umgang mit Apps), das die Interaktion der Apps mit dem System regelt **››› [Tab. auf Seite 73](#page-74-0)**: Deaktivieren, Bestätigen und Zulassen.

### **Schnittstellen**

Dieses Kommunikationsprotokoll unterstützt die Verbindung über WLAN-Schnittstellen sowie USB-Verbindung.

# **Hinweis**

**Die Apps von SEAT sind auf die Kommunikation und Interaktion mit dem Fahrzeug über eine MirrorLink®-Verbindung ausgelegt. Daher ist für ihr Funktionieren eine Verbindung des mobilen Gerätes über USB-MirrorLink® erforderlich. Andere Apps des Konzerns oder von** *Drittanbietern* **können diese Kommunikation mit dem System über WLAN ohne MirrorLink® bieten.**

# **MirrorLink™**

# **Einleitung zum Thema**

MirrorLink™ ist ein Protokoll, über das ein mobiles Gerät mit dem Infotainment-System über USB kommunizieren kann.

Es ermöglicht die Darstellung und Bedienung von Inhalten und Funktionen, die auf dem mobilen Gerät auf dem Display des Infotainment-Systems angezeigt werden.

Damit der Fahrer nicht abgelenkt wird, dürfen während der Fahrt nur speziell angepasste Apps verwendet werden **›››** .

# **ACHTUNG**

**Ein unbefestigtes oder nicht richtig befestigtes mobiles Gerät kann bei einem plötzlichen Fahr- oder Bremsmanöver sowie bei einem Unfall durch den Fahrzeuginnenraum geschleudert werden und Verletzungen verursachen.**

● **Mobile Geräte müssen während der Fahrt immer ordnungsgemäß und außerhalb der Airbagentfaltungsbereiche befestigt oder sicher verstaut sein.**

# **ACHTUNG**

**Nicht geeignete oder falsch ausgeführte Apps können Fahrzeugbeschädigungen, Unfälle und schwere Verletzungen verursachen.**

**Telefonsteuerungssystem (PHONE)**

● **SEAT empfiehlt, nur die von SEAT für dieses Fahrzeug empfohlenen Apps zu verwenden.**

- **Für die uneingeschränkte Benutzung der Apps von SEAT muss die Option Einstellungen, "Datenübertragung von mobilen Geräten" aktiviert werden ››› [Seite 73](#page-74-0).**
- **Schützen Sie das mobile Gerät mit den Apps vor unsachgemäßem Gebrauch.**
- **Nehmen Sie niemals Änderungen an den Apps vor.**
- **Bedienungsanleitung des mobilen Gerätes beachten.**

# **ACHTUNG**

**Die Benutzung von Apps beim Fahren kann vom Verkehrsgeschehen ablenken. Wenn der Fahrer abgelenkt wird, kann das Unfälle und Verletzungen verursachen.**

● **Immer aufmerksam und verantwortungsvoll fahren.**

# **VORSICHT**

● **In Umgebungen mit besonderen Vorschriften oder wenn der Einsatz von mobilen Geräten verboten ist, müssen diese immer ausgeschaltet sein. Die vom eingeschalteten mobilen Gerät ausgehende Strahlung kann Interferenzen an sensiblen technischen und medizinischen Geräten verursachen, was eine Fehlfunktion oder Beschädigung der Geräte zur Folge haben kann.**

● **SEAT haftet nicht für Schäden, die am Fahrzeug durch die Verwendung von minderwertigen oder schadhaften Apps, die mangelhafte Programmierung der Apps, eine unzureichende Netzabdeckung, den Datenverlust während der Datenübertragung oder den unsachgemäßen Gebrauch der mobilen Geräte entstehen.**

# **Hinweis**

- **Die Nutzung der MirrorLink™-Technologie kann zu einem erhöhten 3G/4G-Datenverbrauch führen.**
- **SEAT empfiehlt, das mobile Gerät in Verbindung mit MirrorLink™ nur mit vollgeladenem Akku zu verwenden.**

# **Voraussetzungen**

Zur Verwendung von MirrorLink™ müssen folgende Voraussetzungen erfüllt sein:

- Das mobile Gerät muss mit MirrorLink™ kompatibel sein.
- Das mobile Gerät muss über USB mit dem Infotainment-System verbunden sein.
- Je nach verwendetem mobilen Gerät muss eine für die Verwendung von MirrorLink™ geeignete App auf dem Gerät installiert sein.
## **Telefonsteuerungssystem (PHONE)**

## <span id="page-72-0"></span>**Hinweis**

**Informationen über technische Voraussetzungen, kompatible Geräte, geeignet Apps und Verfügbarkeit erhalten Sie auf www.seat.es oder bei Ihrem SEAT Händler.**

### **Hauptmenü MirrorLink™**

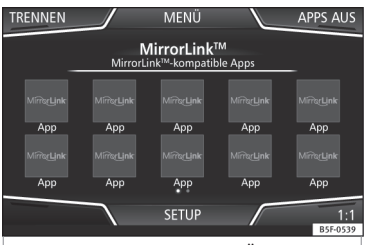

**Abb. 57** Funktionstasten in der Übersicht der kompatiblen Apps.

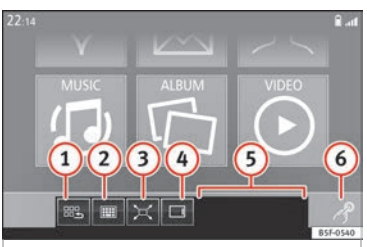

**Abb. 58** Weitere Funktionstasten von Mirror-Link™.

## **MirrorLink™ aktivieren**

Die zur Verwendung von MirrorLink™ erforderlichen Voraussetzungen müssen erfüllt sein **››› [Seite 70](#page-71-0)**.

Tippen Sie auf die Taste MENÜ des Infotainment-Systems, um die Menü-Übersicht zu öffnen.

Tippen Sie auf die Funktionstaste [MirrorLink].

Tippen Sie auf die Funktionstaste Auswahl und wählen Sie dann das mobile Gerät aus der Geräteliste aus.

#### **Funktionstasten und mögliche Anzeigen**

**Funktionstaste / Anzeige: Funktion / Bedeutung**

**AUSSCHALTEN** Trennen der MirrorLink™-Verbindung

#### **Funktionstaste / Anzeige: Funktion / Bedeutung**

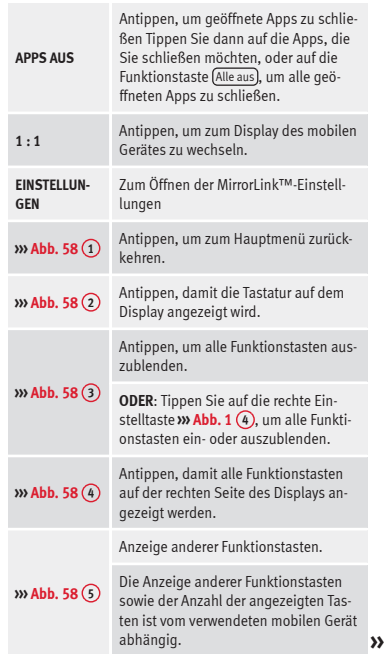

## **Telefonsteuerungssystem (PHONE)**

## <span id="page-73-0"></span>**Funktionstaste / Anzeige: Funktion / Bedeutung**

**››› [Abb. 58](#page-72-0) <sup>6</sup>** auf die rechte Einstelltaste, um alle Das Symbol bezieht sich auf die rechte Einstelltaste **››› [Abb. 1](#page-6-0) <sup>4</sup>** . Tippen Sie Funktionstasten ein- oder auszublenden.

## **MirrorLink™-Einstellungen**

#### **Das Menü MirrorLink™-Einstellungen öffnen**

Tippen Sie im Hauptmenü **MirrorLink™** auf die Funktionstaste Einstellungen .

#### **Funktionstaste: Funktion**

Gerät auswählen : Antippen, um ein mobiles Gerät mit dem Infotainment-System zu verbinden.

Eingabefeld der Tastatur aktivieren a): Bei der Eingabe über die Tastatur wird anstelle der Tastatur des mobilen Gerätes die virtuelle Tastatur des Infotainment-Systems angezeigt.

a) Diese Funktion ist vom verwendeten mobilen Gerät abhängig.

## **Einstellungen**

## <span id="page-74-0"></span>**Einstellungen**

## **Menü- und Systemeinstellungen**

## **Hauptmenü Systemeinstellungen**

Länder- und geräteabhängig und abhängig von der Ausstattung des Fahrzeugs variiert die Auswahl an möglichen Einstellungen.

● Tippen Sie auf die Taste MENÜ des Infotainment-Systems und dann auf die Funktionstaste EINSTELLUNGEN

● Funktionsfläche zu dem Bereich antippen, zu dem Einstellungen vorgenommen werden sollen. Beim Schließen eines Menüs werden Änderungen automatisch übernommen.

#### **Funktionstaste: Funktion**

(Display): Zur Einstellung des Displays.

 Display aus (in 10 Sek.) : Wenn diese Funktion aktiviert ist und das Infotainment-System nicht verwendet wird, schaltet sich das Display nach ca. 10 Sekunden automatisch aus. Durch Antippen des Displays oder einer der Tasten des Infotainment-Systems schaltet sich das Display wieder ein.

Helligkeitsstufe : Zur Auswahl der Helligkeitsstufe des Displays.

Tag/Nacht : Zur Auswahl der Art der Anzeige (**Tag**, **Nacht** oder **Automatisch**).

#### **Funktionstaste: Funktion**

Bestätigungston : Der Bestätigungston für das Antippen einer Funktionstaste ist aktiviert.

 Annäherungssensoren : Die Annäherungssensoren sind aktiviert. Siehe auch **››› [Seite 11, Näherungssen](#page-12-0)[soren](#page-12-0)**.

 Zeit anzeigen im Standby-Modus : Im Standby-Modus wird die Zeit auf dem Display des Infotainment-Systems angezeigt.

Datum und Uhrzeit : Uhrzeit und Datum einstellen.

Uhrzeitquelle : Zur Auswahl der Uhrzeitquelle (GPS oder manuell).

GPS : Uhrzeit und Datum können über die Funktionstaste (Zeitzone) ausgewählt werden. In diesem Fall sind die Funktionstasten (Uhrzeit) und (Datum) zur manuellen Eingabe nicht aktiv.

(Manuell): Uhrzeit und Datum können manuell über die Funktionstasten Uhrzeit und Datum eingestellt werden. In diesem Fall ist die Funktionstaste (Zeitzone) nicht aktiv.

Uhrzeit : Zur manuellen Einstellung der Uhrzeit.

 Automatische Einstellung der Sommerzeit : Die Uhrzeit wird automatisch eingestellt.

(Zeitzone): Zur Einstellung der gewünschten Zeitzone.

(Zeitformat): Zur Auswahl des Zeitformats (12 oder 24 Stunden).

Datum : Zur Einstellung des aktuellen Datums.

Datumsformat): Zur Auswahl des Datumsformats (**TT.MM.JJJJ**, **JJ-MM-TT** oder **MM-TT-JJ**).

#### **Funktionstaste: Funktion**

Sprache/Language : Zur Auswahl der gewünschten Sprache für Texte und Ansagen in der Sprachbedienung.

(Tastatur): Zur Auswahl der Art (ABC oder OWERTY).

Zusätzliche Sprachen der Tastatur : Zur Auswahl zusätzlicher Sprachen der Tastatur.

Einheiten : Zur Festlegung der Maßeinheiten der Fahrzeuganzeigen.

**Entfernung**, **Geschwindigkeit**, **Temperatur**, **Lautstärke**, **Verbrauch** und **Druck**.

Datenübertragung von mobilen Geräten

Datenübertragung für Apps aktivieren <sub>[7]</sub>: Um dem über WLAN oder USB verbundenen Mobiltelefon die Übertragung von Apps auf das System zu erlauben.

Umgang mit Apps : Erlaubt die Ausführung aller verfügbaren Funktionen über die App.

Ausschalten : Schränkt Sonderfunktionen ein, die ein höheres Sicherheitsniveau erfordern. (Bestätigen): Erlaubt die Ausführung aller Funktionen der App, wobei bestimmte Aktionen bezüglich des Infotainment-Systems bestätigt werden

müssen.

Erlauben : Erlaubt die Ausführung aller verfügbaren Funktionen über die App.

Sprachbedienung : Zur Einstellung der Sprachbedienung **››› [Seite 11](#page-12-0)**.

Sicher entfernen : Zur Entnahme des Datenträgers (SD-Karte 1/SD-Karte 2/USB) aus dem System. Nach korrekter Entnahme des Datenträgers aus dem System wird die Funktionstaste als inaktiv (in Grau) angezeigt. **»**

#### **Einstellungen**

#### <span id="page-75-0"></span>**Funktionstaste: Funktion**

Werkseinstellungen : Nach Zurücksetzen auf die Werkseinstellung werden die **vorgenommenen Eingaben und Einstellungen** je nach den ausgewählten Einstellungen **gelöscht**.

Bluetooth : Zur Einstellung der Bluetooth®-Funktion **››› [Seite 68](#page-69-0)**.

WLAN : Zur Einstellung des WLAN-Netzes **››› Seite 74**.

Systeminformation : Anzeige der Systeminformation (Seriennummer, Hardware- und Software-Version).

(Aktualisieren): Zur Aktualisierung der Navigationsdaten **››› [Seite 41](#page-42-0)** entnehmen Sie **nicht** die Speicherkarte, während die Navigationsdaten installiert werden..

Copyright : Informationen über das Urheberrecht.

#### **Hinweis**

**Für das korrekte Funktionieren des Infotainment-Systems ist es wichtig, dass Datum und Uhrzeit im Fahrzeug richtig eingestellt sind.**

## **WLAN-Einstellungen**

Um zu den WLAN-Einstellungen zu gelangen, muss die Zündung eingeschaltet sein.

#### **WLAN-Einstellungen**

● Drücken Sie die Taste MENÜ des Infotainment-Systems.

● Tippen Sie die Funktionstaste SETUP an, um das Menü **Systemeinstellungen** zu öffnen.

● Tippen Sie die Funktionstaste WLAN an, um das Menü **WLAN-Einstellungen** zu öffnen.

## **Funktionstaste: Funktion**

#### WLAN : WLAN ist aktiviert.

Sicherheitsniveau): Zur Auswahl der Codierungsart (verschlüsselt), **WAP**, **WAP2** oder **ohne Sicherheit**. Es wird automatisch ein Netzwerkschlüssel mit 8 Zeichen erstellt.

Netzwerkschlüssel : Automatisch erstellter Netzwerkschlüssel. Tippen Sie auf die Funktionstaste, um den Netzwerkschlüssel manuell zu ändern. Der Netzwerkschlüssel muss mindestens 8 und höchstens 63 Zeichen haben.

SSID : Name des WLAN-Netzwerks.

 Netzwerknamen nicht versenden (SSID) : Aktivieren Sie die Checkbox zur Deaktivierung der Sichtbarkeit des WLAN-Netzwerks.

## **Einstellungen**

## <span id="page-76-0"></span>**Lautstärke- und Klangeinstellungen**

## **Einstellungen vornehmen**

Länder- und geräteabhängig und abhängig von der Ausstattung des Fahrzeugs variiert die Auswahl an möglichen Einstellungen.

- Drücken Sie die Taste MENU des Infotainment-Systems.
- Tippen Sie auf die Funktionstaste (Klang), um das Hauptmenü **Klangeinstellungen** zu öffnen.
- Tippen Sie auf die Funktionstaste des Hauptmenüs, für das die Einstellungen vorgenommen werden sollen. Alle Einstellungen werden sofort übernommen.

#### **Übersicht der Anzeigen und Funktionstasten**

#### **Funktionstaste: Funktion**

Lautstärke : Zur Einstellung der Lautstärke.

Verkehrsdurchsagen : Zur Einstellung der Lautstärke der Verkehrsdurchsagen.

(Navigationsansagen): Zur Einstellung der Lautstärke der akustischen Fahrempfehlungen.

Sprachbedienung : Zur Einstellung der Lautstärke der Sprachbedienung.

Maximale Lautstärke beim Einschalten : Zur Einstellung der maximalen Lautstärke beim Einschalten des Gerätes.

#### **Funktionstaste: Funktion**

Geschwindigkeitsabhängige Lautstärkenanpassung (GALA) : Zur Einstellung der geschwindigkeitsabhängigen Lautstärkenanpassung. Die Wiedergabelautstärke passt sich automatisch der Fahrgeschwindigkeit an.

Entertainmentabsenkung : Zur Einstellung der gewünschten Reduzierung der Wiedergabelautstärke bei aktiver Einparkhilfe (ParkPilot).

AUX-Lautstärke : Zur Einstellung der Wiedergabelautstärke der über die Multimediabuchse AUX-IN angeschlossenen Audioquellen (**Leise**, **Mittel** oder **Laut**). Siehe auch **››› Seite 75, Übersicht der Anzeigen und Funktionstasten**.

Bluetooth Audio : Zur Einstellung der Wiedergabelautstärke der über Bluetooth® angeschlossenen Audioquellen (**Leise**, **Mittel** oder **Laut**). Siehe auch **››› Seite 75, Übersicht der Anzeigen und Funktionstasten**.

Equalizer): Zur Einstellung der Klangfarbe.

Balance - Fader : Zur Einstellung der Klangverteilung. Der Cursor zeigt die aktuelle Klangverteilung im Innenraum an. Um die Klangverteilung zu ändern, tippen Sie kurz in der Innenraumansicht auf die gewünschte Position oder verwenden Sie die Pfeiltasten zur schrittweisen Durchführung der Änderung. Um die Klangverteilung im Innenraum zu zentrieren, tippen Sie auf die mittlere Funktionstaste zwischen den Pfeilen.

Soundoptimierung : Optimiert den Klang im Innenraum.

(Subwoofer): Zur Lautstärkeneinstellung des Subwoofers.

Bestätigungston : Der Bestätigungston für das Antippen einer Funktionstaste ist aktiviert.

#### **Funktionstaste: Funktion**

Keine Navigationsansagen bei Anruf); Während eines Telefongsprächs werden keine akustischen Fahrempfehlungen gegeben.

#### **Anpassung der Wiedergabelautstärke externer Audioquellen**

Wenn Sie die Wiedergabelautstärke für die externe Audioquelle erhöhen möchten, so setzen Sie vorher die Grundlautstärke am Infotainment-System herab.

Wenn die angeschlossene Audioquelle **zu leise** wiedergegeben wird, erhöhen Sie die **Ausgangslautstärke** an der externen Audioquelle. Wenn das nicht ausreicht, setzen Sie die **Eingangslautstärke** auf **Mittel** oder **Laut**.

Wenn die angeschlossene externe Audioquelle **zu laut oder verzerrt** wiedergegeben wird, verringern Sie die **Ausgangslautstärke** an der externen Audioquelle. Wenn das nicht ausreicht, die **Eingangslautstärke** auf **Mittel** oder **Leise** setzen.

## **Abkürzungen**

## **Verwendete Abkürzungen**

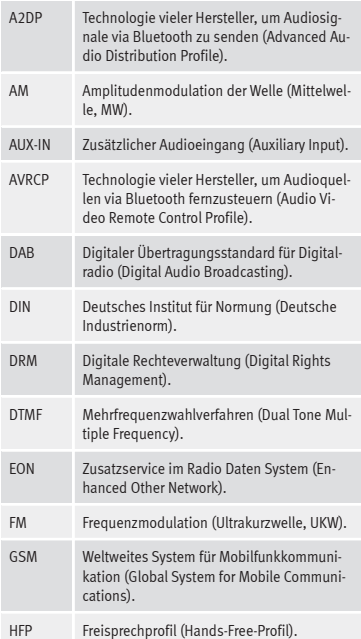

## **Abkürzungen**

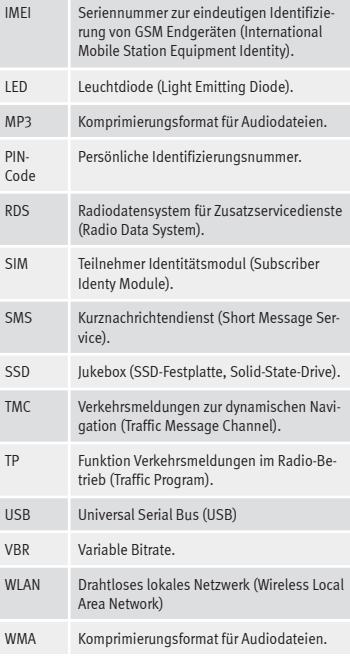

## **A**

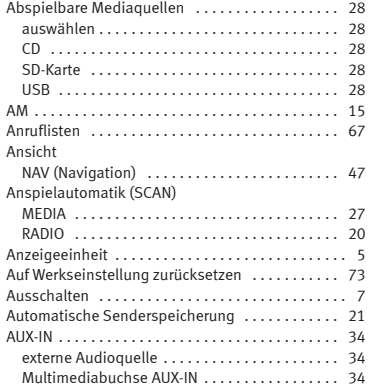

## **B**

Bedienung

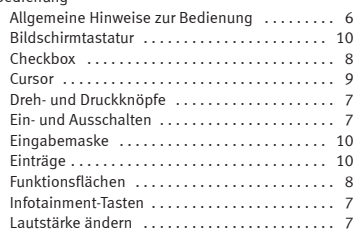

#### Listen durchsuchen . . . . . . . . . . . . . . . . . . . . . . . [9](#page-10-0) PHONE . . . . . . . . . . . . . . . . . . . . . . . . . . . . . . [58](#page-59-0), [61](#page-62-0) RADIO . . . . . . . . . . . . . . . . . . . . . . . . . . . . . . . . . [15](#page-16-0) Scrollen (Bildschirm) . . . . . . . . . . . . . . . . . . . . . . [9](#page-10-0) Sprachbedienung . . . . . . . . . . . . . . . . . . . . . . . . [11](#page-12-0) Stummschaltung (Mute) . . . . . . . . . . . . . . . . . . . [7](#page-8-0) Touchscreen . . . . . . . . . . . . . . . . . . . . . . . . . . . . . [8](#page-9-0) Zusätzliche Anzeigen . . . . . . . . . . . . . . . . . . . . . [11](#page-12-0) Bedienungselemente . . . . . . . . . . . . . . . . . . . . . . . . [5](#page-6-0) Benutzerprofil Einstellungen . . . . . . . . . . . . . . . . . . . . . . . . . . . [68](#page-69-0) Besonderheiten Anzeigen . . . . . . . . . . . . . . . . . . . . . . . . . . . . . . . [11](#page-12-0) AUX-Betrieb . . . . . . . . . . . . . . . . . . . . . . . . . . . . . [34](#page-35-0) Lautstärkeabsenkung . . . . . . . . . . . . . . . . . . . . . . [7](#page-8-0) Senderlogos speichern ................... [18](#page-19-0) Bilder Anzeige . . . . . . . . . . . . . . . . . . . . . . . . . . . . . . . . [40](#page-41-0) Einstellungen . . . . . . . . . . . . . . . . . . . . . . . . . . . [40](#page-41-0) Hauptmenü . . . . . . . . . . . . . . . . . . . . . . . . . . . . . [40](#page-41-0) Bildschirm bedienen . . . . . . . . . . . . . . . . . . . . . . . . . . . . . . . . [8](#page-9-0) Bildschirmtastatur . . . . . . . . . . . . . . . . . . . . . . . . . [10](#page-11-0) Bluetooth Audioquelle verbinden . . . . . . . . . . . . . . . . . . . . [35](#page-36-0) Bluetooth-Audio auswählen . . . . . . . . . . . . . . . [28](#page-29-0) Einstellungen . . . . . . . . . . . . . . . . . . . . . . . . . . . [68](#page-69-0) Profile . . . . . . . . . . . . . . . . . . . . . . . . . . . . . . . . . [59](#page-60-0)

**Stichwortverzeichnis**

## **C**

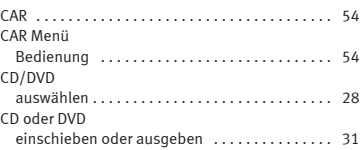

#### CD und DVD

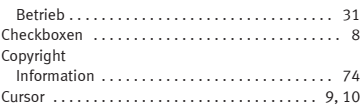

#### **D**

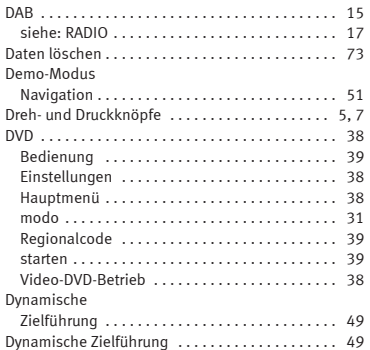

#### **E**

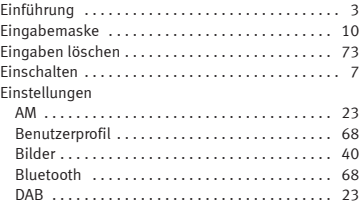

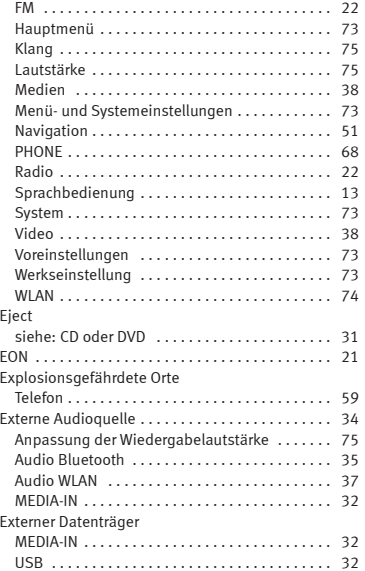

## **F**

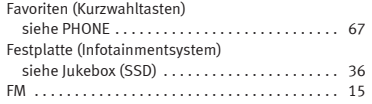

#### Frequenzbereich

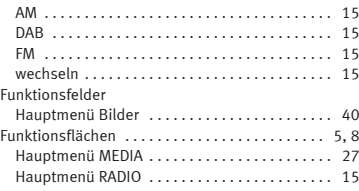

## **G**

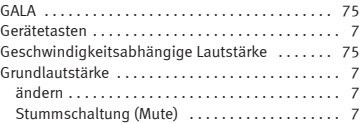

## **H**

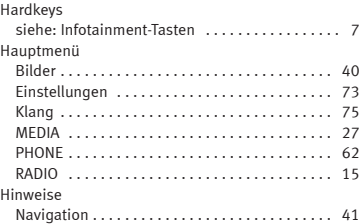

**I**

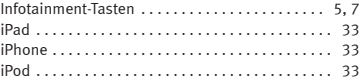

## **K**

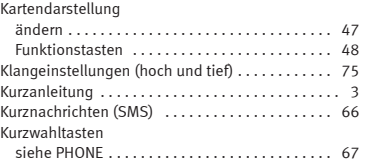

## **L**

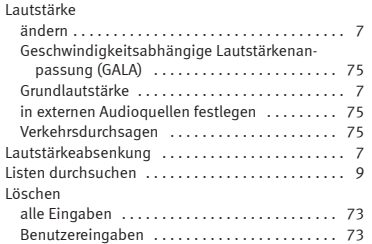

## **M**

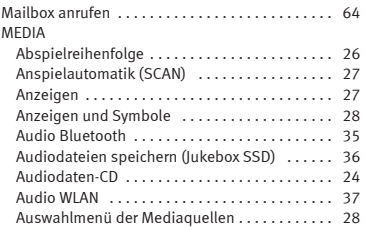

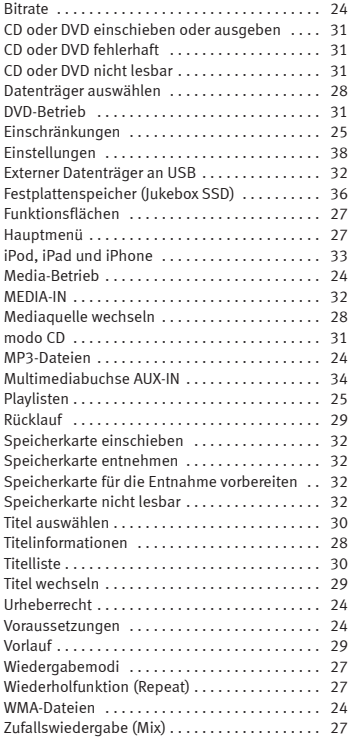

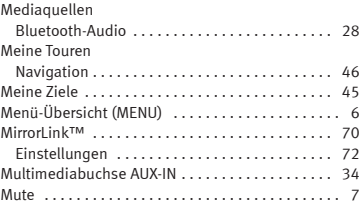

## **N**

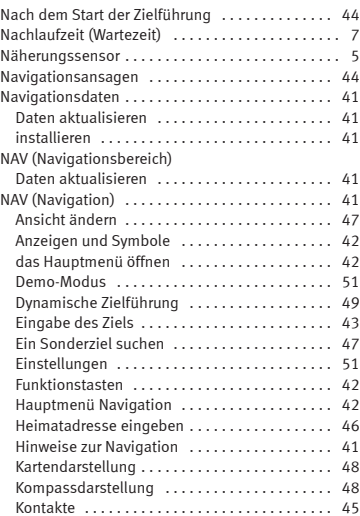

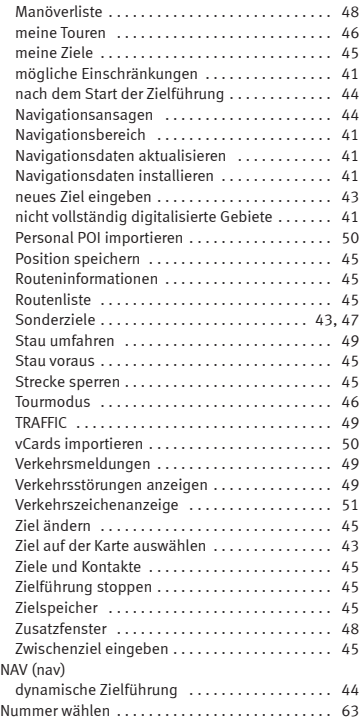

# 80

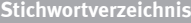

## **O**

Orte mit besonderen Vorschriften . . . . . . . . . . . . . [59](#page-60-0)

## **P**

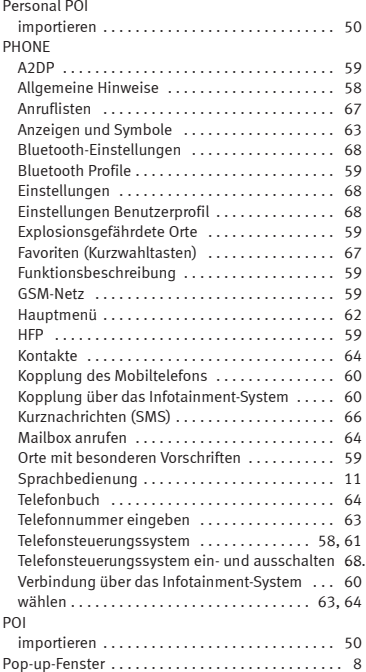

## **R**

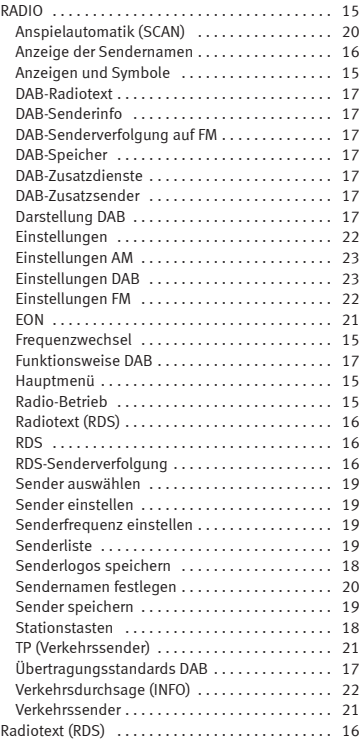

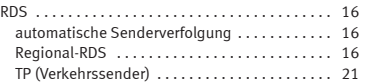

## **S**

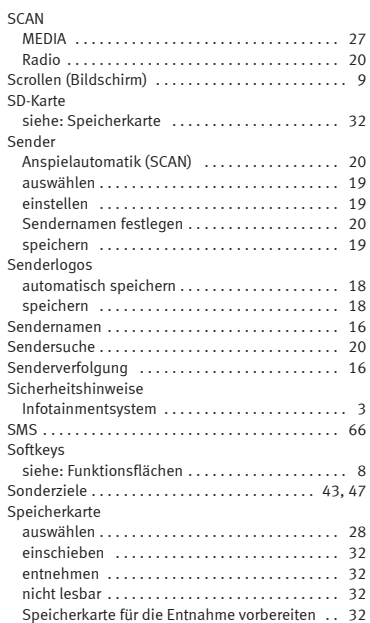

#### Speichern

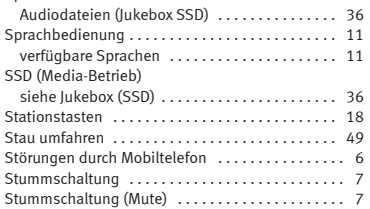

## **T**

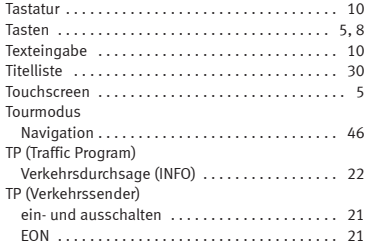

## **U**

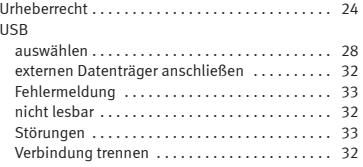

#### USB-Port

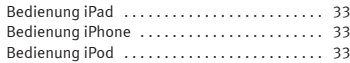

## **V**

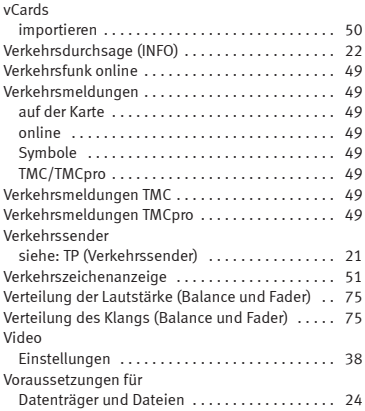

## **W**

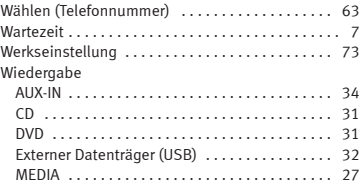

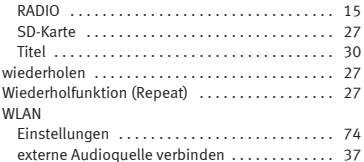

## **Z**

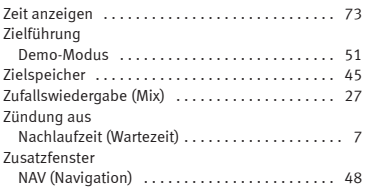

Die SEAT S.A. arbeitet ständig an der Weiterentwicklung aller Typen und Modelle. Bitte haben Sie Verständnis dafür, dass jederzeit Änderungen des Lieferumfangs in Form, Ausstattung und Technik möglich sind. Aus den Angaben, Abbildungen und Beschreibungen dieser Betriebsanleitung können daher keine Ansprüche abgeleitet werden.

Alle Texte, Abbildungen und Anweisungen dieser Anleitung befinden sich auf dem Informationsstand zum Zeitpunkt der Drucklegung. Die in dieser Anleitung enthaltenen Angaben sind bei Ausgabeschluss gültig. Irrtum bzw. Auslassungen vorbehalten.

Nachdruck, Vervielfältigung oder Übersetzung, auch auszugsweise, ist ohne schriftliche Genehmigung der SEAT S.A. nicht gestattet. Alle Rechte nach dem Gesetz über das Urheberrecht bleiben der SEAT S.A. ausdrücklich vorbehalten. Änderungen vorbehalten.

❀Dieses Papier wurde aus chlorfrei gebleichtem Zellstoff hergestellt.

© SEAT S.A. - Nachdruck: 15.11.14

Alemán 5F0012701EA (11.14) (GT9) Alemán 5F0012701EA (11.14) (GT9)

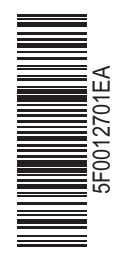

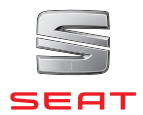